## **Nokia E6–00 erabiltzailearen gida**

## **2 Edukia**

## **Edukia**

## **[Segurtasuna 5](#page-4-0)**

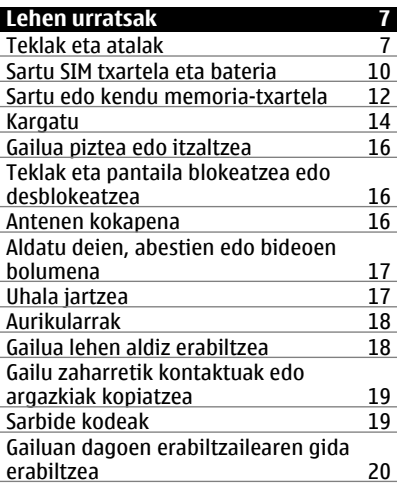

## **[Nokia Ovi Suite PCan instalatzea 21](#page-20-0)**

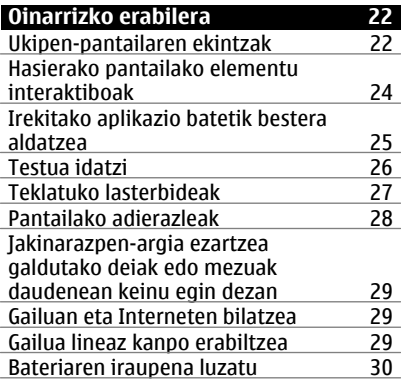

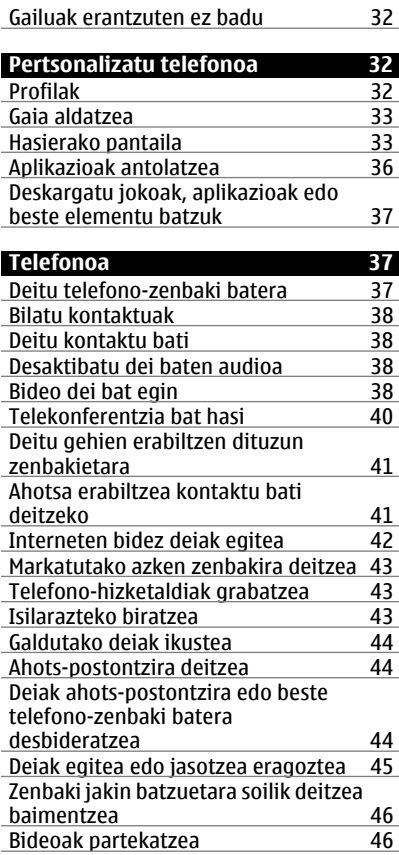

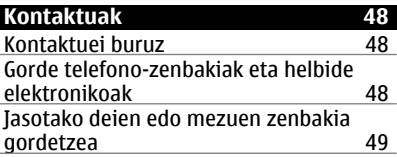

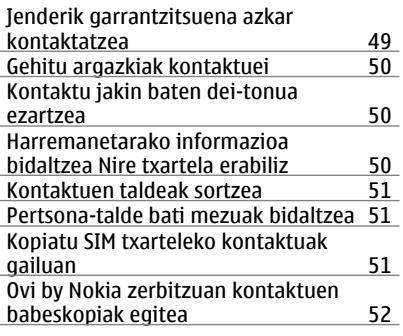

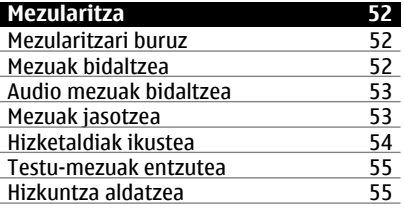

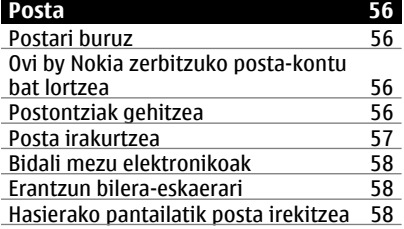

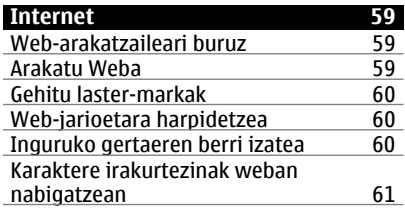

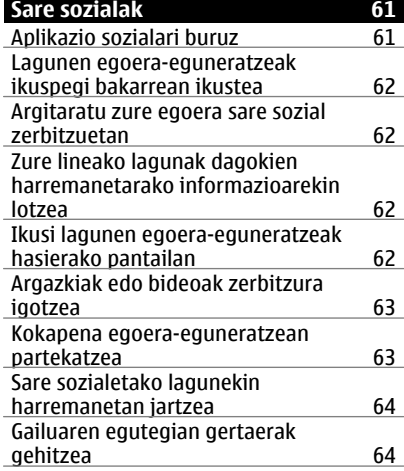

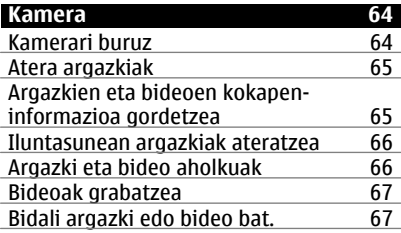

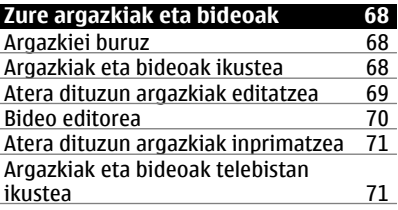

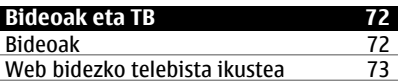

## **4 Edukia**

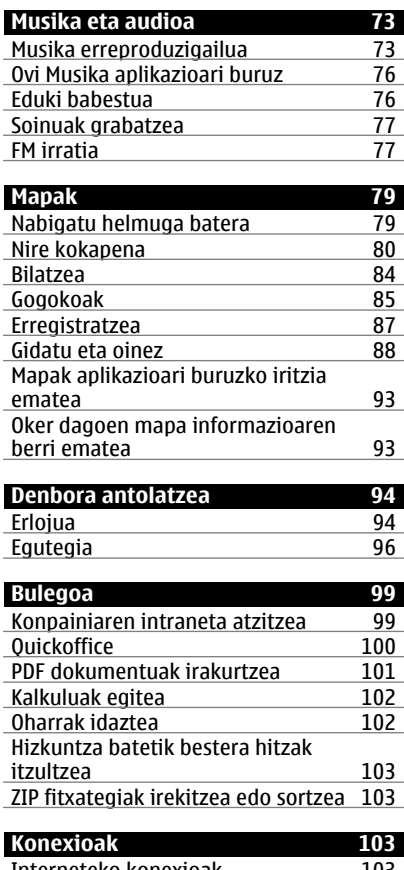

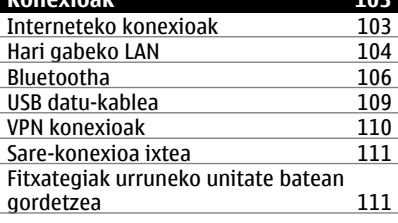

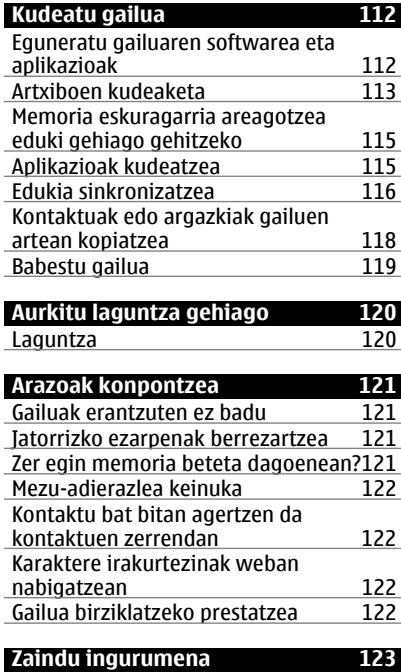

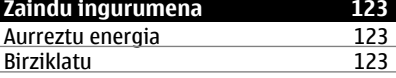

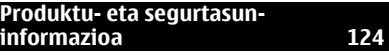

**[Aurkibidea 131](#page-130-0)**

## <span id="page-4-0"></span>**Segurtasuna**

Jarraibide erraz hauek irakurri. Jarraibideok ez betetzea arriskutsua edo legez kanpokoa izan daiteke. Informazio gehiago behar izanez gero, erabiltzailearen gida osoa irakurri.

## **DEBEKATUTAKO TOKIETAN ITZALI**

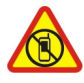

Itzali telefonoa mugikorrak erabiltzea debekatuta baldin badago edo interferentziarik edo arriskurik sor badezake, adibidez, hegazkinetan eta medikuntzako tresneria, erregai, produktu kimiko edo leherketen arriskua duten guneen inguruan.

## **ERREPIDEAN KONTUZ IBILTZEA DA GARRANTZITSUENA**

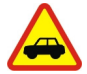

Herri bakoitzeko arau guztiak bete. Gidatzeko orduan, eskuak beti libre eduki autoa gidatzeko. Gidatzen ari zarenean, errepidean kontuz ibiltzea da garrantzitsuena.

#### **INTERFERENTZIAK**

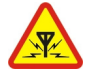

Haririk gabeko telefono guztiek interferentziak jasan ditzakete, eta horrek telefonoaren jarduna kaltetu dezake.

## **ZERBITZU HOMOLOGATUA**

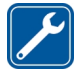

Langile homologatuek bakarrik instalatu edo konpondu dezakete telefonoa.

## **BATERIAK, KARGAGAILUAK ETA BESTELAKO OSAGARRIAK**

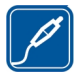

Erabili Nokia konpainiak gailu honekin erabiltzeko homologatu dituen bateriak, kargagailuak eta bestelako osagarriak soilik. Ez konektatu produktu bateraezinik.

#### **TELEFONOA LEHOR MANTEN EZAZU**

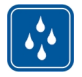

Zure telefonoak ez du urarekiko erresistentziarik. Lehor manten ezazu.

#### **KRISTALEZKO ZATIAK**

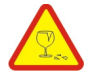

Telefonoaren aurrealdeko estalkia kristalezkoa da. Kristal hori hauts daiteke telefonoa objektu gogor batekin topatzen bada edo kolpe gogorren bat jasotzen badu. Kristala hautsiz gero, ez ukitu telefonoaren kristalezko zatiak eta ez saiatu telefonoko kristalezko zatiak kentzen. Utzi telefonoa erabiltzeari baimendutako zerbitzuko langileek kristala ordeztu arte.

## **ZURE ENTZUMENA BABES EZAZU**

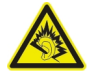

Erabili entzungailuak bolumen egokian eta ez eduki telefonoa belarriaren ondoan bozgorailua abian denean.

## <span id="page-6-0"></span>**Lehen urratsak**

#### **Teklak eta atalak Goialdea**

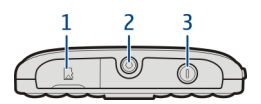

- Memoria-txartelaren zirrikitua
- **2** Nokia AV konektorea (3,5 mm)<br>**3** Pizteko tekla **O**
- Pizteko tekla

## **Aurrealdea**

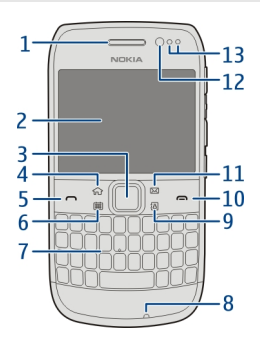

- Entzungailua
- Pantaila
- Navi™ tekla (nabigazio-tekla). Erabili argazkiak ateratzeko ere.
- Hasiera-tekla
- Deitzeko tekla
- Egutegi-tekla
- Teklatua
- Mikrofonoa
- Kontaktuen tekla
- Amaitzeko tekla
- Posta-tekla
- Aurrealdeko kameraren lentea
- Inguruko argiaren eta hurbiltasunaren sentsorea

## **Atzera**

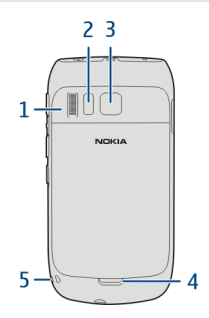

- Bozgorailua
- Kameraren flasha
- Kameraren lentea
- Atzeko estalkia kentzeko botoia
- Uhalaren zuloa

## **Aldeak**

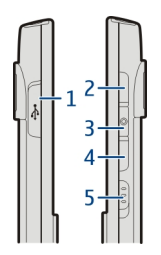

- Mikro USB konektorea
- Bolumena igo/Handiagotu
- Audio-tekla
- Bolumena jaitsi/Txikiagotu
- Teklatu-blokeoa/Linterna-tekla

#### **Behealdea**

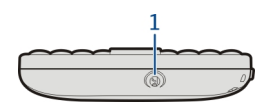

**1** Kargagailuaren konektorea

## **Sarbide bizkorra ukitu bakarreko teklekin**

Ukitu bakarreko teklekin, aplikazioak eta zereginak bizkor atzi ditzakezu. Tekla bakoitzari aplikazio edo zeregin bat esleitu zaio.

#### **Aldatu ukitu bakarreko teklak**

Hautatu **Menua** > **Ezarpenak** eta **Telefonoa** > **Behin ukitu teklak**. Baliteke zerbitzuhornitzaileak jada teklei aplikazioak esleitu izatea. Hala bada, ezingo dituzu aldatu.

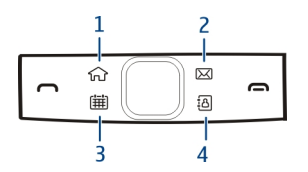

- **1** Hasiera-tekla. Menu nagusia irekitzeko, sakatu hasiera-tekla. Hasierako pantailara itzultzeko, sakatu hasiera-tekla berriro. Irekita dauden aplikazioen artean aldatzeko, eduki sakatuta hasiera-tekla.
- **2** Posta-tekla. Postontzi lehenetsia irekitzeko, sakatu posta-tekla. Mezu elektroniko bat idazten hasteko, eduki sakatuta posta-tekla.
- **3** Egutegi-tekla. Gailuaren egutegia ikusteko, sakatu egutegi-tekla. Bilera-sarrera bat sortzeko, eduki sakatuta egutegi-tekla.
- **4** Kontaktuen tekla. Kontaktuen zerrenda irekitzeko, sakatu kontaktuen tekla. Kontaktu bat sortzeko, eduki sakatuta kontaktuen tekla.

#### **Ukipen-pantaila**

Gailua kontrolatzeko, ukitu pantaila arinki atzamar puntarekin. Pantailak ez du erantzuten azazkalak erabiltzen badituzu.

Zure hatzak hotzak badaude, baliteke pantailak zure hatzak ez hautematea.

**Garrantzitsua:** Saihets ezazu ukipen-pantaila urratzea. Ez erabili inoiz luma, arkatz edo beste edozein objektu zorrotzik ukipen-pantailan.

## <span id="page-9-0"></span>**10 Lehen urratsak**

#### **Linterna**

Kameraren flasha linterna bezala erabil daiteke. Linterna pizteko eta itzaltzeko, eduki lerratuta teklatu-blokeoaren graduatzailea bi segundoz.

Linterna hasierako pantailan zaudenean bakarrik erabil daiteke. Hasierako pantailan zaudela eta teklatua eta pantaila blokeatuta dituzula ere piz dezakezu linterna.

Ez bideratu linterna inoren begietara.

#### **Zarata ezabatzea**

Inguru zaratatsu batean dei bat egiterakoan, gailuak hondoko zarata iragazten du deiaren este aldean dagoenak zure ahotsa garbiago entzun dezan.

Zarata ezabatzea ez dago eskuragarri bozgorailua edo aurikularrak erabiltzen diren bitartean.

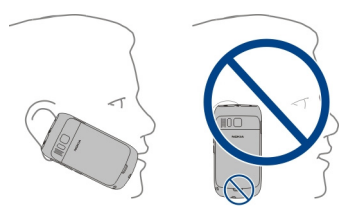

Zarata ezeztatzea hobetzeko, eutsi telefonoari entzungailua belarri aldera eta mikrofono nagusia aho aldera dituzula. Ez estali telefonoaren atzeko bigarren mikrofonoa.

#### **Sartu SIM txartela eta bateria**

**Garrantzitsua:** Ez erabili mini-UICC SIM txartel bat, micro-SIM txartela ere deitzen dena, micro-SIM txartel bat moldagailu batekin edo SIM txartel bat mini-UICC disjuntore batekin (ikusi irudia) gailu honetan. Mikro SIM txartelak SIM txartel orokorrak baino txikiagoak dira. Gailu honek ez ditu onartzen mikro SIM txartelak eta SIM txartel bateraezinen erabilera txartela edo gailua kaltetu dezake baita txartelean gordetako informazioa hondatu ere.

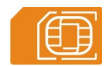

- 1 Itzali gailua.
- 2 Atzeko estalkia kendu.

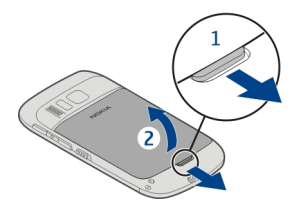

3 Kendu bateria, sartuta badago.

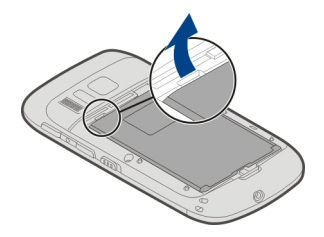

- 4 Erabili azkazala SIM txartelaren euskarria kontuz ateratzeko. Ezin da euskarria kendu.
- 5 Sartu SIM txartela SIM txartelaren euskarrian. Ziurtatu txartelaren kontaktuak behera begira daudela. Bultza euskarriari bere lekuan geratzen den arte.

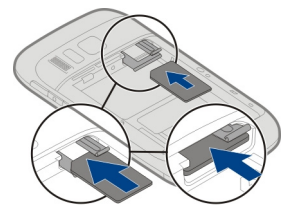

6 Lerrokatu bateriaren kontaktuak, eta sartu bateria.

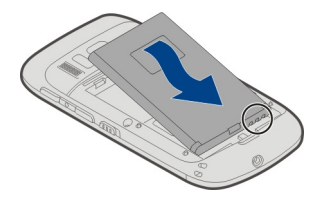

<span id="page-11-0"></span>7 Ezarri atzeko estalkia.

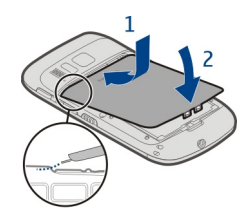

# **SIM txartela kendu**

- Itzali gailua.
- 2 Atzeko estalkia kendu.
- 3 Kendu bateria, sartuta badago.
- 4 Erabili azkazala SIM txartelaren euskarria kontuz ateratzeko. Ezin da euskarria kendu. Kendu SIM txartela.

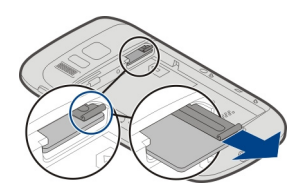

## **Sartu edo kendu memoria-txartela**

Memoria-txartela bereiz saltzen dira.

Ez ezarri eranskailurik memoria-txartelari.

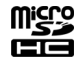

Definizio handiko bideoak graba ditzakezu. Bideoa memoria-txartelean grabatzen ari bazara, erabili fabrikatzaile ezagunen kalitate handiko mikroSD txartel bizkorrak, funtzionamendua ahalik eta onena izan dadin. microSD 4 txartelak (32 Mbit/s (4 MB/s)) edo handiagoak erabiltzea gomendatzen da.

## **Sartu memoria txartela**

1 Erabili azkazala memoria-txartelaren zirrikituaren estalkia irekitzeko.

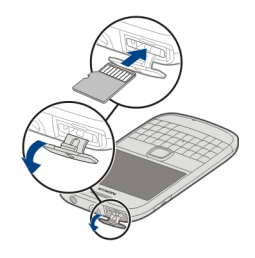

- 2 Ziurtatu memoria-txartelaren kontaktuak gora begira daudela.
- 3 Bultza txartelari bere lekuan finkatzen den arte.

## **Kendu memoria txartela**

- 1 Gailua piztuta badago, sakatu pizteko tekla labur, eta hautatu **Kendu(memoriatxartelaren izena)**.
- 2 Erabili azkazala memoria-txartelaren zirrikituaren estalkia irekitzeko.
- 3 Bultza txartelari aske geratzen arte.
- 4 Atera txartela.

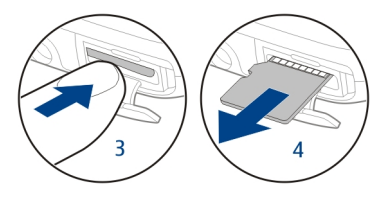

#### <span id="page-13-0"></span>**Kargatu Bateriari buruz**

Gailuak bateria erauzgarri eta kargagarria du. Gailu honentzat diseinatu diren Nokia-k onartutako kargagailuak bakarrik erabili. USB datu-kable bateragarri bat ere erabil dezakezu gailua kargatzeko.

Bateriari karga gutxi geratzen zaionean, bateria aurrezteko modua aktibatzen da. Bateria aurrezteko modua desaktibatzeko, sakatu pizteko tekla  $\Omega$ , eta hautatu **Desktib. energia aurrez.**. Bateria aurrezteko modua aktibatuta dagoenean, agian ezingo dituzu aplikazio batzuen ezarpenak aldatu.

#### **Bateria kargatzea**

Bateria zertxobait kargatu da fabrikan, baina baliteke berriro kargatu behar izatea gailua lehenengo aldiz piztu aurretik.

Gailuak karga baxua adierazten badu, egin hurrengoa:

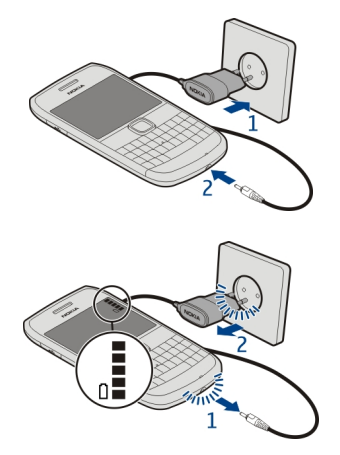

1

### 2

Ez duzu bateria denbora jakin batean zehar kargatu behar, eta kargatzen dagoen bitartean erabil dezakezu.

Bateria guztiz deskargatuta baldin badago, kargagailuaren ikurra pantailan agertu arte edo deirik egin ahal izan arte minutu batzuk igaro litezke.

Bateria luzaroan erabili ez baldin bada, beharbada kargagailua konektatu, deskonektatu eta berriz ere konektatu egin beharko da bateria kargatzen has dadin. **Aholkua:** USB kargagailu bateragarria ere erabil dezakezu bateria kargatzeko.

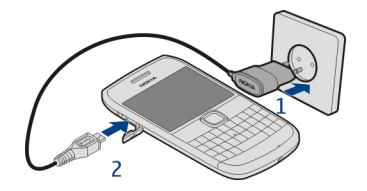

#### **Bateria USB bidez kargatzea**

Bateria gutxi duzu baina ez duzu kargagailurik? USB kable bateragarria erabil dezakezu gailu bateragarri batera konektatzeko, hala nola ordenagailu batera.

Kargagailuaren konektorea ez apurtzeko, kontu izan kargagailuaren kablea konektatzean eta deskonektatzean.

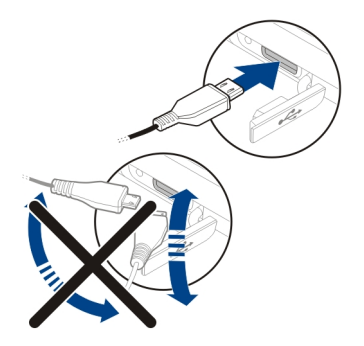

Ordenagailu batera konektatuta badago, gailua kargatzen den bitartean sinkroniza dezakezu.

Baliteke USB datu-kablea erabiliz kargatzean denbora gehiago behar izatea kargatzen hasteko, eta ezin kargatzea energiarik gabeko konexio-bloke bat erabiliz gero. Gailua azkarrago kargatuko da hormako entxufe batera konektatuta badago.

Bateria kargatzen ari denean, USB konektorearen alboan dagoen karga adierazlearen argia piztuta dago. Bateria gutxi duenean, karga adierazlearen argiak distira egiten du. Kargatzen hasteak tarte bat har dezake.

#### <span id="page-15-0"></span>**Gailua piztea edo itzaltzea**

## **Piztu**

Eduki sakatuta pizteko tekla  $\Omega$  gailuak dardara egiten duen arte.

## **Itzali**

Eduki sakatuta pizteko tekla  $\Omega$ .

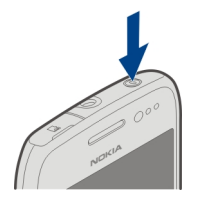

## **Teklak eta pantaila blokeatzea edo desblokeatzea**

Gailua poltsikoan edo poltsan daramazunean nahi gabe deiak egitea ekiditeko, blokeatu gailuaren teklak eta pantaila.

Lerratu blokeo-etengailua.

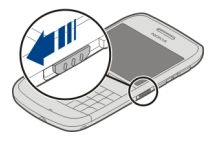

**Aholkua:** Blokeo-tekla sakatu ezin baduzu, gailua desblokeatzeko, sakatu nabigaziotekla, eta hautatu **Desblok.**.

## **Teklak eta pantaila automatikoki blokea daitezen ezartzea**

- 1 Hautatu **Menua** > **Ezarpenak** eta **Telefonoa** > **Pantaila** > **Pant./tekl.-bab. den. mug.**.
- 2 Zehaztu zenbat denboraren ondoren blokeatuko diren teklak eta pantaila automatikoki.

## **Antenen kokapena**

Saihestu antena behar ez denean erabiltzen antena transmititzen edo jasotzen ari den bitartean. Antena ukitzeak komunikazioaren kalitatean eragina du; gainera, telefonoak beharrezkoa baino bateria gehiago gasta lezake eta, ondorioz, bateriaren iraupena murritz liteke.

<span id="page-16-0"></span>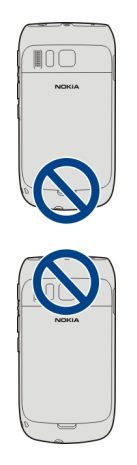

Antenaren eremua grisez markatuta dago.

## **Aldatu deien, abestien edo bideoen bolumena**

Erabili bolumen-teklak.

Deiak irauten duen bitartean edo aplikazioa aktibo dagoenean bolumena doitu dezakezu.

Bozgorailu inkorporatuarekin, telefonoa belarritik distantzi motzean edukiz hitz egin daiteke.

## **Bozgorailua aktibatzea edo desaktibatzea dei batean zehar**

Aukeratu (1) edo **.**...

#### **Uhala jartzea**

Sartu uhala irudian agertu bezala eta estutu.

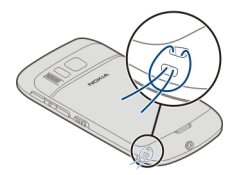

## <span id="page-17-0"></span>**Aurikularrak**

Entzungailu bateragarriak konekta ditzakezu gailura.

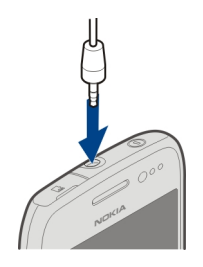

## **Gailua lehen aldiz erabiltzea**

SIM txartela sartzen duzunean eta gailua lehen aldiz pizten duzunean, gailuak hasierako konfigurazioan zehar gidatuko zaitu. Nokia-ren Ovi zerbitzu guztiak erabiltzeko, sortu Nokia kontu bat. Aurreko gailutik kontaktuak edo bestelako edukia kopia dezakezu edo iradokizun eta aholku lagungarriak jasotzeko harpidetu.

Nokia kontu bat sortzeko, Internet konexio bat behar duzu. Datu transmisioen kostuei buruzko informazioa jasotzeko jo zure zerbitzu-hornitzailearengana. Internetera ezin bazara konektatu, kontua geroago sor dezakezu.

**Aholkua:** Nokia kontua Interneten sortzeko eta kudeatzeko, zoaz [www.ovi.com](http://www.ovi.com) helbidera.

Dagoeneko Nokia kontu bat badaukazu, hasi saioa.

**Aholkua:** Pasahitza ahaztu duzu? Posta edo testu-mezu batean bidal diezazuten eska dezakezu.

Erabili Datu-transfer. aplikazioa edukia kopiatzeko, hala nola:

- Kontaktuak
- Mezuak
- Argazkiak eta bideoak
- Ezarpen pertsonalak

Posta kontua konfiguratzean, Sarrerako erretilua hasierako pantailan ikusteko ezar dezakezu. Horrela, erraz ikusiko duzu zure posta.

Kontua konfiguratzen ari zarela larrialdi-dei bat egin behar baduzu, sakatu deitzeko tekla.

#### <span id="page-18-0"></span>**Gailu zaharretik kontaktuak edo argazkiak kopiatzea**

Nokia gailu bateragarri zaharretik informazio garrantzitsua kopiatu eta gailu berria azkar erabiltzen hasi nahi al duzu? Erabili Datu-transfer. aplikazioa, besteak beste, kontaktuak, egutegiko sarrerak eta argazkiak gailu berrian doan kopiatzeko.

Nokia gailu zaharrak Bluetooth gaitasuna izan behar du.

Hautatu **Menua** > **Aplikazioak** > **Tresnak** > **Tel. konfig.** eta **Datu-transferentz.**.

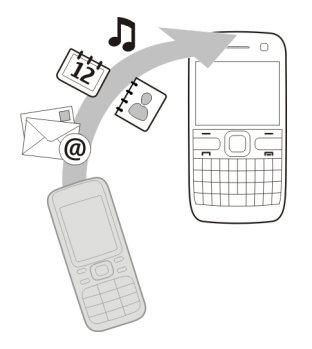

Nokia gailu zaharrak Datu-transfer. aplikazioa ez badu, gailu berriak mezu gisa bidaliko dio Bluetooth bidez. Aplikazioa instalatzeko, ireki mezua gailu zaharrean eta jarraitu argibideak.

- 1 Hautatu zein gailura konektatu nahi duzun eta parekatu gailuak. Bluetootha aktibatuta egon behar da.
- 2 Beste gailuak kodea eskatzen badu, sartu kodea. Kodea, zuk zeuk zehatz dezakezuna, bi gailuetan sartu behar da. Zenbait gailuren kodea finkoa da. Xehetasunetarako, ikus gailuaren erabiltzailearen gida. Kodeak uneko konexiorako balio du soilik.
- 3 Hautatu edukia eta **Ados**.

#### **Sarbide kodeak**

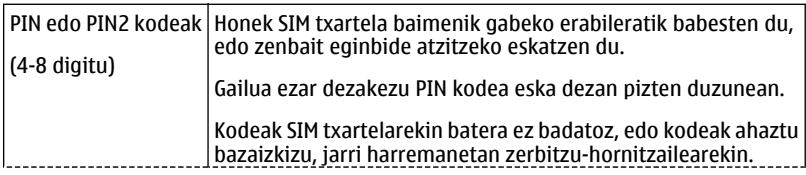

<span id="page-19-0"></span>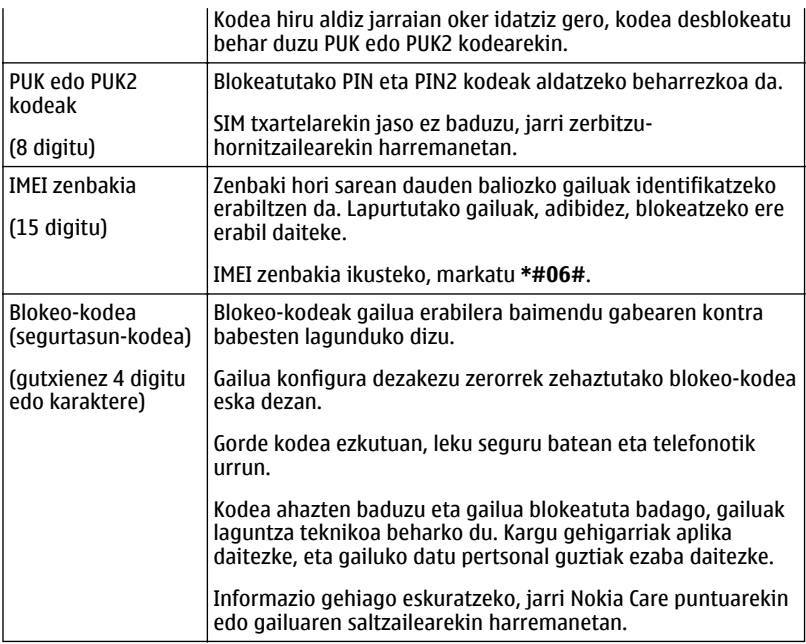

## **Gailuan dagoen erabiltzailearen gida erabiltzea**

Hautatu **Menua** > **Aplikazioak** > **Erabil. gida**.

## **Erabiltzailearen gida aplikazio batetik irekitzea**

Hautatu **Aukerak** > **Erabiltzailearen gida**. Ez dago eskuragarri aplikazio guztietarako.

## **Erabiltzailearen gidan bilatzea**

Erabiltzailearen gida irekita dagoenean, hautatu **Aukerak** > **Bilatu** eta sartu hizki edo hitz bat bilaketa-eremuan.

## **Erabiltzailearen gidatik aplikazio batera aldatzea**

Eduki sakatuta etxea-tekla, kolpatu ezkerrera edo eskuinera eta hautatu nahi duzun aplikazioa.

<span id="page-20-0"></span> adierazten du web orri baterako esteka. Argibideen amaieran erlazionatutako gaietarako estekak aurki ditzakezu.

## **Nokia Ovi Suite PCan instalatzea**

Nokia Ovi Suite PC aplikazioarekin, gailuan duzun edukia kudea dezakezu eta ordenagailuarekin sinkronizatuta izan. Gailua azken softwarearekin eguneratu ere egin dezakezu, eta mapak deskarga ditzakezu.

Deskargatu Nokia Ovi Suite-ren azken bertsioa zure ordenagailura [www.ovi.com/suite](http://www.ovi.com/suite) helbidetik.

Ordenagailua ezin bada Internetera konektatu, Nokia Ovi Suite gailuaren memoriatik instalatzeko:

1 Erabili USB datu-kable bateragarria gailua ordenagailura konektatzeko.

Ordenagailuan Windows XP edo Windows Vista erabiliz gero, ezarri gailuaren USB modua **Bilteg. masiboa** gisa. Gailuan USB modua ezartzeko, hautatu goieskuinaldeko ertzean dagoen jakinarazpen-eremua eta hautatu  $\leftarrow$  > Bilteg. **masiboa**.

Gailuaren memoria masiboa eta memoria-txartela disko erauzgarri gisa agertzen dira PCan.

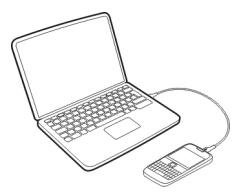

2 PCan, hautatu **Instalatu Nokia Ovi Suite**.

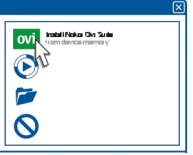

Instalazio-leihoa automatikoki irekitzen ez bada, ireki instalazio-fitxategia eskuz. Hautatu **Ireki karpeta fitxategiak ikusteko** eta sakatu bitan **Install\_Nokia\_Ovi\_Suite.exe**.

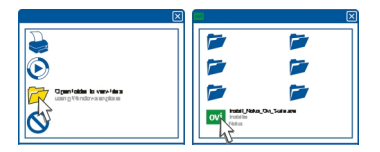

- <span id="page-21-0"></span>3 Jarraitu pantailan agertzen diren argibideak.
- 4 Ordenagailuan Windows XP edo Windows Vista erabiliz gero, instalazioa amaitzean, ziurtatu gailuaren USB modua **Nokia Ovi Suite** dela.

Nokia Ovi Suite aplikazioari buruzko informazio gehiago lortzeko, zoaz [www.ovi.com/](http://www.ovi.com/suite) [suite](http://www.ovi.com/suite) helbidera.

Nokia Ovi Suite aplikazioak onartzen dituen sistema eragileak jakiteko, joan [www.nokia.com/support](http://www.nokia.com/support) helbidera.

## **Oinarrizko erabilera**

## **Ukipen-pantailaren ekintzak**

Erabiltzailearen interfazearekin elkar eragiteko, sakatu edo eduki sakatuta ukipenpantaila.

## **Aplikazioak edo pantailaren bestelako elementuak irekitzea**

Sakatu aplikazioa edo elementua.

## **Atzitu funtzioak bizkor**

Eduki sakatuta elementua. Aukera erabilgarrien laster-menua irekitzen da. Adibidez, irudi bat bidaltzeko edo alarma ezabatzeko, eduki sakatuta irudia edo alarma eta, laster-menuan, hautatu dagokion aukera.

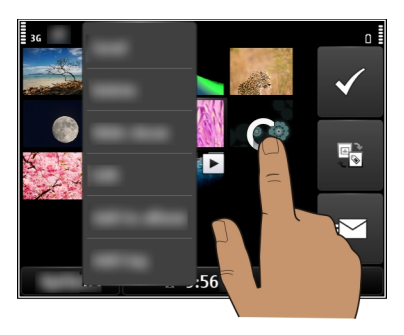

Hasierako pantaila sakatuta edukiz gero, editatze-modua aktibatuko da.

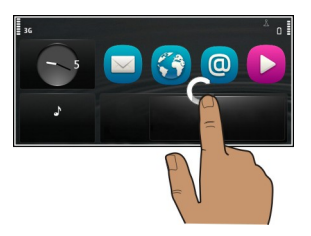

**Elementuak arrastatzea**

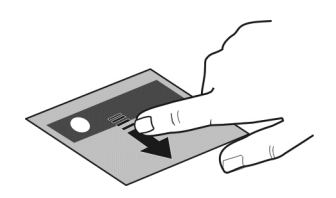

Eduki sakatuta elementua eta mugitu atzamarra pantailan zehar. Elementuak zure atzamarra jarraituko du.

Elementuak hasierako pantailara edo menu nagusira mugi ditzakezu, editatzeko modua aktibatuta dagoenean.

## **Arrastatzea**

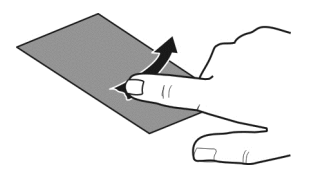

Jarri atzamarra pantailan eta mugitu etengabe nahi duzun norabidean.

Adibidez, argazki bat ikusten ari zarenean, hurrengoa ikusteko, mugitu ezkerrerantz.

## **Zerrendetan edo menuetan zehar mugitzea**

Jarri hatza pantailan, labaindu azkar pantailan gora eta behera eta altxatu hatza. Pantailako edukia hatza altxa duzuneko abiadura eta norabidean mugitzen da.

<span id="page-23-0"></span>Korritzen den zerrenda bateko elementu bat hautatzeko eta mugimendua gelditzeko, sakatu elementua.

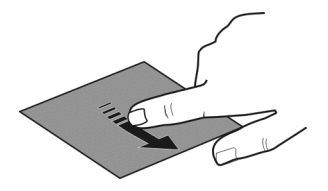

## **Handiagotzea**

Ezarri bi hatz elementu baten gainean, hala nola, argazki edo web-orri baten gainean, eta urrundu hatzak elkarrengandik.

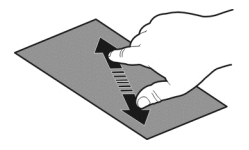

## **Txikiagotzea**

Kokatu bi atzamarra elementuan eta elkartu atzamarrak.

**Aholkua:** Elementua ukitu dezakezu bitan handitu eta txikitzeko.

## **Hasierako pantailako elementu interaktiboak**

Hasierako pantailako elementuak interaktiboak dira. Adibidez, data eta ordua alda ditzakezu, alarmak ezar ditzakezu, edo profilak edita ditzakezu zuenean hasierako pantailan.

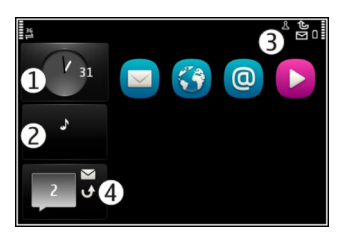

## <span id="page-24-0"></span>**Ezarri alarma**

Hautatu erlojua (1).

## **Profilak aktibatu edo editatu**

Hautatu profila (2).

## **Ikus erabilgarri dauden WLAn sareak edo kudeatu Bluetooth konexioak**

Hautatu jakinarazpenen eremua (3).

**Aldatu konexio-ezarpenak** Hautatu jakinarazpenen eremua (3) eta  $\Rightarrow$ .

## **Ikusi dei galduak eta jasotako mezuak**

Hautatu gertaera galduen widgeta (4). Gertaera galduak daudenean soilik dago ikusgai widgeta.

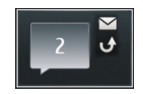

**Aholkua:** Gainerako ikuspegi gehienetan, ordua hauta dezakezu pantailaren behealdean eta hasierako pantailan atzi ditzakezun lasterbide berak ere atzi ditzakezu.

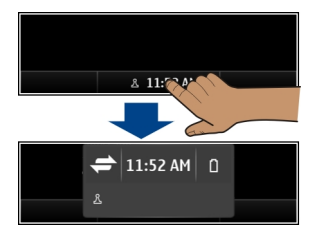

## **Irekitako aplikazio batetik bestera aldatzea**

Atzeko planoan irekita dauden aplikazioak eta atazak ikus ditzakezu, eta batetik bestera alda zaitezke

Eduki sakatuta etxea-tekla, kolpatu ezkerrera edo eskuinera eta hautatu nahi duzun aplikazioa.

<span id="page-25-0"></span>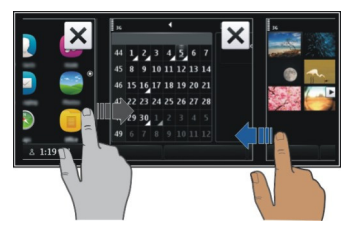

Aplikazioak atzealdean abian uzten badituzu, bateriaren eta memoriaren erabilera areagotuko da. Erabiltzen ari ez zaren aplikazio bat ixteko, hautatu  $\vert\mathbf{x}\vert$ .

**Aholkua:** Irekitako aplikazio guztiak ixteko, eduki sakatuta egitekoen aldatzailea, eta pop-up menuan, hautatu **Itxi guztiak**.

#### **Testua idatzi Idatzi teklatuarekin**

Telefonoak teklatu osoa du.

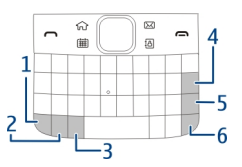

- **1** Funtzio-tekla. Teklen goialdean dauden karaktere bereziak txertatzeko, sakatu funtzio-tekla eta, ondoren, sakatu dagokion tekla. Karaktere berezi bat baino gehiago jarraian idazteko, sakatu funtzio-tekla bi aldiz. Modu normalera itzultzeko, sakatu funtzio tekla berriro.
- **2** Maius tekla. Maiuskulen eta minuskulen artean aldatzeko, sakatu Maius tekla bi aldiz. Minuskulen idazteka moduan zaudela maiuskula bakarra sartzeko, edo alderantziz, sakatu Maius tekla eta, ondoren, sakatu nahi duzun alfazenbakizko tekla.
- **3** Sym tekla. Teklatuan agertzen ez diren karaktere bereziak txertatzeko, sakatu Sym tekla eta hautatu sartu nahi duzun karakterea.
- **4**  $\sqrt{\times}$  Atzera-tekla. Karaktere bat ezabatzeko, sakatu atzera-tekla. Karaktere bat baino gehiago ezabatzeko, eduki sakatuta atzera-tekla.
- **5** Sartu tekla. Kurtsorea hurrengo lerrora edo hurrengo idazketa-eremura eramateko, sakatu Sartu tekla. Funtzio gehigarriak uneko testuinguruan oinarritzen dira. Adibidez, web-arakatzailearen web-helbidearen eremuan, Sartu teklak Joan ikonoaren funtzioa du.
- **6** Ktrl tekla.

## <span id="page-26-0"></span>**Sartu hizkiaren aldaera bat**

Besteak beste, tiletdun hizkiak sar ditzakezu. **á** hizkia txertatzeko, eduki sakatuta Sym tekla eta, ondoren, sakatu **A** behin eta berriz, nahi duzun hizkia bistaratzen den arte. Hizkien hurrenkera eta erabilgarritasuna hautatuta duzun idazketa-hizkuntzaren araberakoak dira.

#### **Teklatuko lasterbideak**

Lasterbideek aplikazioen erabilera eraginkorragoa egin dezakete. **Lasterbide orokorrak**

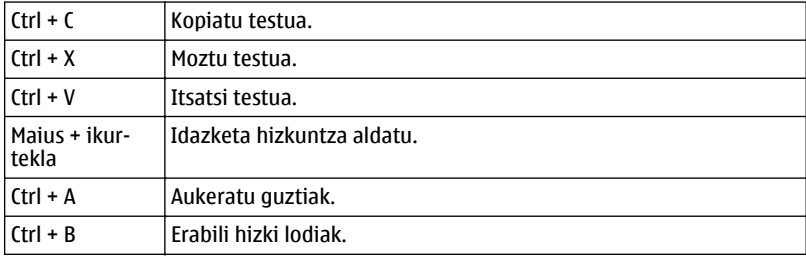

## **Posta-lasterbideak**

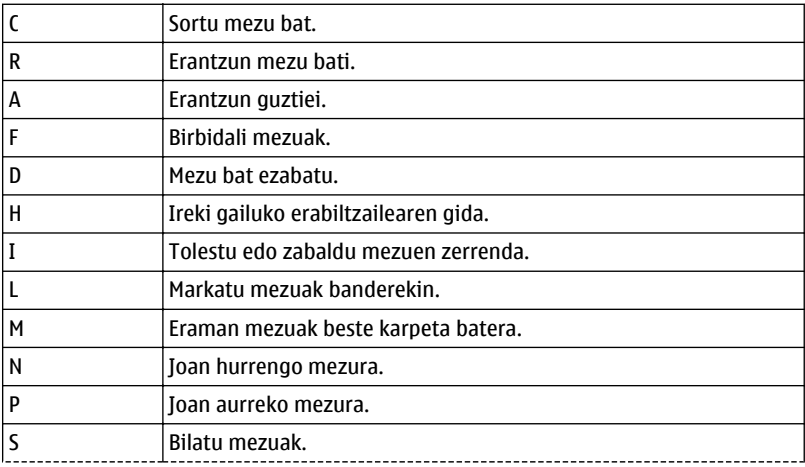

<span id="page-27-0"></span>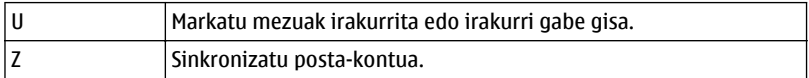

## **Pantailako adierazleak Adierazle orokorrak**

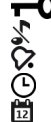

Ukipen-pantaila eta teklatua blokeatuta daude.

- Gailuak isilean abisatzen zaitu sarrerako deiak edo mezuak jasotzean.
- Alarma bat ezartzen da.
- Programatutako profil bat aktibatuta dago.
- Egutegian galdutako gertaera bat duzu.

## **Dei-adierazleak**

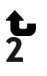

Norbait deika aritu da.

Bigarren telefono-linea erabiltzen ari zara (sareko zerbitzua).

Jasotzen diren deiak beste zenbaki batera desbideratuko dira (sareko zerbitzua). Bi telefono-linea badituzu, zenbakiak telefono-linea aktiboa adieraziko du.

Gailua prest dago Interneteko deiak egiteko. ഭ്രൂ

## **Mezularitza-adierazleak**

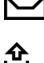

Irakurri gabeko mezuak dituzu. Adierazleak keinu egiten badu, Sarrerako erretilua beteta egotea litekeena da.

Irteerako erretiluan bidali beharreko mezuak daude.

## **Sare-adierazleak**

- Gailua GSM sare batera konektatuta dago (sareko zerbitzua).
- Gailua 3G sare batera konektatuta dago (sareko zerbitzua).
- $\frac{1}{2}$ G GPRS datu-konexio bat irekita dago (sareko zerbitzua).  $\frac{9}{26}$ ikurrak konexioa zain dagoela adierazten du eta ikurrak konexioa irekitzen edo ixten ari dela.
- 트 EGPRS datu-konexio bat irekita dago (sareko zerbitzua).  $\xi$ ikurrak konexioa zain dagoela adierazten du eta 5 ikurrak konexioa ezartzen ari dela.
- $\stackrel{36}{\equiv}$ 3G datu-konexio bat irekita dago (sareko zerbitzua).  $\frac{36}{56}$ ikurrak konexioa zain dagoela adierazten du eta 34 ikurrak konexioa ezartzen ari dela.
- $\overset{3.56}{\rightleftharpoons}$ HSPA datu-konexio bat irekita dago (sareko zerbitzua).  $\frac{356}{76}$ ikurrak konexioa zain dagoela adierazten du eta ikurrak konexioa ezartzen ari dela.
- WLAN konexioa eskuragarri dago.  $\binom{n}{k}$ a ikurrak konexioa enkriptatuta dagoela  $\bf{r}$ adierazten du eta  $\binom{n}{k}$ ikurrak konexioa enkriptatuta ez dagoela.

## <span id="page-28-0"></span>**Konektagarritasun-adierazleak**

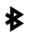

さんじゅうせん

Bluetootha aktibo dago.  $\hat{x} \triangleq i$ kurrak gailua datuak bidaltzen ari dela adierazten du. Adierazleak keinu egiten badu, gailua beste gailu batera konektatzen saiatzen ari da.

Gailuan USB kable bat konektatuta dago.

GPSa aktibo dago.

Gailua sinkronizatzen ari da.

Aurikular bateragarriak gailura konektatuta daude.

Telebistarako irteera kable bateragarri bat gailura konektatuta dago.

Testu telefono bateragarri bat gailura konektatuta dago.

#### **Jakinarazpen-argia ezartzea galdutako deiak edo mezuak daudenean keinu egin dezan**

Gailuaren jakinarazpen-argiak keinu egiten duenean, dei bat galdu duzu edo mezu bat heldu zaizu.

Hautatu **Menua** > **Ezarpenak** eta **Telefonoa** > **Jakinarazpen argiak** > **Jakinarazpen argia**.

## **Gailuan eta Interneten bilatzea**

 Gailuan biltegiratutako edo Interneteko elementuak bila ditzakezu, adibidez, mezuak, argazkiak, fitxategiak, musika eta bideoak.

- 1 Hautatu **Menua** > **Aplikazioak** > **Bilaketa**.
- 2 Hasi bilaketa-hitza sartzen, eta hautatu proposatutako emaitzetako bat.
- 3 Interneten bilaketak egiteko, hautatu bilaketa-emaitzaren amaierako Interneteko bilaketaren esteka. Interneteko konexio akibo bat behar duzu horretarako.

**Aholkua:** Bilaketa-widgeta gehi dezakezu hasierako pantailan. Eduki sakatuta hasierako pantaila eta hautatu eta, zerrendan, hautatu bilaketa-widgeta.

## **Gailua lineaz kanpo erabiltzea**

Deirik jaso nahi ez duzun lekuetan, egutegira, kontaktuen zerrendara eta lineaz kanpoko jokoetara sar zaitezke, lineaz kanpoko profila aktibatzen baduzu. Itzali gailua haririk gabeko telefonoak erabiltzea debekatuta baldin badago edo interferentziarik edo arriskurik sor baliteke.

Hasierako pantailan, hautatu profila eta **Lineaz kanpo**.

Lineaz kanpoko profila aktibatuta dagoenean, sare mugikorrerako konexioa itxita dago. Gailuaren eta sare mugikorraren arteko irrati-frekuentzia seinale guztiak

<span id="page-29-0"></span>saihesten dira. Mezu bat bidaltzen saiatzen bazara, Irteerako erretiluan geratuko da eta beste profil bat aktibatzerakoan soilik bidaliko da.

Gailua SIM txartelik gabe ere erabil dezakezu. Itzali telefonoa eta kendu SIM txartela. Gailua berriro piztean, lineaz kanpoko profila egongo da aktibatuta.

**Garrantzitsua:** Konexiorik gabeko profilean ezin da deirik egin edo jaso, ezta haririk gabeko sare estaldura eskatzen duten beste funtzio batzuk erabili. Telefonoan programatutako larrialdi-zenbaki ofizialera deitu ahal izango duzu. Deiak egiteko, lehenik, aldatu beste profil batera.

Lineaz kanpoko profila aktibaturik dagoenean ere, WLAN batera konekta zaitezke, eta, esaterako, posta elektronikoa irakurri edo Interneten nabigatu. Bluetootha ere erabili daiteke.

Gogoan izan segurtasun-neurri aplikagarri guztiak betetzea.

#### **Bateriaren iraupena luzatu**

Beti kargagailuaren bila zabilela iruditzen bazaizu, badaude gailuaren energiakontsumoa murrizteko hartu ditzakezun neurriak.

- Bateria beti guztiz kargatu.
- Energia aurrezteko modua aktibatuta dagoenean, gailuaren ezarpenak optimizatzen dira, hala nola **Sare modua** eta pantaila-babeslea.

## **Energia aurrezteko modua aktibatzea**

Sakatu pizteko tekla **O** eta hautatu **Aktib. energia aurrez.**. Energia aurrezteko modua desaktibatzeko, sakatu pizteko tekla **O** eta hautatu Desktib. energia aurrez..

## **Erabiltzen ari ez zaren aplikazioak ixtea**

Eduki sakatuta etxea tekla, arrastatu nahi duzun aplikazioa agertzen den arte eta hautatu $\overline{\mathsf{x}}$ .

## **Soinuak, gaiak eta efektuak**

- Mututu beharrezkoak ez diren tonuak, teklenak adibidez.
- Erabili entzungailu kabledunak bozgorailua erabili ordez.
- Aldatu pantailaren argia itzali aurretik igaroko den denbora-tartea.

## **Itxaronaldiaren iraupena ezartzea**

Aukeratu **Menua** > **Ezarpenak** eta **Telefonoa** > **Pantaila** > **Argiaren iraupena**.

## **Gai eta horma-paper ilunak aktibatzea.**

Aukeratu **Menua** > **Ezarpenak** eta **Gaiak** > **Orokorra**. Horma-papera aldatzeko, hasierako pantailan, hautatu **Aukerak** > **Aldatu horma-papera**.

## **Atzeko planoko animazio-efektuak desaktibatzea**

Aukeratu **Menua** > **Ezarpenak** eta **Gaiak** > **Orokorra** > **Aukerak** > **Gaiaren efektuak** > **Desaktibatu**.

## **Pantailaren argitasuna gutxitzea**

Pantailaren ezarpenetan, hautatu **Distira**.

## **Desaktibatu Ordulari handia pantaila-babeslea.**

Aukeratu **Menua** > **Ezarpenak** eta **Gaiak** > **Pant.-babeslea** > **Bat ere ez**.

## **Sarea erabiltzea**

- Musika entzuten edo gailuarekin beste edozer egiten ari bazara eta deirik egin edo jaso nahi ez duzunean, aktibatu lineaz kanpoko profila.
- Ezarri gailua posta elektronikoa hain maiz egiaztatu ez dezan.
- Internetera konektatzeko, erabili WLAN konexioa pakete-datuen (GPRS edo 3G) konexio bat erabili beharrean.
- Gailua GSM zein 3G sareak (modu duala) erabiltzeko ezarrita badago, gailuak energia gehiago erabiliko du 3G sarea bilatzeko.

## **Gailua GSM sarea soilik erabiltzeko ezartzea**

Aukeratu **Menua** > **Ezarpenak** eta **Konektagarrit.** > **Sarea** > **Sare modua** > **GSM**.

## **Bluetootha behar ez duzunean desaktibatzea**

Aukeratu **Menua** > **Ezarpenak** eta **Konektagarrit.** > **Bluetootha** > **Bluetootha** > **Desaktibatu**.

## **Gailuak egiten duen WLAN eskuragarrien bilaketa geldiaraztea**

Aukeratu **Menua** > **Ezarpenak** eta **Konektagarrit.** > **WLANa** > **Aukerak** > **Ezarpenak** > **Erakutsi WLAN eskurag.** > **Inoiz ere ez**.

## **Ezarri datu-paketeen konexio bat (3G edo GPRS) behar denean soilik**

Aukeratu **Menua** > **Ezarpenak** eta **Konektagarrit.** > **Admin. ezarpenak** > **Paketedatuak** > **Pakete-datuen konexioa** > **Behar denean**.

### <span id="page-31-0"></span>**32 Pertsonalizatu telefonoa**

#### **Gailuak erantzuten ez badu**

Berrabiarazi gailua. Eduki sakatuta pizteko tekla  $\Omega$ 8 segundoz. Gailuak hiu aldiz dardara egiten du eta itzali egiten da. Gailua berriro pizteko, eduki sakatuta pizteko tekla  $\Omega$ .

Ez da edukirik ezabatzen, kontakturik edo mezurik esaterako.

## **Pertsonalizatu telefonoa**

**Profilak**

#### **Profilei buruz**

Hautatu **Menua** > **Ezarpenak** eta **Profilak**.

Dei baten zain zaude baina telefonoak ezin du soinurik atera? Gailuak profilak deritzaien zenbait ezarpen-talde ditu, eta hainbat gertaera eta ingurunetarako pertsonaliza ditzakezu. Zeure profilak sortu ere egin ditzakezu.

Profilak honela pertsonaliza ditzakezu:

- Aldatu deien eta mezuen abisu-tonuak.
- Doitu deien eta teklen tonuen bolumena.
- Mututu teklen eta abisuen tonuak.
- Aktibatu dardara-abisuak.
- Ezarri gailua deitzen ari den kontaktuaren izena esan dezan.

## **Tonuak pertsonalizatzea**

Gailuaren tonuak pertsonaliza ditzakezu profil bakoitzean.

Hautatu **Menua** > **Ezarpenak** > **Profilak**.

- 1 Nahi duzun profila aukeratu.
- 2 Hautatu **Pertsonalizatu** eta nahi duzun aukera.

**Aholkua:** Deskargatu dei-tonuak Ovi Denda-tik. Ovi dendari buruz gehiago ikasteko, zoaz [www.ovi.com](http://www.ovi.com) helbidera.

## **Gailua isilaraztea**

Isilik profila aktibatuta dagoenean, dei- eta alerta-tonu guztiak mututzen dira. Aktibatu profil hau zineman edo bilera batean zaudenean.

Hasierako pantailan, hautatu profila eta **Mutu**.

#### <span id="page-32-0"></span>**Profila aldatzea bileretan edo kanpoan erabiltzeko**

Bilera profila aktibatuta dagoenean, gailuak bip txiki bat egiten du tonua jo beharrean. Kanpoko profila aktibatuta dagoenean, dei-tonua altuagoa da, ingurune zaratatsuetan deirik gal ez dezazun.

Hasierako pantailan, hautatu profila eta **Bilera** edo **Kanpoan**.

#### **Profilak sortzea**

Zer egin behar duzu gailuak zure laneko, ikasketetako edo etxeko beharrak bete ditzan? Profil berriak sor ditzakezu egoera desberdinetarako, horiei izen egokiak emanez.

- 1 Hautatu **Menua** > **Ezarpenak** > **Profilak** eta **Aukerak** > **Sortu berria**.
- 2 Profilaren ezarpenak zehaztu eta hautatu **Profilaren izena**.
- 3 Sartu izen bat profilarentzat.

## **Programatutako profil bat ezartzea**

Profil bat ezarritako momentura arte aktibatu dezakezu. Momentu horretatik aurrera lehenago erabilitako profila aktibatuko da.

Hautatu **Menua** > **Ezarpenak** > **Profilak**.

- 1 Nahi duzun karpeta aukeratu eta **Epea ezarrita**.
- 2 Ezarri programatutako profila baliogabetzea nahi duzun momentua.

#### **Gaia aldatzea**

Gaiekin, pantailaren koloreak eta itxura alda ditzakezu.

Hautatu **Menua** > **Ezarpenak** > **Gaiak**.

Hautatu **Orokorra** eta gaia.

Gai batzuk atzeko planoko animazio-efektuak dituzte. Bateria aurrezteko, hautatu **Orokorra** > **Aukerak** > **Gaiaren efektuak** > **Desaktibatu**.

**Aholkua:** Deskargatu gaiak Ovi dendatik. Ovi dendari buruz gehiago ikasteko, zoaz [www.ovi.com](http://www.ovi.com) helbidera.

#### **Hasierako pantaila Hasierako pantailari buruz**

Hasierako pantailan, besteak beste:

- Galdutako deien eta jasotako mezuen jakinarazpenak ikus ditzakezu
- Gogoko aplikazioak ireki ditzakezu
- Aplikazioak kontrola ditzakezu, adibidez, musika-jogailua

## **34 Pertsonalizatu telefonoa**

- Eginbideen lasterbideak gehi ditzakezu, hala nola mezuak idazteko
- Kontaktu gogokoak ikus ditzakezu eta azkar deitu edo mezuak bidali

Hasierako pantaila bat baino gehiago izan dezakezu, adibidez, bat lanerako eta beste bat bizitza pribaturako.

Hasierako pantailaren elementuak interaktiboak dira. Adibidez, erlojua hautatuz gero, erlojua aplikazioa irekiko da.

## **Hasierako pantailen artean aldatzea**

Hasierako pantaila bat baino gehiago izan ditzakezu. Adibidez, sortu hasierako pantaila desberdinak lanerako eta bizitza pribaturako, eta pertsonalizatu eduki desberdina izan dezaten.

Beste hasierako pantaila batera aldatzeko, mugitu ezkerrera edo eskuinera.

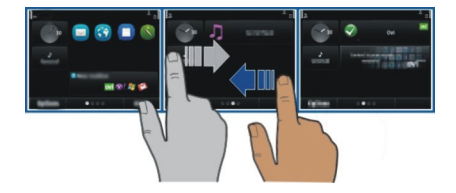

ikurrak zein hasierako pantailan zauden adierazten du.

## **Hasierako pantaila pertsonalizatzea**

Zure paisaiarik gogokoena edo senideen argazkiak ikusi nahi dituzu hasierako pantailaren atzeko planoan? Horma-papera alda dezakezu eta hasierako pantailan dauden elementuak berrantola ditzakezu zure gustuen arabera pertsonalizatzeko.

**Aholkua:** Hasierako pantaila bat baino gehiago badituzu, batetik bestera ibil zaitezke editatzen zabiltzanean eta hasierako pantaila guztiak aldi berean pertsonaliza ditzakezu.

## **Horma-papera aldatzea**

- 1 Eduki sakatuta hasierako pantaila.
- 2 Hautatu **Aukerak** > **Aldatu horma-papera** > **Irudia**.
- 3 Hautatu nahi duzun argazkia.
- 4 Hautatu **Egina**.

**Aholkua:** Deskargatu pantailarako irudi gehiago Nokia Ovi Dendatik. Ovi dendari buruz gehiago ikasteko, zoaz [www.ovi.com](http://www.ovi.com) helbidera.

## **Hasierako pantailaren elementuak berrantolatzea**

- 1 Eduki sakatuta hasierako pantaila.
- 2 Arrastatu eta jaregin elementuak kokapen berrian.

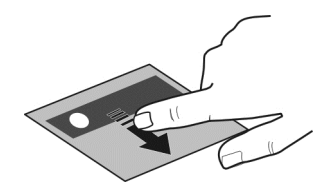

3 Hautatu **Egina**.

## **Hasierako pantailan widget-ak gehitzea**

Gaurko eguraldia edo azken albisteak ezagutu nahi dituzu? Aplikazio txikiak (widgetak) gehi ditzakezu hasierako pantailan informazio garrantzitsuena begiratze hutsarekin ikusteko.

- 1 Eduki sakatuta hasierako pantaila.
- 2 Hautatu eta nahi duzun widget-a zerrendatik.
- 3 Hautatu **Egina**.

Widget-ak harekin erlazionatutako aplikazioa hobe dezake eta aplikazioaren funtzionamenduan ere eragina izan dezake. Adibidez, jakinarazpen-widget bat gehitzen baduzu, widget-ean emango da jasotako mezuen berri.

**Aholkua:** Widget gehiago deskargatzeko, hautatu **OVI**.

Zerbitzua erabiltzeak edo edukiak deskargatzeak datu askoren transferentzia ekar dezake eta, horren ondorioz, datu-trafikoko kostuak egon litezke.

Hasierako pantailako widget batzuk automatikoki konektatzen dira Internetera. Hau saihesteko, hautatu **Aukerak** > **Widgetak lin. kan. mod.**.

## **Widget-ak hasierako pantailatik kentzea**

- 1 Eduki sakatuta hasierako pantaila.
- 2 Hautatu widget bat eta, laster-menuan, hautatu **Kendu**.
- 3 Hautatu **Egina**.

## <span id="page-35-0"></span>**Gehitu lasterbideak hasierako pantailan**

Ba al zenekien gehien erabiltzen dituzun aplikazioen eta eginbideen lasterbideak sor ditzakezula? Aplikazioei, web-orriei edo ekintzei (adibidez, mezuak idazteari) gehi diezazkiekezu lasterbideak.

- 1 Eduki sakatuta hasierako pantaila.
- 2 Hautatu lasterbide-widgeta eta **Ezarpenak**.
- 3 Hautatu zehaztu nahi duzun lasterbidea, eta hautatu **Laster-marka** edo **Aplikazioa** eta nahi duzun elementua.
- 4 Hautatu **Atzera** > **Egina**.

**Aholkua:** Lasterbideak kentzeko, ordez itzazu beste batekin.

**Aholkua:** Hasierako pantaila editatzean hutsik dauden lasterbide-widgetak gehitzen badituzu, geroago lasterbidea zuzenean hasierako pantailan zehaztu ahal izango duzu.

## **Kontaktu garrantzitsuak hasierako pantailan gehitzea**

Gehitu zure kontakturik garrantzitsuenak hasierako pantailan, berehala deitu edo mezuak bidali ahal izateko.

Kontaktuak gailuaren memorian gorde behar dira.

- 1 Kontaktu gogokoen widget-ean, hautatu  $\mathbb{R}^2$ .
- 2 Hasierako pantailan gehitu nahi dituzun kontaktuak markatzeko, hautatu nahi dituzun kontaktuak. Widget-ean 20 kontaktu gehi ditzakezu gehienez.

## **Kontaktu bati deitzea edo mezu bat bidaltzea**

Widget-ean, hautatu kontaktua.

## **Kontaktuak hasierako pantailatik kentzea**

Widget-ean, hautatu  $\frac{1}{2}$ eta kendu nahi duzun kontaktua. Kontaktua widget-etik ezabatzen da, baina kontaktuen zerrendan jarraitzen du.

## **Aplikazioak antolatzea**

Gehien erabiltzen dituzun aplikazioak azkarrago ireki nahi al dituzu? Menu nagusian, aplikazioak antola ditzakezu eta gutxien erabiltzen dituzun aplikazioak karpetetan ezkuta ditzakezu.

Sakatu etxea tekla eta hautatu **Aukerak** > **Editatu**.

## **Karpetak sortzea**

Hautatu **Aukerak** > **Karpeta berria**.
## **Aplikazioak karpetetara mugitzea**

Eduki sakatuta aplikazioa, eta pop-up menuan, hautatu **Mugitu karpetara** eta karpeta berria.

**Aholkua:** Era berean, aplikazioak eta karpetak arrastatu eta jaregin ditzakezu.

#### **Deskargatu jokoak, aplikazioak edo beste elementu batzuk**

Deskargatu doako jokoak, aplikazioak edo bideoak edo erosi zure gailaurentzako eduki gehiago! Ovi Denda-n, zure gailurentzako bereziki diseinatutako edukia aurki dezakezu.

Hautatu **Menua** > **Denda** eta hasi saioa Nokia kontuan.

- 1 Hautatu elementu bat.
- 2 Elementuak prezioa badu, hautatu **Buy**. Elementu doakoa bada, hautatu **Download**.
- 3 Kreditu-txartelarekin edo zordunketa-txartelarekin ordain dezakezu; bestela, eta erabilgarri badago, telefono-fakturan.

Txartelaren informazioa Nokia kontuan gordetzeko, hautatu **Save this card to my Nokia account.**.

Txarteleko informazioa dagoeneko gordeta badago, baina beste ordainketa-modu bat erabiltzeko, hautatu **Change billing details**.

- 4 Erosketaren ordainagiria eskuratzeko, hautatu edo idatzi helbide elektronikoa.
- 5 Hautatu **Confirm**.
- 6 Deskarga amaitutakoan, elementua ireki edo ikus dezakezu; bestela, eduki gehiago arakatzen jarrai dezakezu. Eduki motaren arabera zehaztuko da gailuko zein lekutan gordeko den elementua. Kokaleku lehenetsia aldatzeko, hautatu **Account** > **Installation preferences** eta nahi duzun memoria.

**Aholkua:** Erabili WLAN konexioa fitxategi handiak deskargatzeko, hala nola jokoak, aplikazioak edo bideoak.

**Aholkua:** Ovi Denda-tik elementuak erosterakoan txartelaren datuak behin eta berriro ez idazteko, gorde xehetasunak Nokia kontuan. Ordainketa-txartel bat baino gehiago gehi ditzakezu eta, erosterakoan aukera dezakezu zein erabili.

Elementu bati buruzko informazio gehiago eskuratzeko, jarri harremanetan elementuaren editorearekin.

# **Telefonoa**

#### **Deitu telefono-zenbaki batera**

1 Idatzi telefono-zenbakia.

Nazioarteko deiak egiteko, markatu + karakterea nazioarteko sarbide-kodearen ordez.

- 2 Deitzeko, sakatu deitzeko tekla.
- 3 Deia amaitzeko, sakatu amaitzeko tekla.

#### **Bilatu kontaktuak**

Kontaktuen zerrendan gordetako kontaktuak bila ditzakezu.

Hasierako pantailan, hasi kontaktuaren izena edo abizenaidazten. Enpresaren izenaren arabera ere bila ditzakezu kontaktuak.

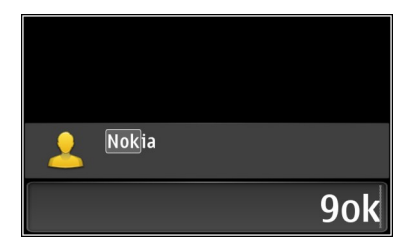

## **Aktibatu edo desaktibatu kontaktuen bilaketa.**

Markagailuan, hautatu **Aukerak** > **Kontaktu-bilaketa** > **Aktibatu** edo **Desaktibatu**.

#### **Deitu kontaktu bati**

Hautatu **Menua** > **Kontaktuak**.

- 1 Kontaktuak bilatzeko, idatzi kontaktuaren izena edo abizenaren lehen hizkiak edo karaktereak bilaketa-eremuan.
- 2 Hautatu kontaktua.
- 3 Kontaktu-txartelean, hautatu **Ahots-deia**.
- 4 Kontaktuak telefono-zenbaki bat baino gehiago baditu, eduki sakatuta **Ahotsdeia**, eta hautatu nahi duzun zenbakia.

#### **Desaktibatu dei baten audioa**

Telefonoaren mikrofonoa desaktiba dezakezu dei batean zehar.

Sakatu audio-tekla. Mikrofonoa aktibatzeko, sakatu audio-tekla berriro.

#### **Bideo dei bat egin**

Ba al duzu maiz ikusten ez dituzun lagunik edo senitartekorik? Aurrez aurreko hizketaldi bat izateko, zergatik ez egin bideo-dei bat?

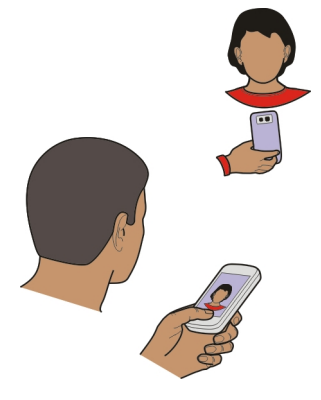

Bideo-deiak sareko zerbitzuak dira eta 3G sarean egotea beharrezkoa da.

Eskuragarritasunari eta kostuei buruzko informazioa lortzeko, jo zerbitzuhornitzailearengana.

Bideo-deietan bi parte-hartzaile egon daitezke soilik. Bideo deia ezin daiteke egin beste ahots, bideo edo datu dei bat aktibatuta dagoen bitartean.

- 1 Hautatu **Menua** > **Kontaktuak** eta bilatu kontaktua.
- 2 Hautatu kontaktua, eta kontaktu-txartelean, hautatu **Bideo-deia**.

Besterik adierazi ezean, gailuaren aurrealdean dagoen kamera bideo-deietan erabiltzen da. Bideo-deiak hasteak luze jo dezake. Deiak arrakastarik ez badu (adibidez, sareak ez badu bideo-deia onartzen edo deia jaso behar duen gailua bateragarria ez bada), dei normal bat egitea edo mezu bat bidaltzea nahi duzun galdetuko zaizu.

Bideo-deia aktibatuta dago bi bideo ikusten dituzunean eta bozgorailutik soinua entzuten duzunean. Deia jasotzen duen pertsonak bideoa bidaltzea ukatuz gero, deitzen duen pertsonaren ahotsa bakarrik entzungo duzu eta baliteke irudi edo pantaila grisa ikustea.

3 Bideo deia amaitzeko, sakatu amaitzeko tekla.

## **Irudiak bidaltzea zuzeneko bideoak bidali beharrean**

Hautatu **Menua** > **Ezarpenak** eta **Deitzen** > **Deitu** > **Irudia bideo-deian**. Zuzeneko bideorik bidaltzen ez baduzu ere, deia bideo-dei gisa kobratuko zaizu.

#### **Telekonferentzia bat hasi**

Gailuak gehienez sei parte hartzaile onartzen ditu telekonferentzia (sareko zerbitzua) bakoitzeko, zu barne. Bideo konferentzia-deiak ez dira onartzen.

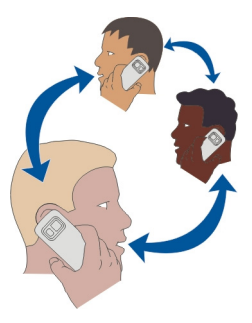

- 1 Deitu lehenengo parte hartzaileari.
- 2 Beste parte hartzaile bati deitzeko, aukeratu **Aukerak** > **Dei berria**. Lehenengo deia atxikitzen da.
- 3 Dei berria erantzun denean, lehenengo parte-hartzailea konferentzia-deian gehitzeko, hautatu **Aukerak** > **Konferentzia**.

## **Parte-hartzaile berria gehitu konferentzia-deian**

Deitu beste parte-hartzaile bati eta gehitu dei berri hori konferentzia-deian.

## **Elkarrizketa pribatua izan konferentzia-deieko parte-hartzaile batekin**

Hautatu **Aukerak** > **Erakutsi parte-hartzail.**. Zoaz parte-hartzailera eta hautatu **Aukerak** > **Pribatua**.

Telekonferentzia zure telefonoan atxikitzen da. Gainontzeko parte-hartzaileek konferentzia-deiarekin jarraitzen dute.

Konferentzia-deira itzultzeko, hautatu **Aukerak** > **Konferentzia**. Hiru parte-hartzaile baino gehiago badaude telekonferentzian, hautatu **Aukerak** > **Gehitu konferentziara** elkarrizketa pribatua amaitzeko.

## **Parte-hartzaile bat konferentzia-dei batetik kanpo utzi**

Hautatu **Aukerak** > **Erakutsi parte-hartzail.**. Zoaz parte-hartzailera eta hautatu **Aukerak** > **Baztertu parte-hartzail.**.

## **Aktibo dagoen konferentzia-dei bat amaitu**

Sakatu amaitzeko tekla.

#### **Deitu gehien erabiltzen dituzun zenbakietara**

Lagunei eta senideei azkar dei diezaiekezu gehien erabiltzen dituzun telefonozenbakiak gailuaren zenbaki-teklei esleituz gero.

Hautatu **Menua** > **Ezarpenak** eta **Deitzen** > **Mark. bizkorra**.

## **Zenbaki-tekla bati telefono-zenbaki bat esleitzea**

- 1 Hautatu zein zenbaki-teklari esleitu nahi diozun telefono-zenbakia. 1 ahots-postontzirako gordeta dago.
- 2 Hautatu telefono-zenbakia kontaktuen zerrendatik.

## **Zenbaki-tekla bati esleitutako telefono-zenbakia kentzea edo aldatzea**

Eduki sakatuta esleitutako zenbaki-tekla, eta pop-up menuan, hautatu **Kendu** edo **Aldatu**.

#### **Deitzea**

Hasierako pantailan, eduki sakatuta kontaktuari esleitutako zenbaki-tekla.

#### **Ahotsa erabiltzea kontaktu bati deitzeko**

Ahots komandoak aplikazioarekin, zure ahotsa erabil dezakezu deiak egiteko edo gailua kontrolatzeko.

Ahots komandoak ez dira hiztunaren ahotsaren araberakoak. Komando horiek gailuak sortzen ditu automatikoki.

Kontaktuak sartzean edo ahots-komandoak editatzean, ez erabili oso motzak edo antzekoak diren izenak kontaktu edo komando ezberdinetarako.

**Oharra:** Ahots identifikadoreak erabiltzea zaila izan daiteke ingurune zaratatsu batean edo larrialdi batean; beraz, egoera guztietan ez da gomendatzen ahotsez markatutako deietan fidatzea.

Ahots bidezko markatzea erabiltzen duzunean, bozgorailua erabiltzen da. Eutsi gailua zugandik distantzia laburrean ahots komandoak ahoskatzerakoan.

- 1 Hasierako pantailan, eduki sakatuta deitzeko tekla. Entzungailu bateragarri bat entzungailuaren teklarekin eransten bada, eduki sakatuta entzungailuaren tekla.
- 2 Tonu labur bat entzungo da eta **Hitz egin orain** agertuko da. Esan argi kontaktuari dagokion izena.
- 3 Gailuak ezagututako kontaktuaren sintetizatutako ahots-etiketa bat erreproduzitzen du hautatutako hizkuntzan, eta izena eta zenbakia erakusten ditu. Ahots markatzea ezeztatzeko, aukeratu **Utzi**.

# **Kontaktu baten ahots komandoa entzutea**

- 1 Hautatu kontaktu bat eta **Aukerak** > **Ahots-etiketaren xeheta.**.
- 2 Hautatu kontaktuaren xehetasun bat.

Izen batek telefono zenbaki bat baino gehiago badu, izena eta zenbaki mota esan dezakezu ere, hala nola mugikorra edo telefonoa den.

## **Interneten bidez deiak egitea Interneteko deiei buruz**

Internet bidezko sareko dei-zerbitzuarekin, Internet bidezko deiak egin eta jaso ditzakezu. Internet bidezko dei-zerbitzuak ordenagailuen, telefono mugikorren eta VoIP gailu baten eta ohiko telefono baten arteko deiak onar ditzake.

Interneteko deien zerbitzu-hornitzaile batzuek doako Interneteko deiak baimentzen dituzte. Eskuragarritasunari eta konexio-kostuei buruzko informazioa lortzeko, jo Interneteko deien zerbitzu-hornitzailearengana.

Interneteko dei bat egiteko edo jasotzeko, WLAN baten zerbitzu-eremuan egon behar duzu edo pakete-datu (GPRS) konexio bat izan behar duzu 3G sare batean, eta Interneteko dei-zerbitzu batera konektatuta egon behar duzu.

## **Interneteko dei-zerbitzua instalatzea**

Ovi dendan Interneteko dei-zerbitzuak bila ditzakezu. Xehetasunetarako, zoaz [www.ovi.com](http://www.ovi.com) helbidera.

- 1 Deskargatu instalazio-widget bat Interneteko dei-zerbitzurako.
- 2 Instalazioa hasteko, hautatu instalazio-widget-a.
- 3 Jarraitu argibideak.

Interneteko dei-zerbitzua instalatu denean, zerbitzuarentzako fitxa bat agertzen da kontaktuen zerrendan.

## **Interneteko deiak egitea**

Interneteko dei-zerbitzuan harpidetuta zaudenean, deiak egin ditzakezu lagunen edo kontaktuen zerrendetatik.

Hautatu **Menua** > **Kontaktuak**.

## **Lagunen zerrendako kontaktuei deitzea**

- 1 Ireki Interneteko dei-zerbitzuaren fitxa eta hasi saioa Interneteko dei-zerbitzu batean.
- 2 Hautatu kontaktu bat lagunen zerrendatik eta hautatu **Interneteko deia**.

## **Interneteko deiak egitea telefono-zenbaki batera edo SIP helbide batera**

- 1 Hasierako pantailan, idatzi zenbakia.
- 2 Hautatu **Aukerak** > **Deitu** > **Interneteko deia**.

#### **Markatutako azken zenbakira deitzea**

Norbaiti deika ari zara eta ez dizu erantzuten? Erraz dei diezaiokezu berriro. Deien erregistroan, egin eta jaso dituzun deiei buruzko informazioa ikus dezakezu.

Hasierako pantailan, sakatu deitzeko tekla. Markatutako azken znebakira deitzeko, hautatu zenbakia zerrendan.

#### **Telefono-hizketaldiak grabatzea**

Grabagailua aplikazioarekin, telefono-hizketaldiak graba ditzakezu.

- 1 Ahots-dei aktibo batean zehar, hautatu **Menua** > **Bulegoa** > **Grabagailua**.
- 2 Grabaketa abiarazteko, hautatu  $\bullet$  .
- 3 Grabaketa eteteko, hautatu $\blacksquare$ . Soinu-klipa Fitxategi kudeatzailea aplikazioaren Soinu-fitxateg. karpetan gordetzen da automatikoki.

Grabaketan zehar, bi alderdiek tonu bat entzungo dute, noizean behin.

#### **Isilarazteko biratzea**

Uneren batean gailuak dei-tonuak jotzerik nahi ez baduzu, gailua dei-tonuak isilarazteko konfigura dezakezu.

## **Isilarazteko biratu eginbidea aktibatzea**

Hautatu **Menua** > **Ezarpenak** eta **Telefonoa** > **Sentsore-ezarpenak** > **Mututu deiak** > **Aktibatu**.

Gailuak jotzen duenean, jarri gailuaren pantaila beherantz begira.

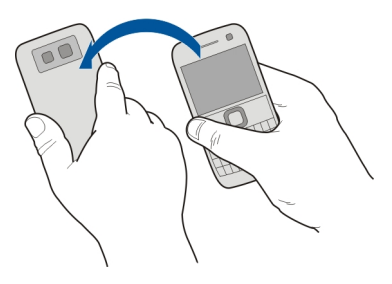

#### **44 Telefonoa**

#### **Galdutako deiak ikustea**

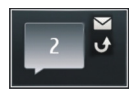

Hasierako pantailan, galdutako deiak ikus ditzakezu, baldin badaude. Galdutako gertaera guztien kopurua bistaratzen da, dei galduak eta jasotako mezuak barne.

Telefono-zenbakia ikusteko, hautatu jakinarazpenen widgeta. Dei egilearen izena agertuko da kontaktuen zerrendan gordeta badago.

Galdutako eta jasotako deiak erregistratzeko, sareak onartu behar ditu eta gailuak piztuta eta sareko zerbitzuaren eremuan egon behar du.

#### **Kontaktuari edo zenbakiari deia itzultzea**

Hautatu kontaktua edo zenbakia.

Galdutako deien zerrenda geroago ikusteko, hasierako pantailan, sakatu deitzeko tekla eta ireki dei galduen fitxa  $\rightarrow$ .

**Aholkua:** Galdutako deien zerrenda bizkor ikusteko, hasierako pantailan, hautatu eta ireki dei galduen fitxa  $\mathcal{A}$ .

#### **Ahots-postontzira deitzea**

Sarrerako deiak ahots-postontzira desbidera ditzakezu (sareko zerbitzua). Jendeak mezu bat utz diezazuke, besteak beste, dei bat erantzun ez duzunean.

Hasierako pantailan, eduki sakatuta **1**.

#### **Ahots-postontziko telefono-zenbakia aldatzea**

- 1 Hautatu **Menua** > **Ezarpenak** eta **Deitzen** > **Dei-postontzia**.
- 2 Hautatu eta eduki sakatuta postontzi bat, eta pop-up menuan, hautatu **Aldatu zenbakia**.
- 3 Idatzi zerbitzu hornitzailearengandik jaso duzun zenbakia eta aukeratu **Ados**.

#### **Deiak ahots-postontzira edo beste telefono-zenbaki batera desbideratzea**

Deirik erantzun ezin baduzu, sarrerako deiak ahots-postontzira edo beste telefonozenbaki batera desbidera ditzakezu.

Hautatu **Menua** > **Ezarpenak** eta **Deitzen** > **Deien desbid.** > **Ahots-deiak**.

Deien desbideraketa sareko zerbitzua da. Informazio gehiago jasotzeko, jarri harremanetan zure zerbitzu-hornitzailearekin.

## **Ahots-dei guztiak ahots-postontzira desbideratzea**

Hautatu **Ahots dei guztiak** > **Aktibatu** > **Ahots-postontzira**.

## **Ahots-dei guztiak beste telefono-zenbaki batera desbideratzea**

- 1 Hautatu **Ahots dei guztiak** > **Aktibatu** > **Beste zenbaki batera**.
- 2 Sartu zenbakia edo hautatu **Aurkitu** kontaktuen zerrendan gordetako zenbaki bat erabiltzeko.

Hainbat desbideraketa-aukera egon daitezke aldi berean aktibatuta, adibidez, **Okupatua badago** eta **Erantzun ezean**.

Hasierako pantailan.  $\blacksquare$ ikurrak deiak desbideratu direla adierazten du.

Deiak blokeatzeko eta deiak desbideratzeko moduak ezin dira aldi berean gaituta eduki.

#### **Deiak egitea edo jasotzea eragoztea**

Baliteke zenbaitetan gailuarekin egin edo jaso daitezkeen deiak murriztu nahi izatea. Dei-murrizketarekin (sareko zerbitzua), atzerrian zaudenean nazioarteko sarrerako edo irteerako dei guztiak murritz ditzakezu, besteak beste.

Aukeratu **Menua** > **Ezarpenak** eta **Deitzen** > **Dei-murrizketa**.

Ezarpenak aldatzeko, zerbitzu-hornitzaileak emandako murrizketa-pasahitza behar duzu.

#### **Deiak egitea eragoztea**

- 1 Interneteko deien zerbitzua instalatuta badago, hautatu **Ahots-/bideo-deien murrizketa**.
- 2 Edozein dei edo nazioarteko dei egitea eragozteko, hautatu **Irteerako deiak** edo **Nazioarteko deiak**. Nazioarteko deiak egitea eragozteko, baina zure herrialdera deiak egitea baimentzeko, hautatu **Nazioartekoak, norbere herrialdera izan ezik**.
- 3 Hautatu **Aktibatu**. Dei-murrizketak dei guztiei eragiten die, datu deiak barne.

## **Deiak jasotzea eragoztea**

- 1 Interneteko deien zerbitzua instalatuta badago, hautatu **Ahots-/bideo-deien murrizketa**.
- 2 Edozein dei edo nazioarteko dei jasotzea eragozteko, hautatu **Sarrerako deiak** edo **Sarrerako deiak roaming egitean**.
- 3 Hautatu **Aktibatu**.

## **Interneteko dei anonimoak eragoztea**

Hautatu **Interneteko deien murrizketa** > **Dei anonimoen murrizk.** > **Aktibatu**.

#### **Zenbaki jakin batzuetara soilik deitzea baimentzea**

Markaketa finkoaren zerbitzuaren bidez, deiak murritz ditzakezu eta zenbait telefonozenbakitara bakarrik deitzea baimen dezakezu. Adibidez, haurrek senideei edo beste zenbait tekla-zenbakiri bakarrik deitzea baimen dezakezu.

Hautatu **Menua** > **Kontaktuak** eta **Aukerak** > **SIM zenbakiak** > **Mark. fink. kontak.**.

Baliteke SIM txartel guztiek markaketa finkoko zerbitzua ez jasatea. Zerbitzuhornitzaileak emandako PIN2 kodea behar duzu.

## **Markaketa finkoa aktibatzea**

Hautatu **Aukerak** > **Aktibatu mark. finkoa**. Sartu PIN2 kodea.

## **Dei dezakezun jendea hautatzea**

- 1 Hautatu **Aukerak** > **SIM kontaktu berria**.
- 2 Sartu PIN2 kodea.
- 3 Sartu dei dezakezun kontaktuaren izena eta telefono-zenbakia, eta hautatu **Egina**. Kontaktuen zerrendako kontaktu bat markaketa finkoaren zerrendan gehitzeko, hautatu **Gehitu Kontaktuetatik** eta kontaktua.

Markaketa finkoa aktibatuta duzula, SIM kontaktuei mezuak bidaltzeko, markaketa finkoko zerrendan mezularitza-zentroaren zenbakia gehitu behar duzu.

#### **Bideoak partekatzea Bideoak partekatzeari buruz**

Bideoak partekatzeko zerbitzuarekin (sareko zerbitzua), zuzeneko edo grabatutako bideoak parteka ditzakezu zure gailuaren eta beste gailu bateragarri baten artean, ahots-dei batean zehar.

Bideoak partekatzeko zerbitzua aktibatzen duzunean, bozgorailua automatikoki aktibatuko da. Bozgorailua erabili nahi ez baduzu, entzungailu bateragarriak erabil ditzakezu.

## **Bideoak partekatzeko eskakizunak**

Bideoak partekatzeko, zuk eta hartzaileak honako baldintza hauek bete beharko dituzue:

- 3G sare batean egotea. Zuetariko bat 3G saretik kanpo mugitzen bada, ahots-deiak jarraituko du.
- Bideoak partekatzeko funtzioa aktibatuta izatea.
- Pertsonarteko konexioak ezarrita izatea.

Zerbitzuari, 3G sarearen eskuragarritasunari eta zerbitzua erabiltzeagatik aplikatutako tarifei buruzko informazio gehiagorako, jo zure zerbitzu-hornitzailearengana.

## **Bideoak partekatzeko zerbitzua konfiguratzea**

Bideoak partekatzeko zerbitzua konfiguratzeko, pertsonarteko eta 3G konexioezarpenak behar dituzu.

Pertsonarteko konexioa Session Initiation Protocol (SIP) bezala ere ezagutzen da. Bideo partekatzea erabiltzen hasi baino lehen SIP profilaren ezarpenak telefonoan konfiguratu behar dira. Zure zerbitzu-hornitzaileari SIP profil ezarpenak eskatu eta telefonoan gorde itzazu. Zerbitzu-hornitzaileak konfigurazio-mezu batean ezarpenak bidal diezazkizuke edo beharrezko parametroen zerrenda eman diezazuke.

## **Pertsonarteko konexioa konfiguratzea**

- 1 Hautatu **Menua** > **Ezarpenak** eta **Konektagarrit.** > **Admin. ezarpenak** > **SIP ezarpenak** eta SIP profil bat.
- 2 Sartu SIP profilak behar dituen ezarpenak.

## **Bideo partekatzearen ezarpenak aldatzea**

Hautatu **Menua** > **Ezarpenak** eta **Konektagarrit.** > **Bideoa partekatzea**

## **3G konexioa erabiltzea**

Sareei buruzko xehetasunetarako, jarri harremanetan zerbitzu-hornitzailearekin.

## **Kontaktu bati SIP helbide bat gehitzea**

- 1 Hautatu **Menua** > **Kontaktuak**.
- 2 Hautatu kontaktua edo sortu berri bat.
- 3 Hautatu **Aukerak** > **Editatu**.
- 4 Hautatu **Aukerak** > **Gehitu xehetasuna** > **Partekatu bideoa**.
- 5 Idatzi SIP helbidea erabiltzailea@domeinuarenizena formatuan (IP helbide bat erabil dezakezu domeinu baten izenaren ordez).

Kontaktuaren SIP helbidea ez badakizu, hartzailearen telefono zenbakia sartzen saia zaitezke herrialdeko aurrezenbakiarekin bideoa partekatzeko (sarearen zerbitzu hornitzaileak onartzen badu).

## **Zuzeneko edo grabatutako bideoak partekatzea**

Ahots-dei aktibo batean zehar, hautatu **Aukerak** > **Partekatu bideoa**.

- 1 Zuzeneko bideoak partekatzeko, hautatu **Zuzeneko bideoa**. Bideo bat partekatzeko, hautatu **Bideoklipa**.
- 2 Hautatu hartzailearen kontaktu-txartelean gordetako SIP helbidea edo telefonozenbakia. SIP helbidea edo telefono-zenbakia eskuragarri ez badaude, sartu xehetasunak eskuz eta hautatu **Ados**. Telefono-zenbaki bat sartzekotan, herrialdekodea sartu behar duzu. Gonbidapena SIP helbidera bidaltzen da.

Bideo bat partekatzen ari zarela beste aplikazio batera joanez gero, partekatzea eteten da.

## **Partekatzen jarraitzea**

Hasierako pantailan, aukeratu **Aukerak** > **Berrekin bideo partek.**.

## **Gelditu bideo-partekatzea**

Hautatu **Gelditu**. Ahots-deia amaitzeko, sakatu bukatzeko tekla. Deia amaitutakoan partekatzea ere amaitu egiten da.

## **Partekatu duzun zuzeneko bideoa gordetzea**

Eskatzen zaizunean, hautatu **Bai**.

## **Bideoak partekatzeko gonbidapenak onartzea**

Hautatu **Bai**. Bideo partekatzea automatikoki hasten da.

## **Kontaktuak**

#### **Kontaktuei buruz**

Hautatu **Menua** > **Kontaktuak**.

Kontaktuekin, lagunen telefono-zenbakiak, helbideak eta harremanetarako beste zenbait informazio gorde eta antola dezakezu.

#### **Gorde telefono-zenbakiak eta helbide elektronikoak**

Lagunen telefono-zenbakiak, helbide elektronikoak eta bestelako datuak gorde ditzakezu kontaktuen zerrendan.

Hautatu **Menua** > **Kontaktuak**.

## **Gehitu kontaktuak kontaktuen zerrendan**

1 Hautatu **Aukerak** > **Kontaktu berria**.

2 Hautatu eremu bat eta sartu xehetasunak.

## **Editatu kontaktuaren informazioa**

- 1 Hautatu kontaktu bat.
- 2 Ireki kontaktu-txartelaren fitxa $\blacksquare$ .
- 3 Hautatu kontaktuaren xehetasun bat.

## **Gehitu kontaktuari buruzko xehetasunak**

Hautatu kontaktu bat eta **Aukerak** > **Editatu** > **Aukerak** > **Gehitu xehetasuna**.

#### **Jasotako deien edo mezuen zenbakia gordetzea**

Kontaktuen zerrendan gordeta ez duzun telefono-zenbaki baten dei edo mezuren bat jaso al duzu? Zenbakia erraz gorde dezakezu kontaktuen zerrendako sarrera berri batean edo aurretik zenuen beste batean.

## **Jasotako deien zenbakia gordetzea**

- 1 Hautatu **Menua** > **Aplikazioak** > **Erregistroa**.
- 2 Hautatu **Azkeneko deiak** > **Jasotako deiak**.
- 3 Eduki sakatuta telefono-zenbaki bat, eta laster-menuan, hautatu **Gorde Kontaktuetan**.
- 4 Hautatu kontaktuen zerrendako sarrera berria sortu nahi duzun edo aurretik zenuen bat eguneratu nahi duzun.

## **Jasotako mezuen zenbakia gordetzea**

- 1 Hautatu **Menua** > **Mezularitza**.
- 2 Hautatu **Sarr. erretilua** eta mezu bat.
- 3 Hautatu telefono-zenbakia eta **Gorde Kontaktuetan**.
- 4 Hautatu kontaktuen zerrendako sarrera berria sortu nahi duzun edo aurretik zenuen bat eguneratu nahi duzun.

#### **Jenderik garrantzitsuena azkar kontaktatzea**

Zure kontakturik garrantzitsuenak gogoko gisa ezar ditzakezu. Gogokoak kontaktuen zerrendaren goialdean daude, azkar aurkitu ahal izateko.

Hautatu **Menua** > **Kontaktuak**.

## **Kontaktuak gogoko gisa ezartzea**

Eduki sakatuta kontaktua, eta pop-up menuan, hautatu **Gehitu gogokoetara**.

## **Kontaktuak gogokoetatik kentzea**

Eduki sakatuta kontaktua, eta pop-up menuan, hautatu **Kendu gogokoetatik**. Kontaktua ez da kontaktuen zerrenda arruntetik ezabatu.

#### **Gehitu argazkiak kontaktuei**

Deika nor ari den bizkor ikusi nahi duzu? Gehitu argazki bat kontaktu jakin bati.

Hautatu **Menua** > **Kontaktuak** eta kontaktu bat.

- 1 Hautatu kontaktuaren izenaren ondoko ikonoa eta **Gehitu irudia**.
- 2 Hautatu argazki bat Argazkiak ataletik.

## **Aldatu edo ezabatu argazkiak**

Eduki hautatuta argazkia eta laster-menuan, hautatu **Aldatu irudia** edo **Kendu irudia**.

Kontaktuak gailuaren memorian gorde behar dira. Erabiltzen ari zaren memoria ikusteko, hautatu **Aukerak** > **Ezarpenak** > **Erakutsiko diren kontak.**.

#### **Kontaktu jakin baten dei-tonua ezartzea**

Pertsona jakin bat deika ari dela entzun nahi duzu? Pertsona horrentzat zehazki deitonu bat ezar dezakezu.

Hautatu **Menua** > **Kontaktuak**.

## **Kontaktu baten dei-tonua ezartzea**

- 1 Hautatu kontaktua eta **Aukerak** > **Editatu**.
- 2 Hautatu Dei-tonua eremua eta dei-tonua.

## **Kontaktuen talde baten dei-tonua ezartzea**

- 1 Ireki Taldeak fitxa.
- 2 Eduki sakatuta taldearen izena, eta pop-up menuan, hautatu **Dei-tonua**.
- 3 Hautatu dei-tonua zerrendan.

Dei-tonua taldeko kideei bakarrik dagokie dei-tonua ezartzen den momentuan.

## **Harremanetarako informazioa bidaltzea Nire txartela erabiliz**

Nire txartela zure bisita-txartel elektronikoa da. Nire txartela aukerarekin, harremanetarako informazioa bidal diezaiekezu besteei.

Hautatu **Menua** > **Kontaktuak**.

#### **Harremanetarako informazioa bisita-txartel gisa bidaltzea**

Eduki sakatuta **Nire txartela**, eta pop-up menuan, hautatu **Bidali bisita-txartel gisa**.

#### **Nire txarteleko harremanetarako informazioa editatzea**

Hautatu **Nire txartela** eta editatu nahi duzun xehetasuna.

#### **Kontaktuen taldeak sortzea**

Kontaktuen taldeak sortu dituzunean, mezu bakarra bidal diezaiekezu hainbat pertsonei aldi berean. Adibidez, senideak talde batean gorde ditzakezu.

Hautatu **Menua** > **Kontaktuak**.

- 1 Ireki Taldeak fitxa.
- 2 Hautatu **Aukerak** > **Talde berria**.
- 3 Idatzi taldearen izena eta hautatu **Ados**.
- 4 Hautatu taldea eta **Aukerak** > **Gehitu kideak**.
- 5 Taldean gehitu nahi dituzun kontaktuak markatzeko, hautatu kontaktuak.

#### **Pertsona-talde bati mezuak bidaltzea**

Senide guztiei mezu bat bidali nahiko zenieke? Talde batean sartu badituzu, mezu bat bidal diezaiekezu guztiei aldi berean.

Hautatu **Menua** > **Kontaktuak**.

- 1 Ireki Taldeak fitxa.
- 2 Eduki sakatuta taldearen izena, eta pop-up menuan, hautatu **Sortu mezua**.

#### **Kopiatu SIM txarteleko kontaktuak gailuan**

SIM txartelean kontaktuak gordeta badituzu, gailuan kopia ditzakezu. Gailuan gordetako kontaktuetan xehetasun gehiago gehi ditzakezu, hala nola, telefono-zenbaki gehigarriak, helbideak edo argazkia.

Hautatu **Menua** > **Kontaktuak**.

Hautatu **Aukerak** > **SIM zenbakiak** > **Kopiatu guzt. telef.**.

**Aholkua:** Kontaktuen zerrendan kontakturen bat errepikatuta baduzu, hautatu **Aukerak** > **Ezarpenak** > **Erakutsiko diren kontak.** eta desmarkatu **SIM memorian** kontrol-laukia.

## **Ovi by Nokia zerbitzuan kontaktuen babeskopiak egitea**

Ovi by Nokia zerbitzuan kontaktuen babeskopia egiten baduzu, kontaktuak erraz kopiatu ahal izango dituzu gailu berri batera. Gailua lapurtuz edo hondatuz gero, kontaktuen online zerrendan sartu ahal izango duzu.

Hautatu **Menua** > **Kontaktuak** eta **Aukerak** > **Ovi Sync**.

Sinkronizazio automatikoa baimentzen baduzu, kontaktuen zerrendan egiten dituzun aldaketa guztien babeskopia egingo da Ovi by Nokia zerbitzuan automatikoki.

Nokia kontu bat behar duzu Ovi erabiltzeko. Konturik ez baduzu, sortu bat [www.ovi.com](http://www.ovi.com) helbidean. Kontu bat sortzeko eskatzeko zaizu, Ovi zerbitzu bat gailuarekin atzitzen baduzu.

Ovi Sinkr. erabiltzen baduzu kontaktuak Ovirekin automatikoki sinkronizatzeko, ez sinkronizatu kontatuak beste zerbitzu batekin, gatazkak egon litzateke eta. Ovi Sinkr. kontaktuentzat ez dago erabilgarri Mail for Exchange aplikazioan kontaktuen sinkronizazioa aktibatu baduzu.

# **Mezularitza**

## **Mezularitzari buruz**

Hautatu **Menua** > **Mezularitza**.

Hainbat mezu mota bidal eta jaso ditzakezu:

- Testu-mezuak
- Audio mezuak
- Argazkiak eta bideoak dituzten multimedia mezuak
- Talde-mezuak

Mezularitza funtzioak sareko zerbitzua eskatzen du.

## **Mezuak bidaltzea**

Testu- eta multimedia mezuekin, azkar jar zaitezke harremanetan lagunekin eta senideekin. Multimedia mezu batean, partekatu nahi dituzun argazkiak, bideoak eta soinu-klipak erants ditzakezu.

Hautatu **Menua** > **Mezularitza**.

- 1 Hautatu **Mezu berria**.
- 2 Hartzaileak kontaktuen zerrendatik hautatzeko, hautatu **Nori** izenburua. Hartzailearen telefono-zenbakia eskuz sartzeko, sartu zenbakia Nori eremuan.
- 3 Eranskin bat gehitzeko, hautatu .
- 4 Hautatu $\heartsuit$ .

Eranskin bat duen mezu bat bidaltzea testu-mezu arrunt bat bidaltzea baino garestiagoa izan daiteke. Informazio gehiago jasotzeko jo ezazu zure zerbitzuhornitzailearengana.

Mezu baten karaktere-muga gainditzen duten mezuak bidal ditzakezu. Mezu luzeagoak bi mezu edo gehiagotan banatuta bidaltzen dira. Zerbitzu-hornitzaileek bidalitako mezu kopuruen arabera kobratu ohi dute.

Azentu-markek, bestelako ikurrek edo zenbait hizkuntzen aukerek leku gehiago hartzen dute, eta mezu batean bidal daitekeen karaktere-kopurua murrizten dute.

Multimedia mezu batean erantsitako elementua sarearentzat handiegia bada, telefonoak automatikoki tamaina murriztuko du.

Telefono bateragarriek soilik jaso eta bistara ditzakete multimedia mezuak. Mezuen itxura telefonoz telefono alda daiteke.

#### **Audio mezuak bidaltzea**

Soinu-klip bat graba dezakezu, urtebetetze-abestia adibidez, eta lagun bati bidal diezaiokezu audio mezu gisa.

Hautatu **Menua** > **Mezularitza**.

- 1 Hautatu **Aukerak** > **Sortu mezua** > **Audio mezua**.
- 2 Mezua grabatzeko, hautatu $\bigcirc$
- 3 Hartzailea kontaktuen zerrendatik hautatzeko, hautatu **Nori** izenburua. Hartzailearen telefono-zenbakia eskuz sartzeko, sartu zenbakia Nori eremuan.
- 4 Hautatu $\heartsuit$ .

#### **Mezuak jasotzea**

Mezu bat jasotzen duzunean, hasierako pantailatik zuzenean ireki dezakezu. Geroago, Solasaldiak ataleko Sarr. erretilua edo Mezularitza karpetetan aurkitu ahal izango duzu mezua.

Hautatu **Menua** > **Mezularitza**.

Mezu bat jasotzean, jakinarazpen bat bistaratzen da hasierako pantailan. Galdutako gertaera guztien kopurua bistaratzen da, dei galduak eta jasotako mezuak barne.

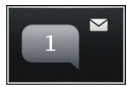

Mezua irekitzeko, hautatu jakinarazpenen widgeta. Lehenespenez, mezua Solasaldiak ikuspegian irekitzen da.

## **Solasaldiak ikuspegian jasotako mezuak erantzutea**

Hautatu pantailaren behealdean dagoen testua idazteko eremua, idatzi mezua eta hautatu  $\heartsuit$ .

## **Sarr. erretilua karpetako mezu bat irekitzea**

Hautatu **Sarr. erretilua** eta mezu bat.

## **Sarr. erretilua ikuspegian jasotako mezuak erantzutea**

Ireki mezu bat eta hautatu  $\boxtimes$ .

## **Birbidali mezu bat Sarr. erretilua ikuspegian**

Ireki mezu bat eta hautatu  $\boxtimes$ .

## **Jasotako multimedia elementuak gordetzea**

Hautatu eta eduki sakatuta elementua, eta pop-up menuan, hautatu **Gorde**. Elementua dagokion aplikazioan ikus daiteke. Adibidez, gordetako argazkiak ikusteko, ireki Argazkiak.

#### **Hizketaldiak ikustea**

Kontaktu jakin bati bidalitako eta harengandik jasotako mezuak ikuspegi bakarrean ikus ditzakezu, eta ikuspegi horretan hizketaldiarekin jarrai dezakezu.

Hautatu **Menua** > **Mezularitza**.

Hautatu **Solasaldiak** eta kontaktu bat. Kontaktu horri bidalitako eta harengandik jasotako mezu guztiak agertzen dira.

## **Hizketaldian mezu bati erantzutea**

- 1 Ireki hizketaldia.
- 2 Sakatu pantailaren behealdean dagoen testua idazteko eremua eta idatzi mezua.
- 3 Eranskinak edo hartzaile gehiago gehitzeko, hautatu **Aukerak** > **Gehitu**.
- 4 Mezua bidaltzeko, aukeratu $\nabla$ .

Mezu berri bat bidaltzen duzunean, uneko hizketaldian gehitzen da. Hizketaldirik ez badago, berri bat hasiko da.

Jasotako mezu bat hasierako pantailatik irekitzen duzunean, modu lehenetsian, mezua Solasaldiak ikuspegian irekitzen da. Mezuak Sarr. erretilua ikuspegian ireki nahi badituzu, hautatu **Aukerak** > **Mezuaren ikuspegia** > **Sarrerako erretilua**.

#### **Testu-mezuak entzutea**

Gailua ezar dezakezu testu-mezuak ozenki irakur ditzan.

- 1 Hautatu **Menua** > **Mezularitza**.
- 2 Hautatu **Sarr. erretilua**.
- 3 Eduki sakatuta mezu bat, eta pop-up menuan, hautatu **Entzun**.

Hautatu **Menua** > **Ezarpenak** > **Telefonoa** > **Hiztuna**.

## **Hizkuntza aldatzea**

Hautatu **Hizkuntza** eta hizkuntza.

#### **Hizkuntza gehiago deskargatzea**

Hautatu **Aukerak** > **Deskargatu hizkuntzak**.

## **Ahotsa aldatzea**

Hautatu  $\mathbb{Q}$ <sub> $\mathbb{Q}$ c. Ahotsa aurreikusteko, eduki sakatuta ahotsa eta hautatu **Erreproduzitu**</sub> **ahotsa**.

#### **Hizkuntza aldatzea**

Gailuaren hizkuntza alda dezakezu, bai eta mezuak eta mezu elektronikoak idazteko erabiltzen duzun hizkuntza ere. Halaber, idazketa-metodo iragarlea aktiba dezakezu.

Hautatu **Menua** > **Ezarpenak** eta **Telefonoa** > **Hizkuntza**.

#### **Telefonoaren hizkuntza aldatzea** Hautatu **Telefonoaren hizkuntza**.

## **Idazteko hizkuntza aldatzea**

Hautatu **Idazketa hizkuntza**.

## **Idazketa-metodo iragarlea aktibatzea**

Hautatu **Testu iragarlea**.

## **Posta**

#### **Postari buruz**

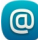

Hautatu **Menua** > **Posta**.

Hainbat postontzi gehi ditzakezu eta zuzenean hasierako pantailatik bertan sar zaitezke. Postaren ikuspegi nagusian, postontzi batetik bestera alda zaitezke.

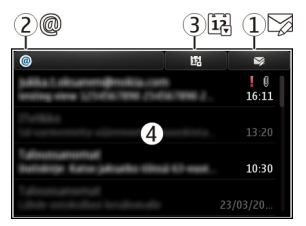

- **1** Idatzi mezu elektroniko bat.
- **2** Aldatu postontzi batetik bestera.
- **3** Antolatu zure mezu elektronikoak, dataren arabera adibidez.
- **4** Uneko postontziko posta.

Posta atalak elementu interaktiboak ditu. Eduki sakatuta, adibidez, mezu elektroniko bat pop-up menua ikusteko.

Zerbitzua erabiltzeak edo edukiak deskargatzeak datu askoren transferentzia ekar dezake eta, horren ondorioz, datu-trafikoko kostuak egon litezke.

#### **Ovi by Nokia zerbitzuko posta-kontu bat lortzea**

 Nokiaren Ovi Postarekin, gailua edo ordenagailua erabil dezakezu posta atzitzeko. Spamaren aurkako babesak postontzia garbi mantentzen lagunduko dizu, eta birusen aurkako babesak segurtasuna areagotzen du.

- 1 Hautatu **Menua** > **Posta**.
- 2 Hautatu **Postontzi berria** > **Hasi** > **Ovi posta** eta **Sign up now**.

## **Ordenagailua posta-kontura atzitzeko erabiltzea**

Joan [www.ovi.com](http://www.ovi.com) helbidera eta hasi saioa.

#### **Postontziak gehitzea**

Gailuan hainbat postontzi gehi ditzakezu.

Hautatu **Menua** > **Posta**.

## **Postontziak gehitzea**

Hautatu **Postontzi berria** eta jarraitu argibideak.

Nokiaren Ovi Postaren kontu bat dohain lortzeko, hautatu **Ovi posta** eta **Sign up now**.

## **Hasierako pantailan postarako widget bat gehitzea**

- 1 Hasierako pantailan, eduki sakatuta zuriune bat.
- 2 Hautatu **eta nahi duzun widget-a zerrendatik.**

## **Postontziak ezabatzea**

- 1 Hautatu **Menua** > **Posta**.
- 2 Hautatu **Aukerak** > **Ezabatu postontzia** eta postontzia.

#### **Posta irakurtzea**

Gailua erabil dezakezu posta irakurtzeko eta erantzuteko.

Hautatu **Menua** > **Posta**.

## **Mezu elektronikoak irakurtzea**

Hautatu posta.

**Aholkua:** Handiagotzeko edo txikiagotzeko, kokatu bi hatz pantailan eta elkartu edo urrundu bata bestearengandik.

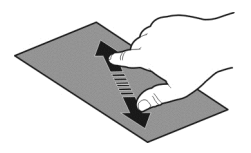

## **Eranskinak irekitzea edo gordetzea**

Hautatu eranskina eta dagokion aukera. Eranskin bat baino gehiago badago, aldi berean gorde ditzakezu.

## **Mezu elektronikoak erantzutea**

Hautatu **Aukerak** > **Erantzun**.

# **Mezu elektronikoak birbidaltzea**

Hautatu **Aukerak** > **Birbidali**.

**Aholkua:** Mezu elektroniko batean web-helbide bat agertzen bada eta helbide hori gailuko arakatzailean ireki nahi baduzu, hautatu helbidea.

**Aholkua:** Hurrengo edo aurreko mezu elektronikoa irekitzeko, erabili gezi-ikonoak.

#### **Bidali mezu elektronikoak**

Gailuarekin mezu elektronikoak idatz eta bidal ditzakezu, baita mezuetan eranskinak gehitu ere.

Hautatu **Menua** > **Posta**.

- 1 Hautatu $\boxtimes$ .
- 2 Kontaktuen zerrendako hartzaile bat gehitzeko, hautatu Nori, Cc edo Bcc ikonoa. Helbide elektronikoa eskuz sartzeko, sakatu Nori, Cc edo Bcc ikonoa.
- 3 Mezu elektronikoan eranskin bat gehitzeko, hautatu **Aukerak** > **Gehitu eranskina**.
- 4 Mezua bidaltzeko, hautatu **Aukerak** > **Bidali**.

#### **Erantzun bilera-eskaerari**

Bilera-eskaerak Mail for Exchange erabiliz ireki eta onar ditzakezu. Bilera-eskaera bat onartutakoan, hura egutegian agertzen da.

Hautatu **Menua** > **Posta** eta ireki bilera-eskaera.

Aukeratu **Aukerak** > **Onartu**, **Ezetsi** edo **Behin-behineko**.

#### **Egiaztatu zure eskuragarritasuna**

Hautatu **Aukerak** > **Ikusi egutegia**.

Onartutako bilera-eskaerak editatzeko, bidaltzeko edo birbidaltzeko, ireki eskaera egutegian.

Aukera erabilgarriak askotarikoak izan daitezke.

#### **Hasierako pantailatik posta irekitzea**

Hainbat posta widget izan ditzakezu hasierako pantailan, gailuaren arabera. Posta widget bakoitzak postontzi bat dauka. Widget-ean, mezu elektroniko berririk jaso duzun ala ez eta irakurri gabeko posta kopurua ikus dezakezu.

## **Hasierako pantailan posta widget bat gehitzea**

Hasierako pantailan, hautatu **Postontzi berria** eta jarraitu argibideak.

## **Hasierako pantailan beste posta widget bat gehitzea**

Eduki sakatuta hasierako pantaila, hautatu eta zerrendan agertzen den nahi duzun widget-a.

## **Mezu elektronikoak irekitzea**

Posta widget-ean, hautatu mezu bat.

## **Internet**

#### **Web-arakatzaileari buruz**

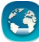

Hautatu **Menua** > **Weba**.

Ezagutu azken berriak eta bisitatu gogoko webguneak. Gailuko web-arakatzailea erabil dezakezu Interneteko web-orriak ikusteko.

Webean nabigatzeko, sarera konektatutako Interneteko sarbide bat konfiguratuta izan behar duzu gailuan.

#### **Arakatu Weba**

Hautatu **Menua** > **Weba**.

**Aholkua:** Zerbitzu-hornitzailearen tarifa finkoko datu-planik ez baduzu, erabili WLAN konexioa Internetera konektatzeko, telefonoaren fakturan gastuak aurrez ditzazun.

#### **Joan webgune batera**

Web-helbidearen barran, sartu web-helbidea eta hautatu  $\triangleright$ .

**Aholkua:** Interneten bilaketak egiteko, hautatu web-helbidearen barra, sartu bilaketaterminoa, eta hautatu web-helbidearen barraren azpiko esteka.

## **Handiagotu edo txikiagotu**

Ezarri bi hatz pantailan eta urrundu edo elkartu bata bestearekiko.

Cachea datuak denbora batez gordetzeko erabiltzen den memoriaren kokapena da. Pasahitza eskatzen duen ezkutuko informaziora sartu edo sartzen saiatu bazara, ezabatu cache-a erabili ondoren.

## **Hustu cachea**

Hautatu > > **Pribatutasuna** > **Ezabatu datu pribatuak** > **Cachea**.

#### **Gehitu laster-markak**

Beti web-orri berberak bisitatzen badituzu, gehitu orri horiek Laster-markak ikuspegian, erraz atzitu ahal izateko.

Hautatu **Menua** > **Weba**.

Nabigatzean, hautatu  $\bigcap_{n=1}^{\infty}$ 

## **Joan laster-marka duen web-orri batera nabigatzen duzun bitartean**

Hautatu  $\bigcirc$  >  $\bigcap$  eta laster-marka.

## **Web-jarioetara harpidetzea**

Ez dituzu zure web orri gogokoenak behin eta berriro bisitatu behar bertako aldaketen berri izateko. Web-jarioetara harpidetu zaitezke eta automatikoki azken edukietarako estekak lortu.

Hautatu **Menua** > **Weba**.

Web orrietako web-jarioak iniudiarekin adierazi ohi dira. Besteak beste, azken berrien izenburuak edo blogen sarrerak partekatzeko erabiltzen dira.

Joan web-jario bat duen blog edo web-orri batera eta hautatu  $\blacksquare > \mathbb{R}$ i eta nahi duzun jarioa.

## **Eguneratu jarioak**

Web-jarioen ikuspegian, eduki hautatuta jarioa eta, laster-menuan, hautatu **Freskatu**.

## **Jarioak automatikoki egunera daitezen ezartzea**

Web-jarioen ikuspegian, eduki sakatuta jarioa, eta pop-up menuan, hautatu **Editatu** > **Eguneratze automatik.**.

## **Inguruko gertaeren berri izatea**

Unean zauden tokitik hurbil dauden gauza interesgarrien bila al zabiltza? Hemen eta orain aplikazioarekin, hainbat informazio lor dezakezu, hala nola eguraldia, gertaerak, zinemako ordutegiak edo inguruko jatetxeei buruzkoa.

Hautatu **Menua** > **Weba**.

- 1 Hautatu  $\bigcap$  > Hemen eta orain.
- 2 Arakatu eskuragarri dauden zerbitzuak eta, informazio gehiago lortzeko, hautatu zerbitzua.

Zenbait eduki hirugarrenek sortzen dute, eta ez Nokia-k. Baliteke informazioa guztiz zehatza ez izatea, eta erabilgarritasunaren araberakoa da.

Baliteke hainbat zerbitzu herrialde guztietan eskuragarri ez egotea eta hizkuntza jakin batzuetan soilik eskaintzea. Baliteke zerbitzuak sarearen menpe egotea. Informazio gehiago jasotzeko, jarri harremanetan sareko zerbitzu-hornitzailearekin.

Zerbitzua erabiltzeak edo edukiak deskargatzeak datu askoren transferentzia ekar dezake eta, horren ondorioz, datu-trafikoko kostuak egon litezke.

#### **Karaktere irakurtezinak weban nabigatzean**

Karaktere irakurtezinak bistaratzen badira, hautatu **Menua** > **Weba** eta > > **Orria** > **Lehenetsitako kodeketa**, eta hizkuntzari dagokion karaktere multzoaren kodeketa egokia.

# **Sare sozialak**

#### **Aplikazio sozialari buruz**

 Hautatu **Menua** > **Aplikazioak** > **Soziala** eta hasi saioa erabiltzen dituzun sare sozialen zerbitzuetan.

Sare sozialen esperientzia hobetzeko, eskuratu Soziala Ovin. Sare sozialen zerbitzu batean saioa hastean, Soziala bidez, honako hau egin dezakezu:

- Ikusi lagunen zerbitzu guztietako egoera-eguneratzeak ikuspegi bakarrean
- Argitaratu zure egoera-eguneratzea hainbat zerbitzutan aldi berean
- Partekatu unean bertan kamerarekin ateratako argazkiak
- Gailuarekin grabatutako bideoak partekatzea
- Estekatu lineako lagunen egoerak gailuko dagokien harremanetarako informazioarekin
- Gehitu zure kokapen-informazioa egoera-eguneratzean
- Gehitu zerbitzuaren egutegiko gertaerak gailuaren egutegian

Sare sozialek onartzen dituzten eginbideak daude eskuragarri soilik.

Sare sozial zerbitzuak erabiltzeak sareko konexioa eskatzen du. Datu kantitate handiak transmiti daitezke eta, ondorioz, datu-trafikoaren kostuak egon daitezke. Datu transmisioen kostuei buruzko informazioa jasotzeko jo zure zerbitzuhornitzailearengana.

Sare sozialen zerbitzuak hirugarrenen zerbitzuak dira eta ez dira Nokiak eskainitakoak. Irakurri erabiltzen ari zaren sare sozial zerbitzuaren pribatutasun-ezarpenak, informazioa jende askorekin parteka baitezakezu. Sare sozial zerbitzuari dagozkion

erabilera-baldintzak informazioa zerbitzu horretan partekatzeari aplikatzen zaizkio. Ezagutu zerbitzuaren erabilera-baldintzak eta pribatutasun-jardunbideak.

#### **Lagunen egoera-eguneratzeak ikuspegi bakarrean ikustea**

Soziala aplikazioaren bidez sare sozialen zerbitzuetan saioa hasten duzunean, zure lagunen zerbitzu guztietako egoera-eguneratzeak ikus ditzakezu ikuspegi bakarrean. Ez duzu aplikazio batetik bestera aldatu beharrik izango guztien egoera ikusteko.

Hautatu **Menua** > **Aplikazioak** > **Soziala**.

- 1 Hautatu zerbitzua eta hasi saioa.
- 2 Hautatu **Gehitu sare soziala**.
- 3 Hautatu beste zerbitzuren bat eta hasi saioa.
- 4 Hautatu **Ekintza guztiak**.

Gehitu dituzun zerbitzu guztien iturri guztiak automatikoki gehituko dira ikuspegian.

#### **Argitaratu zure egoera sare sozial zerbitzuetan**

Aplikazio sozialarekin, zure egoera-eguneratzea sare sozial zerbitzura bidal dezakezu.

Hautatu **Menua** > **Aplikazioak** > **Soziala**.

Idatzi zure egoera-eguneratzea testu eremuan.

#### **Zure lineako lagunak dagokien harremanetarako informazioarekin lotzea**

Lineako lagunek sare sozial zerbitzuetan dituzten profilak gailuko dagokien harremanetarako informazioarekin lot ditzakezu. Lotu ondoren, haien harremanetarako informazioa Soziala aplikazioan ikus dezakezu zuzenean, eta azken egoera-eguneratzeak ikusi kontaktuen zerrendan.

Hautatu **Menua** > **Aplikazioak** > **Soziala**.

- 1 Hautatu lineako lagun baten profileko argazkia.
- 2 Laster-menuan, hautatu **Link Profile to Contact**.
- 3 Zure kontaktuen zerrendan, hautatu profila lotu nahi diozun kontaktua.

#### **Ikusi lagunen egoera-eguneratzeak hasierako pantailan**

Ovi by Nokia zerbitzuaren bidez sare sozialetan saioa hastean, linean dauden lagunen egoera-eguneratzeak zuzenean hasierako pantailan ikus ditzakezu.

## **Arakatu hasierako pantailako eguneratzeak**

Zerbitzu batean saioa hasita baduzu, Komunitateak widgetean ikus ditzakezu eguneratzeak.

## **Soziala aplikazioa hasierako pantailatik irekitzea**

Hautatu Widget soziala. Saioa hasi baduzu, egoera-eguneratzeen ikuspegia irekitzen da. Saioa hasi ez baduzu, saioa hasteko ikuspegia irekiko da.

## **Argazkiak edo bideoak zerbitzura igotzea**

Erabili Komunitateak aplikazioa argazkiak edo bideoak sare sozialen zerbitzuetan kargatzeko.

Hautatu **Menua** > **Aplikazioak** > **Soziala**.

- 1 Hautatu  $\overline{6}$ .
- 2 Hautatu argazki bat ala bideo bat kargatu nahi duzun.
- 3 Igoko dituzun elementuak markatzeko, hautatu elementuak.

Fitxategiaren gehieneko tamaina 4 MB-koa da argazkientzako eta 10 MB-koa bideoentzako.

4 Argazki bakarra igoz gero, testua eta etiketa bat gehi ditzakezu, argazkiaren zati jakin bat iruzkinduz.

Bideo bat kargatzeko, sare sozialen zerbitzuak eginbidea onartu behar du eta WLAN konexio bat erabili behar duzu.

## **Argazkiak ateratzea eta igotzea**

- 1 Hautatu ol
- 2 Hautatu kameraren argazkiak igotzeko aukera.
- 3 Atera argazki bat.
- 4 Gehitu testua eta etiketa bat argazkiaren zati bat iruzkinduz.

## **Kokapena egoera-eguneratzean partekatzea**

Aplikazio sozialarekin, lagunei non zauden esan diezaiekezu, haiek aurki zaitzaten.

Hautatu **Menua** > **Aplikazioak** > **Soziala**.

- 1 Hautatu testua sartzeko eremua pantailaren goiko aldean.
- 2 Gehitu zure kokapena. Gailuak GPSa erabiltzen du zure uneko kokalekua zehazteko eta zuregandik hurbil dauden mugarriak bilatzen ditu.
- 3 Mugarri ugari aurkitzen badira, hautatu bat zerrendatik.

Kokapena partekatzea eskuragarri dago zerbitzuak onartzen badu soilik.

**Garrantzitsua:** Zure kokapena partekatu aurretik, kontuan hartu norekin partekatzen ari zaren. Egiaztatu erabiltzen ari zaren sare sozialaren zerbitzuaren pribatutasun-ezarpenak, agian zure kokapenaren informazioa jende askorekin partekatzen ariko baitzara.

Sare sozial zerbitzuari dagozkion erabilera-baldintzak zure kokalekua zerbitzuarekin partekatzeari aplika dakizkioke. Ohitu zaitez zerbitzuaren erabilera-baldintzetara eta pribatutasun-jarraibideetara, eta behar bezalako gogoeta egin ezazu zure kokalekua aditzera eman aurretik edo besteen kokalekua ikusi aurretik.

#### **Sare sozialetako lagunekin harremanetan jartzea**

Lagunaren egoera iruzkintzea nahikoa ez bada, lagunari deitu edo mezu bat bidal diezaiokezu.

Hautatu **Menua** > **Aplikazioak** > **Soziala**.

- 1 Hautatu lagun baten profileko argazkia.
- 2 Laster-menuan, hautatu **View contact info**.
- 3 Hautatu komunikatzeko metodoa.

Eginbidea eskuragarri egongo da zure lineako lagunak gailuko kontaktuaren informaziora estekatu badituzu soilik.

Komunikazio-metodo erabilgarriak desberdinak izan daitezke. Lagunei deitzeko edo testu-mezuak bidaltzeko, zerbitzuak eginbidea onartu behar du.

#### **Gailuaren egutegian gertaerak gehitzea**

Sare sozial zerbitzu baten gertaeren gonbidapenei erantzutean, gertaerak gailuaren egutegian gehi ditzakezu, iristear dauden gertaerak ikusi ahal izateko sarean ez egon arren.

Hautatu **Menua** > **Aplikazioak** > **Soziala** eta zerbitzua, eta saioa hasi.

- 1 Hautatu gertaera-gonbidapen bat.
- 2 Gehitu gertaerak gailuaren egutegian.

Eginbide hau eskuragarri dago zerbitzuak onartzen badu.

## **Kamera**

## **Kamerari buruz**

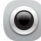

Hautatu **Menua** > **Aplikazioak** > **Kamera**.

Zertarako eramango duzu aparteko kamera bat oroitzapenak gordetzeko behar duzun guztia gailuan baldin baduzu? Kamera aplikazioarekin, erraz atera ditzakezu argazkiak edo graba ditzakezu bideoak. Ondoren, gailua erabil dezakezu argazkiak eta bideoak

ikusteko edo editatzeko, Interneten partekatzeko edo gailu bateragarrietara bidaltzeko.

#### **Atera argazkiak**

Hautatu **Menua** > **Aplikazioak** > **Kamera**.

Gailuaren kamerak Fokatze osoa eginbidea dauka. Eginbide horrekin, hondoko eta aurrealdeko objektuak biak foka ditzakezu argazkia ateratzerakoan.

Sakatu nabigazio-tekla. Ez mugitu gailua argazkia gorde eta amaierako irudia azaldu arte.

#### **Handiagotu edo txikiagotu**

Erabili bolumen-teklak.

Aurpegiak detektatzeko eginbideak aurpegiak antzematen ditu, haien inguruan laukizuzenak marrazten ditu eta fokatzea optimizatzen du, baita aurpegiak mugitzen ari badira ere. Aurpegiak detektatzeko eginbidea lehenespenez dago aktibatuta.

#### **Desaktibatu aurpegi-hautematea**

 $H$ autatu  $\bigcap \bigcap$  > Aurp.-haut...

Argazkiak eta bideoak memoria osagarrian gordetzen dira lehenespenez.

#### **Argazkien eta bideoen kokapen-informazioa gordetzea**

Argazki edo bideoak zehazki non atera zenituen gogoratzea zaila egiten bazaizu, kokalekua automatikoki graba dezan konfigura dezakezu gailua.

Kokapenari buruzko informazioa irudi edo bideoklip batean erants daiteke kokapenaren koordenatuak sare edo GPS bidez zehatz badaitezke. Kokapenari buruzko informazioa erantsita duen irudi edo bideoklip bat partekatzen baduzu, kokapenaren informazioa irudi edo bideoklip hori ikusten dutenek ere ikusgai izango dute. Kokapena zehazteko funtzioa desaktiba dezakezu kameraren konfigurazioan.

Hautatu **Menua** > **Aplikazioak** > **Kamera**.

#### **Kokapena grabatzeko eginbidea aktibatzea**

Hautatu **Aukerak** > **Ezarpenak** > **Gorde kokal. inform.** > **Bai**.

Telefonoak minutu batzuk behar izan ditzake kokapen-datuak lortzeko. Zure kokapenak, eraikinek, oztopo naturalek eta eguraldiaren baldintzek, GPS seinaleen erabilgarritasun eta kalitatean eragina izan dezakete. Kokapen-informazioa duen

#### **66 Kamera**

fitxategi bat partekatzen baduzu, kokapen-informazioa ere partekatu egiten da, eta fitxategia ikusten duten hirugarrenek zure kokapena ere ikus dezakete. Eginbide horrek sareko zerbitzua behar du.

Kokapen-informazioaren adierazleak:

 $\mathcal{D}$  - Kokapen-informazioa ez dago eskuragarri. Litekeena da kokapen-informazioa argazkietan edo bideoetan ez gordetzea.

 $\degree$  — Kokapen informazioa eskuragarri dago. Kokapen-informazioa argazkietan edo bideoetan gordetzen da.

#### **Iluntasunean argazkiak ateratzea**

Argi gutxi dagoenean ere argazkiak ateratzeko, aktibatu gaua modua.

Hautatu **Menua** > **Aplikazioak** > **Kamera**.

## **Gau modua aktibatzea**

- 1 Hautatu  $\bigcap \bigcap$  > Eszena mod..
- 2 Flasha erabiltzeko, hautatu **Gau erretratua**. Ez baduzu flasha erabili nahi, hautatu **Gaua**.

#### **Argazki eta bideo aholkuak**

Hautatu **Menua** > **Aplikazioak** > **Kamera**.

Argazki bat ateratzerakoan:

- Erabili bi eskuak kamera geldirik mantentzeko.
- Handiagotzean, irudiaren kalitateak okerrera egin dezake.
- Kamerak bateria aurrezteko modua aktibatzen du minutu batean ezer egiten ez bada. Kamera berriro aktibatzeko, sakatu mugitze-tekla.
- Erabiltzaileak zehaztutako eszena ezar dezakezu eszena lehenetsi gisa kamera irekitzen duzun bakoitzean erabiltzeko. Hautatu  $\bigcirc \bigcirc \bigcirc$  > Eszena mod. > **Erabiltz. zehaztuta** > **Editatu**. Aldatu ezarpenak eta hautatu **Ezarri leh. esz. modu gisa** > **Bai**.
- Segurtasun distantzia bat manten ezazu flasha erabiltzerakoan. Ez erabili flasha pertsona edo animaliengandik hurbil. Ez estali flasha argazkia ateratzen ari zaren bitartean.

Bereizmen handiko HD bideo bat grabatzeko:

- Itxi irekitako aplikazioak grabatzen hasi aurretik.
- Grabatu gailuaren memoria masiboan, ahal bada.
- microSD memoria-txartelean gordetzen badituzu, erabili fabrikatzaile ezagun baten 4 motako txartela (32 Mbit/s (4 MB/s)) edo azkarragoa.

Lehen aldiz erabili aurretik, egin txarteleko datu garrantzitsuen babeskopia eta erabili gailua txartela formateatzeko; baita txartela aldez aurretik formateatu bada edo Nokia gailuan erabili bada ere. Formateatuz gero, txartelean gordetako datu guztiak ezabatuko dira.

Erabileraren ondorioz memoria-txartelaren errendimendua kaltetzen bada, egin txarteleko datu garrantzitsuen babeskopia eta erabili gailua txartela formateatzeko.

#### **Bideoak grabatzea**

Gailuarekin argazkiak ateratzeaz gain, zure une bereziak bideo gisa ere gorde ditzakezu.

Hautatu **Menua** > **Aplikazioak** > **Kamera**.

- 1 Bideo modutik argazki modura aldatzeko, beharrezkoa bada, hautatu  $\Box$ 1.
- 2 Grabatzen hasteko, sakatu nabigazio-tekla. Ikur gorri bat agertuko da, grabatzen ari denaren seinale.
- 3 Grabaketa eteteko, hautatu **Eten**. Grabaketa eteten baduzu eta ez baduzu teklarik sakatzen bost minututan, grabaketa gelditu egingo da. Handiagotzeko edo txikiagotzeko, erabili bolumen-teklak.
- 4 Grabatzen gelditzeko, sakatu nabigazio-tekla. Bideoa automatikoki gordeko da Argazkiak karpetan.

Bereizmen handiko bideoak graba ditzakezu. Bideoak memoria-txartelean gordetzen badituzu, errendimendua hobea izan dadin, erabili fabrikatzaile ezagun baten microSD txartel azkar eta kalitate handikoa. Gomendatutako microSD txartel mota 4 (32 Mbit/s (\$ MB/s)) edo azkarragoa da.

**Aholkua:** Bideo bat multimedia mezu batean bidal dezakezu. Bidaltzeko bideoaren tamaina mugatzeko, grabatu aurretik, hautatu **Aukerak** > **Ezarpenak** > **Bideoaren kalitatea** eta arrastatu graduatzailea **Oinarrizkoa** atalera.

#### **Bidali argazki edo bideo bat.**

Argazkiak eta bideoak multimedia mezuetan, mezu elektronikoetan, edo Bluetooth bidez bidal daitezke.

## **Bidali multimedia mezuan.**

- 1 Atera argazkia edo grabatu bideoa.
- 2 Hautatu **Aukerak** > **Bidali** > **Mezu bidez**.
- 3 Hartzaileak kontaktuen zerrendatik hautatzeko, hautatu . Hartzailearen izena edo telefono-zenbakia eskuz idazteko, hautatu Nori eremua, eta sartu izena edo telefono-zenbakia.

4 Hautatu $\nabla$ 

## **Bidali mezu elektronikoan.**

- 1 Atera argazkia edo grabatu bideoa.
- 2 Hautatu **Aukerak** > **Bidali** > **Posta bidez**.
- 3 Hartzaileak kontaktuen zerrendatik hautatzeko, hautatu **Nori** izenburua. Hartzailearen helbide elektronikoa eskuz sartzeko, hautatu Nori eremua, eta sartu helbidea.
- 4 Hautatu **Aukerak** > **Bidali**.

## **Bidali Bluetooth bidez**

- 1 Atera argazkia edo grabatu bideoa.
- 2 Hautatu **Aukerak** > **Bidali** > **Bluetooth bidez**.
- 3 Hautatu gailua hartara konektatzeko edo bilatu gailu gehiago. Beste gailuak kodea eskatzen badu, sartu kodea.

# **Zure argazkiak eta bideoak**

#### **Argazkiei buruz**

Hautatu **Menua** > **Argazkiak**.

Grabatu dituzun bideoak ikus ditzakezu edo atera dituzun argazkiak arakatu.

Argazkiak eta bideoak telebista bateragarri batean ere ikus ditzakezu.

Multimedia-fitxategiak modu eraginkorragoan kudeatzeko, gehitu etiketak fitxategietan edo antolatu albumetan.

## **Argazkiak eta bideoak ikustea**

Hautatu **Menua** > **Argazkiak**.

# **Arakatu argazkiak**

Mugitu gora edo behera.

## **Ikusi argazki bat**

Hautatu argazkia.

## **Handitu eta txikitu argazki bat**

Kokatu bi hatz pantailan eta, handiagotzeko, urrundu bata bestearengatik. Txikiagotzeko, hurbildu behatzak.

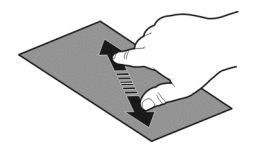

**Aholkua:** Azkar handiagotzeko edo txikiagotzeko, punteatu pantaila bi aldiz.

## **Ikusi argazkiak diaporama gisa**

Hautatu argazki bat eta **Aukerak** > **Diaporama** > **Erreproduzitu**. Diaporama hautatutako argazkitik hasiko da.

Argazki eta bideo guztiak ikusi edo albumka edo etiketaka taldekatuta ikus ditzakezu argazkiak eta bideoak.

#### **Aldatu ikuspegia**

Hautatu  $\frac{m}{l}$ eta ikuspegi bat.

#### **Bideoak erreproduzitzea**

Hautatu bideo bat. Bideoak batekin markatuta daude.

Argazkiak eta bideoak gailu bateragarri batetik ere jaso ditzakezu. Jasotako argazkiak eta bideoak zuzenean ikus ditzakezu **Argazkiak** atalean.

#### **Atera dituzun argazkiak editatzea**

 Argazki-editorearekin, argazkietan efektuak, testua, clipart irudiak edo markoak gehi ditzakezu.

Hautatu **Menua** > **Aplikazioak** > **Argazki-editorea** eta argazki bat.

- 1 Efektuak gehitzeko, hautatu nahi duzun aukera tresna-barra hedatuan.
- 2 Editatutako argazkia gordetzeko, hautatu **Aukerak** > **Gorde**. Editatutako argazkiak ez du jatorrizkoa ordezten.

Editatutako argazkiak geroago ikusteko, hautatu **Menua** > **Argazkiak**.

#### **Bideo editorea Bideo editoreari buruz**

Bideo-editorearekin, argazkiak eta bideoak konbina ditzakezu soinuekin, efektuekin eta testuarekin, eta erraz bihur ditzakezu film labur edo aurkezpen.

Hautatu **Menua** > **Aplikazioak** > **Bideo-edit.**.

Kodek eta fitxategi-formatu hauek onartzen dira: MPEG–4, H.263, H.263 BL, WMV, JPEG, PNG, BMP, GIF, MP3, AAC/AAC+/eAAC+, WAV, eta AMR‑NB/AMR‑WB.

Gorde filmean erabili nahi dituzun soinu-fitxategiak gailuko **Soinu-fitxateg.** karpetan.

Ezin duzu DRM bidez babestutako soinu-fitxategirik gehitu filmetan.

## **Filmak sortzea**

Film laburrak sor ditzakezu bideo eta argazkietatik eta zure lagunekin eta familiarekin partekatu.

Hautatu **Menua** > **Aplikazioak** > **Bideo-edit.** eta

- 1 Filmean argazkiak eta bideoak gehitzeko, hautatu . Hautatutako fitxategiak ikusteko, pasa hatza ezkerrera edo eskuinera.
- 2 Bideoen eta argazkien artean trantsizioak gehitzeko, hautatu **+**.
- 3 Atzeko planoan erreproduzitu beharreko soinuak gehitzeko, hautatu .
- 4 Filmean testua edo azpitituluak gehitzeko, hautatu
- 5 Zure filma editatzeko, hautatu . Editatze moduan, bideoaren luzera moztu dezakezu edo argazkia zenbat denboraz bistaratuko den zehatz dezakezu.
- 6 Gorde filma.

Filma geroago ikusteko, hautatu **Menua** > **Aplikazioak** > **Bid. eta TB** > **Bideoak**.

## **Diaporamak sortzea**

Zure oporretako argazkiak diaporama dotore bihurtu nahi dituzu? Umore eta gertaera desberdinentzako txantiloiekin, diaporamak sor ditzakezu urteurrenak, festak edo oporretarako.

Hautatu **Menua** > **Aplikazioak** > **Bideo-edit.**.

- 1 Hautatu in.
- 2 Hautatu txantiloi bat diaporaman erabiltzeko. Txantiloi bat hautatzen duzunean, aurrebista agertzen da.
- 3 Aurkezpenean argazkiak eta bideoak gehitzeko, hautatu .
- 4 Atzeko planoan erreproduzitu beharreko soinuak gehitzeko, hautatu .
- 5 Titulu bat gehitzeko, hautatu
- 6 Aurreikusi eta gorde diaporama.

Aurkezpena geroago ikusteko, hautatu **Menua** > **Aplikazioak** > **Bid. eta TB** > **Bideoak**.

#### **Atera dituzun argazkiak inprimatzea**

Argazkiak zuzenean inprima ditzakezu inprimagailu bateragarri bat erabiliz.

- 1 Erabili USB datu-kable bateragarria gailua inprimagailu batera konektatzeko Multim.-transf. moduan.
- 2 Hautatu inprimatuko duzun argazkia.
- 3 Hautatu **Aukerak** > **Inprimatu**.
- 4 USB konexioa inprimatzeko erabiltzeko, hautatu **Inprimatu** > **USB bidez**.
- 5 Argazkiak inprimatzeko, hautatu **Aukerak** > **Inprimatu**.

**Aholkua:** Bluetooth gaitasuneko inprimagailua ere erabil dezakezu. Hautatu **Inprimatu** > **Bluetooth bidez**. Aldatu hautatutako inprimagailua Bluetooth-era eta jarraitu pantailako jarraibideei.

**Aholkua:** USB kablea konektatutakoan, USB modua alda dezakezu. Arakatzeikuspegiaren goiko eskuineko izkinan, hautatu <>>
USB.

## **Argazkiak eta bideoak telebistan ikustea**

Argazkiak eta bideoak telebista bateragarrietan ikus ditzakezu, lagunei eta senideei errazago erakutsi ahal izateko.

Nokia Video Connectivity kablea (bereiz saltzen da) erabili behar da, eta baliteke telebistaren irteera-ezarpenak eta aspektu-ratioa aldatu behar izatea. Telebistaren irteerako ezarpenak aldatzeko, hautatu **Menua** > **Ezarpenak** eta **Telefonoa** > **Osagarriak** > **TB-irteera**.

## **Ikusi argazkiak eta bideoak bereizmen estandarreko telebistan**

- 1 Nokia Bideo Konektibitate Kablea telebista bateragarriaren bideo sarrerara konektatu. Konektoreen koloreek entxufeen koloreekin bat etorri behar dute.
- 2 Konektatu Nokia-ren bideo-konektagarritasun kablearen beste muturra gailuaren Nokia AV konektorera. Agian **TB irteera kablea** hautatu beharko duzu konexio modu gisa.
- 3 Hautatu argazki edo bideo bat.

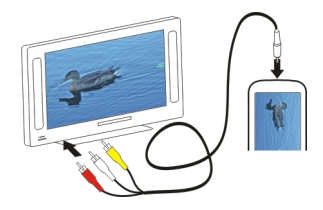

# **Bideoak eta TB**

**Bideoak Bideo-jogailuari buruz**

Hautatu **Menua** > **Aplikazioak** > **Bid. eta TB** > **Bideoak**.

Batetik bestera zabiltzanean, gailuan dauden bideoak ikus ditzakezu.

**Aholkua:** Lortu bideo berriak Ovi dendatik. Ovi dendari buruz gehiago ikasteko, zoaz [www.ovi.com](http://www.ovi.com) helbidera.

Bideoak deskargatzeko pakete-datu sarbideak erabiltzean, zure zerbitzuhornitzailearen saretik datu kantitate handiak bidal daitezke. Datu transmisioen kostuei buruzko informazioa jasotzeko jo zure zerbitzu-hornitzailearengana.

#### **Bideoak erreproduzitzea**

Hautatu **Menua** > **Aplikazioak** > **Bid. eta TB** > **Bideoak**.

Hautatu bideoa.

## **Bideo-jogailuaren kontrolak erabiltzea**

Ukitu pantaila.

## **Gailutik ordenagailura, eta alderantziz, bideoak kopiatzea**

Gailuarekin grabatutako bideoak ordenagailuan ikusi nahi dituzu? Edo gailuarekin grabatutako bideoak ordenagailuan kopiatu nahi dituzu? USB datu-kable bateragarri bat erabil dezakezu ordenagailuaren eta gailuaren artean bideoak kopiatzeko.

- 1 Erabili USB datu-kable bateragarria gailua ordenagailura konektatzeko. Memoria-txartel baten eta zure gailuaren artean kopiatzen ari bazara, ziurtatu memoria-txartela sartuta dagoela.
- 2 Ireki Nokia Ovi Suite ordenagailuan eta jarraitu bistaratzen diren jarraibideak.
#### **Web bidezko telebista ikustea**

Eskatu ahalako Web bidezko telebista zerbitzuarekin, berriak jarrai ditzakezu eta zure telesail gogokoen azken pasarteetan egunera jar zaitezke.

Aukeratu **Menua** > **Aplikazioak** > **Bid. eta TB** eta zerbitzu bat.

Edukia zuzenean erreproduzitzeko Web bidezko telebista erabiliz, 3G, 3.5G edo WLAN konexioa beharrezkoa da. Web bidezko telebista-zerbitzuak erabiltzean datu kopuru handiak transmiti daitezke. Datu transmisioen kostuei buruzko informazioa lortzeko, jo zure sarearen zerbitzu-hornitzailearengana.

Aurretik instalatutako Web bidezko telebista zerbitzuen hautaketa herrialdearen eta sarearen zerbitzu-hornitzailearen araberakoa da. Web bidezko telebista zerbitzuen edukia aldatzen da zerbitzu batetik bestera.

- 1 Web bidezko telebistaren edukia arakatzeko, arrastatu pantaila.
- 2 Erreproduzitzen hasteko, hautatu irudi txikia.
- 3 Erreprodukzioan zehar kontrolak ikusteko edo ezkutatzeko, ukitu pantaila.
- 4 Bolumena egokitzeko, erabili bolumenaren teklak.

## **Web bidezko telebistarako widget-ak hasierako pantailan gehitzea**

Eduki sakatuta hasierako pantaila eta hautatu eta nahi duzun Web bidezko telebistarako zerbitzua.

## **Web bidezko telebistarako zerbitzu gehiago bilatzea**

Nokiaren Ovi Denda-tik Web bidezko telebistarako zerbitzuak deskargatzeko, hautatu **Eskur. geh.**. Deskargatutako zerbitzuak "Aplikazioak" karpetan gordetzen dira, baina beste karpeta batera mugi ditzakezu, Web bidezko telebistari eskainitako karpeta batera adibidez.

Ovi dendari buruz gehiago ikasteko, zoaz [www.ovi.com](http://www.ovi.com/) helbidera.

# **Musika eta audioa**

**Musika erreproduzigailua Musika-jogailuari buruz**

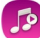

Hautatu **Menua** > **Musika** > **Musika-jog.**.

Musika-jog. aplikazioarekin, musika eta podcastak entzun ditzakezu zauden tokian zaudela.

**Aholkua:** Lortu musika gehiago Ovi musika gunetik. Hautatu **Menua** > **Musika** > **Ovi musika**. Ovi-ri buruz gehiago jakiteko, zoaz [www.ovi.com](http://www.ovi.com) helbidera.

## **Musika erreproduzitzea**

Hautatu **Menua** > **Musika** > **Musika-jog.**.

1 Hautatu **Aukerak** eta nahi duzun ikuspegia. Abestiaren, albumaren edo generoaren arabera egin ditzakezu arakatzeak.

Album ikuspegian albumen azalak arakatzeko, pasa hatza ezkerrera edo eskuinera.

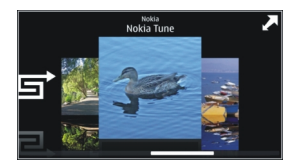

2 Hautatu abesti edo album bat.

**Aholkua:** Abestiak ausazko ordenan entzuteko, hautatu .

## **Erreprodukzio-zerrenda gelditzea eta jarraitzea**

Erreprodukzio-zerrenda eteteko, hautatu  $\Box$ ; jarraitzeko, sakatu  $\triangleright$ .

# **Atzeratu edo aurreratu abestiak** Eduki sakatuta **KK** edo **DSI.**

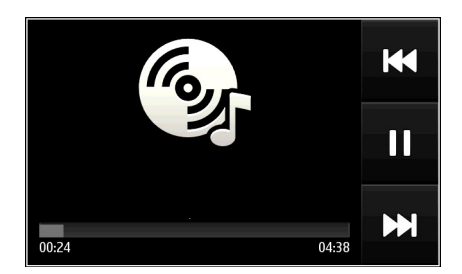

**Aholkua:** Musika entzuterakoan, hasierako pantailara itzul zaitezke musika atzeko planoan erreproduzitzen utzita.

## **Erreprodukzio zerrenda bat sortu**

Giro ezberdinetarako bestelako musika entzun nahi al duzu? Erreprodukziozerrendekin, abesti-hautaketak sor ditzakezu ordena zehatz batean erreproduzi daitezen.

Hautatu **Menua** > **Musika** > **Musika-jog.**.

- 1 Aukeratu **Aukerak** > **Erreprod.-zerrendak**.
- 2 Aukeratu **Aukerak** > **Errepr.-zerr. berria**.
- 3 Izena eman erreprodukzio zerrendari eta aukeratu **Ados**.
- 4 Hautatu erreprodukzio-zerrendan gehitu nahi dituzun abestiak, erreproduzitu nahi dituzun ordenan.

# **Erreprodukzio-zerrendan abestiak gehitzea**

Eduki sakatuta abestia, eta pop-up menuan, hautatu **Gehitu errepr.-zerrendara**.

## **Erreprodukzio-zerrendatik abestiak kentzea**

Erreprodukzio-zerrendaren ikuspegian, eduki sakatuta abestia, eta pop-up menuan, hautatu **Kendu**.

Honela abestia ez da telefonotik ezabatuko, zerrendatik baizik.

## **Erreprodukzio-zerrendak erreproduzitzea**

Hautatu **Aukerak** > **Erreprod.-zerrendak** eta erreprodukzio-zerrenda.

**Aholkua:** Musika-jog. aplikazioak automatikoki sortzen du gehien erreproduzitutako, berriki erreproduzitutako eta berriki gehitutako abestien zerrenda.

## **Ordenagailutik musika kopiatzea**

Ordenagailuan duzun musika gailuan entzun nahi duzu? Nokia Ovi Suite musika gailura transferitzeko biderik bizkorrena da, eta musika-bilduma kudeatzeko eta sinkronizatzeko ere erabil dezakezu.

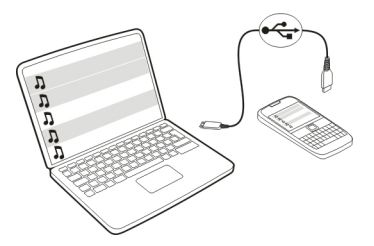

- 1 Erabili USB datu-kable bateragarria gailua ordenagailura konektatzeko.
- 2 Gailuan, hautatu goiko eskuinaldeko iskinean dagoen jakinarazpen-eremua eta hautatu  $\leftarrow \rightarrow \text{USB} > \text{Multim.}$ -transf..
- 3 Ireki Nokia Ovi Suite aplikazioa ordenagailuan eta jarraitu bistaratutako argibideak. Informazio gehiago eskuratzeko, ikus Nokia Ovi Suite zerbitzuaen laguntza.

Deskargatu Nokia Ovi Suite zerbitzuaren azken bertsioa [www.ovi.com](http://www.ovi.com) helbidetik.

Hainbat musika-fitxategi eskubide digitalen kudeaketaren bidez (DRM) babestuta egon daitezke eta ezin dira gailu batean baino gehiagotan erreproduzitu.

### **Ovi Musika aplikazioari buruz**

Hautatu **Menua** > **Musika** > **Ovi musika** edo zoaz [www.ovi.com](http://www.ovi.com) helbidera.

Ovi Musika aplikazioarekin probatu eta deskarga ditzakezun abestiak atzi ditzakezu. Arakatu Ovi Musika eta aurkitu musika berria eta betiko gogokoak!

Erabilgarri dauden zerbitzuak eta aukerak bizi zaren herrialdearen araberakoak izango dira.

Musika deskargatzeko, Nokia kontu bat behar duzu.

Nokia kontu bat sortu, Nokia Musika aplikazioarekin bat egin eta zure kontuan saioa has dezakezu, hauetako bat erabilita:

- Gailu mugikorrarekin
- Web arakatzaile bateragarriekin
- Nokia Ovi Player
- Nokia Ovi Suite

Dagoeneko Nokia kontu bat sortuta baduzu, kontu hori erabil dezakezu Ovi Musika aplikazioan.

Kreditua edo deskargak badituzu edo Nokia kontuarekin deskarga mugagabera harpidetu bazara, ez itxi kontua. Itxiz gero, deskarga eta kreditu hori guztia galduko da

#### **Eduki babestua**

Eskubide digitalen kudeaketaz (DRM) babestutako edukiak, hala nola argazkiak, bideoak edo musika, erlazionatutako lizentzia bat dakar edukiak erabiltzeko dituzun eskubideak zehazteko.

Lizentzien xehetasunak eta egoera ikus ditzakezu eta lizentziak berraktiba edo ken ditzakezu.

## **Eskubide digitalen lizentziak kudeatzea**

Hautatu **Menua** > **Ezarpenak** > **Telefonoa** > **Telefono-kudeaketa** > **Segurtas. ezarpenak** > **Babestutako edukia**.

#### **Soinuak grabatzea**

Gailuaren grabagailua erabil dezakezu ahots-oharrak zein naturako soinuak (txorien txioak etab.) grabatzeko. Gordetako soinuak lagunei bidal diezazkiekezu.

Hautatu **Menua** > **Bulegoa** > **Grabagailua**.

#### **Soinu-klipak grabatzea**

Hautatu $\overline{\bullet}$ .

### **Grabaketa gelditzea**

Hautatu . Soinu-klipa Fitxategi kudeatzailea aplikazioaren Soinu-fitxateg. karpetan gordetzen da automatikoki.

#### **Grabatutako soinu-klipak audio mezu gisa bidaltzea**

Hautatu **Aukerak** > **Bidali**.

#### **FM irratia FM irratiari buruz**

Hautatu **Menua** > **Musika** > **Irratia**.

Gailua erabiliz FM irrati-kateak entzun ditzakezu; entzungailuak konektatzea eta kate bat hautatzea besterik ez duzu.

Irratia entzuteko, entzungailu bateragarriak telefonora konektatu behar dituzu. Entzungailuek antena gisa funtzionatzen dute.

Bluetooth bidezko entzungailuak ezin dira antena gisa erabili.

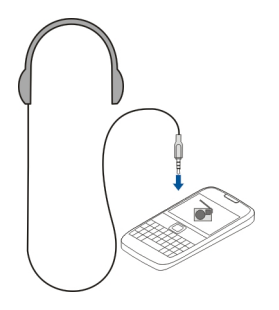

### **Irrati-kateak aurkitzea eta gordetzea**

Bilatu zure irrati-kate gogokoenak eta gorde itzazu, hurrengo batean erraz entzun ahal izateko.

Hautatu **Menua** > **Musika** > **Irratia**.

Tresna-barran, hautatu  $\equiv$  >  $\equiv$ 

Irrati-kateak aurkitzeko, bilaketa automatikoa erabil dezakezu edo frekuentzia bat eskuz ezar dezakezu. FM irratia lehenengo aldiz irekitzen duzunean, aplikazioak zure kokalekuan entzun daitezkeen irrati-kateak automatikoki bilatzen ditu.

### **Kate eskuragarri guztiak bilatzea**

- 1 Tresna-barran, hautatu .
- 2 Aurkitutako kate guztiak gordetzeko, tresna-barran hautatu ... Kate bakar bat gordetzeko, eduki sakatuta katearen izenburua eta, pop-up menuan, hautatu **Gorde**.

## **Frekuentziak eskuz ezartzea**

- 1 Tresna-barran, hautatu **Sintonizatu eskuz**.
- 2 Erabili gora eta behera mugitzeko gezien ikonoak frekuentzia bat sartzeko.

#### **Irratia entzun**

FM irrati-kate gogokoenak zauden tokian zaudela entzun ditzakezu.

Hautatu **Menua** > **Musika** > **Irratia**.

## **Gordetako irrati-kateak entzutea**

Tresna-barran, hautatu  $\equiv$  >  $\equiv$  , eta hautatu zerrendako irrati-kate bat.

## **Gordetako aurreko edo hurrengo katera joatea**

Joan eskuinera edo ezkerrera. Bestela, hautatu  $\mathbb{M}$ edo  $\mathbb{K}$ l

## **Kate eskuragarri gehiago bilatzea**

Mugitu gora edo behera. Bestela, eduki sakatuta  $\Box$ edo  $\Box\Box$ .

## **Irratia bozgorailua erabiliz entzutea**

Hautatu **Aukerak** > **Aktibatu bozgorailua**. Entzungailu bat konektatuta izan behar duzu.

Dei bat egin edo erantzun dezakezu irratia entzuten ari zaren bitartean. Irratia automatikoki mututzen da dei aktibo batean zehar.

**Aholkua:** Ovi Musika zerbitzuan musika bilatzeko eta erosteko, tresna-barran, hautatu  $\equiv$  >  $\hat{\mathbb{r}}$ .

Irratiaren difusioaren kalitatea irrati-katea dagoen lekuaren estalduraren araberakoa da.

#### **Gordetako irrati-kateen zerrenda berrantolatzea**

Gordetako irrati-kateen zerrenda berrantola dezakezu, gogokoenak goialdean egon daitezen.

Hautatu **Menua** > **Musika** > **Irratia**.

Gorde dituzun irrati-kateak Irrati-zerrenda ikuspegian zerrendatuta daude.

#### **Irrati-kateak zerrendan mugitzea**

- 1 Tresna-barran, hautatu $\equiv$  >  $\equiv$
- 2 Eduki sakatuta irrati-katearen izena, eta pop-up menuan, hautatu **Mugitu**.
- 3 Hautatu zerrendan izango duen leku berria.

## **Mapak**

#### **Nabigatu helmuga batera**

Hautatu **Menua** > **Mapak**.

Inguruan zer dagoen erakutsi, zure ibilbidearen plagintzan egiten lagundu eta joan nahi duzun tokira gidatzen zaitu Mapak aplikazioak eta doan, gainera. Besteak beste:

- Hiriak, kaleak eta zerbitzuak bila ditzakezu
- Zure bidea bila dezakezu urratsez urratseko argibideekin
- Zure kokaleku eta ibilbide gogokoak sinkroniza ditzakezu gailu mugikorraren eta Ovi Mapak Interneteko zerbitzuaren artean
- Eskuragarri badaude, eguraldi-iragarpenak eta bestelako tokiko informazioa begira ditzakezu

**Aholkua:** Ibilbidea ordenagailuan ere planeatu dezakezu Ovi Mapak Interneteko zerbitzuarekin. Ondoren, ibilbidea zure gailuan kopia dezakezu. Informazio gehiagorako, zoaz [www.ovi.com](http://www.ovi.com) helbidera.

Baliteke hainbat zerbitzu herrialde guztietan eskuragarri ez egotea eta hizkuntza jakin batzuetan soilik eskaintzea. Baliteke zerbitzuak sarearen menpe egotea. Informazio gehiago jasotzeko, jarri harremanetan sareko zerbitzu-hornitzailearekin.

Zerbitzua erabiltzeak edo edukiak deskargatzeak datu askoren transferentzia ekar dezake eta, horren ondorioz, datu-trafikoko kostuak egon litezke.

Ia mapa digital gehienak neurri batean edo bestean zehaztu gabe edo osatu gabe daude. Ez oinarritu telefono honetan ematen diren mapetan soilik.

Zenbait eduki hirugarrenek sortzen dute, eta ez Nokia-k. Baliteke informazioa guztiz zehatza ez izatea, eta erabilgarritasunaren araberakoa da.

#### **Nire kokapena Zure kokalekua eta mapa ikustea**

Ikusi zure uneko kokalekua mapan eta arakatu hainbat hiri eta herrialdetako mapak.

Hautatu **Menua** > **Mapak** eta **Mapa**.

 ikurrak zure uneko kokapena erakusten du, erabilgarri badago. Zure kokapena bilatzen dagoenean, o ikurrak keinu egiten du. Zure kokapena erabilgarri ez badago, ikurrak zure azken kokapen ezaguna adierazten du.

Kokapen zehatzik erabilgarri egon ezean, kokapen-ikonoa gorriz inguratuta agertzen da, egon zaitezkeen kokapen-eremu orokorra adierazteko. Populazio handiko eremuetan, zehaztasuna handiagoa izaten da, eta gorritutako eremua populazio txikiko eremuetakoa baino txikiagoa izaten da.

### **Mapa arakatzea**

Arrastatu mapa atzamarraz. Lehenespen gisa, mapa iparralderantz orientatuta dago.

## **Zure uneko kokapena edo azken kokapen ezaguna ikustea**

Hautatu **.** .

Kokapen bat bilatzen edo irekitzen baduzu, eta kokapenari buruzko xehetasunak ikusi badituzu zerbitzu bat erabiliz, hala nola Eguraldia, ikusten ari zaren tokiari buruzko informazioa bistaratzen da. Uneko kokapenaren ikuspegira itzultzeko, edo uneko kokapenari buruzko informazio ikusteko hautatu .

## **Handiagotzea edo txikiagotzea**

Hautatu **+** edo **-**.

**Aholkua:** Zooma erabiltzeko, mapan bi hatz jarri eta, bata bestearengandik urrunduz labaindu ditzakezu handiagotzeko, eta bata bestearengana gerturatuz labaindu txikiagotzeko. Ezaugarri hau ez dute gailu guztiek onartzen.

Zure gailuan gordeta ez dauden mapen eremu batera bidaiatzen baduzu eta datukonexioa aktibo baduzu, kale-mapa berriak automatikoki deskargatuko dira.

## **Saihetsi kale-mapa berriak automatikoki deskargatzea**

Menu nagusian, hautatu > **Internet** > **Konexioa** > **Deskonektatuta**.

Era berean, kale-mapa berriak deskargatuko dira, Maps aplikazioa bertsio-berritzen baduzu, **Erabili lineako Ovi Mapak** hautatzen baduzu, eta datu-konexio aktibo bat baduzu.

Mapen hedapena herrialdearen arabera aldatzen da.

### **Mapa-ikuspegia**

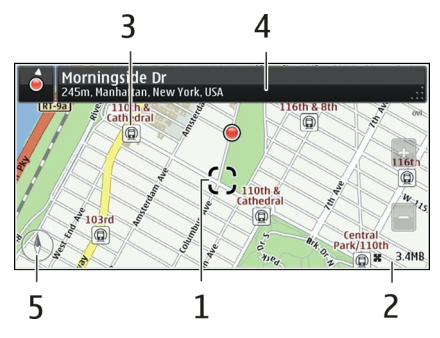

- 1 Aukeratutako kokapena<br>2 Eremu adierazlea
- **2** Eremu adierazlea
- **3** Leku interesgarriak (adibidez, tren geltokia edo museo bat)
- **4** Informazio eremua
- **5** Iparrorratza

#### **Maparen itxura aldatzea**

Ikusi mapa hainbat modutan, non zauden erraz identifika dezazun.

Hautatu **Menua** > **Mapak** eta **Mapa**.

Hautatu  $\mathcal{B}^*$  eta aukera hauetariko bat:

**Maparen bista** — Mapa-ikuspegi estandarrean, erraz irakur daitezke xehetasunak, hala nola, kokapenen izenak edo errepideen zenbakiak.

**Satelitearen bista** — Ikuspegi xehatua lortzeko, erabili sateliteko irudiak.

**Lursailaren bista** — Ikusi begirada batean lur mota, adibidez, errepidetik kanpo bidaiatzen ari zarenean.

**3D bista** — Ikuspegi errealistagoa lortzeko, aldatu maparen ikuspuntua.

**Mugarriak** — Adierazi eraikin ezagunak eta erakargarriak mapan.

**Gaueko modua** — Ilundu maparen koloreak. Gauean bidaiatzean, mapa errazago ikusten da modu honetan.

**Garraio-lineak** — Ikusi hautatutako garraio publikoak, metro edo tranbien ibilbideak, esate baterako.

Eskuragarritasuna eta funtzioak herrialdearen arabera alda daitezke. Eskuraezin dauden aukerak ilunduta agertzen dira.

#### **Mapak deskargatzea eta eguneratzea**

Gorde kale-mapa berriak gailuan bidaia baten aurretik, mapak Internetera konektatu gabe arakatu ahal izateko bidaian zehar.

Mapak gailuan deskargatzeko eta eguneratzeko, WLAN konexio aktibo bat izan behar duzu.

### **Mapak deskargatzea**

- 1 Hautatu **Eguneratu** > **Gehitu mapa berriak**.
- 2 Hautatu kontinentea eta herrialdea eta hautatu **Deskargatu**. Deskarga geroago bukatzeko, hautatu **Eten** edo **Irten desk.**.

**Aholkua:** Nokia Ovi Suite PC aplikazioa ere erabil dezakezu kale-mapa eta ahotsez lagundutako nabigazio-fitxategi berrienak deskargatzeko, eta gailuan kopiatzeko. Nokia Ovi Suite deskargatu eta instalatzeko, joan [www.ovi.com](http://www.ovi.com) webgunera.

Gailuan Mapak aplikazioaren bertsio berriago bat instalatzen duzunean, lehendik zenituen herrialdeko edo eskualdeko mapak ezabatuko dira. Herrialdeen eta eskualdeen mapa berriak deskargatzeko Nokia Ovi Suite erabili aurretik, ireki eta itxi Mapak aplikazioa eta ziurtatu Nokia Ovi Suite aplikazioaren azken azken bertsioa duzula ordenagailuan instalatuta.

#### **Mapak eguneratu**

Hautatu **Eguneratu** > **Begiratu eguneratzeak**.

#### **Erabili iparrorratza**

Iparrorratza aktibatutakoan, iparrorratzaren geziak eta mapak automatikoki biratzen dute gailuaren goiko aldeak adierazitako norabidean.

Aukeratu **Menua** > **Mapak** eta **Mapa**.

#### **Aktibatu iparrorratza**

Hautatu **A**.

### **Desaktibatu iparrorratza**

Hautatu berriro. Mapa iparraldera orientatuta dago.

Iparrorratza aktibatuta dago berde dagoenean. Iparrorratza kalibratu egin behar bada, iparrorratza gorriz agertzen da.

#### **Kalibratu iparrorratza**

Biratu gailua ardatz guztien inguruan mugimendu jarrai batekin iparrorratza berde bihurtzen den arte.

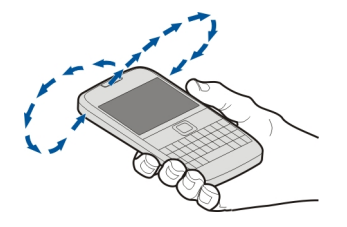

Iparrorratza ez da guztiz zehatza. Eremu elektromagnetikoek, metalezko objektuek edo bestelako kanpo-inguruabarrek ere iparrorratzaren zehaztasunean eragin dezakete. Iparrorratza behar bezala kalibratuta egon behar da.

#### **Kokapen-metodoei buruz**

Mapak aplikazioak zure kokapena bistaratzen du mapan GPS, A-GPS, SA-GPS, WLAN edo sarean (ID zelularra) oinarritutako kokapen-metodoak erabiliz.

GPS (kokatze-sistema orokorra) sateliteetan oinarritutako nabigazio-sistema bat da, kokapena kalkulatzeko erabiltzen dena. A-GPSa posizionamenduaren zehaztasun eta abiadura hobetuz GPS datuak bidaltzen dituen sare-zerbitzua da. SA-GPS (norberak lagundutako kokatze-sistema orokorra) metodoak eskaintzen du kokapen bizkorrena sare-konexiorik gabe.

WLAN bidez kalkulatutako metodoak kokapenaren zehaztasuna hobetzen du GPS seinaleak erabilgarri ez daudenean, eraikinen barruan edo eraikin garaien artean zaudenean bereziki.

Sarean (ID mugikorrean) oinarritutako kokapenean, zure gailu mugikorrera konektatutako antena-sistema erabiltzen da zure kokapena zehazteko.

Datu-kostuak saihesteko, A-GPS, WLAN eta sarean (ID zelularra) oinarritutako kokapenak desgai ditzakezu gailuaren kokapen-ezarpenetan, baina askoz denbora gehiago behar izan dezakezu kokapena kalkulatzeko.

GPS seinaleen erabilgarritasuna eta kalitatea zenbait faktorek zehazten dute, hala nola, zure kokapenak, sateliteen kokapenak, eraikinek, oztopo naturalek, eguraldiaren egoerak eta Estatu Batuetako gobernuak GPS sateliteetan egiten dituen doikuntzek. Baliteke GPS seinaleak erabilgarri ez egotea eraikinen barruan edo lurpean.

Ez erabili GPSa kokapen zehatza neurtzeko eta inoiz ez oinarritu GPS eta mugikorren sareek kokapenari buruz eskainitako informazioan soilik.

Baliteke bidaietako odometroa zehatza ez izatea, zure GPS konexioaren erabilgarritasunaren eta kalitatearen arabera.

**Oharra:** WLANa erabiltzea mugatuta egon daiteke zenbait herrialdetan. Frantzian adibidez, WLANa eraikinen barruan soilik erabil daiteke. Informazio gehiagorako, jar zaitez harremanetan tokian-tokiko arduradunekin.

Kokapena zehazteko eskuragarri dauden metodoen arabera, kokapenaren zehaztasuna metro gutxi batzuetatik hainbat kilometrotara alda daiteke.

### **Bilatzea**

#### **Bilatu kokapenak**

Mapak aplikazioarekin kokapen eta negozio zehatzak aurkitu ahal izango dituzu.

Aukeratu **Menua** > **Mapak** eta **Mapa** > **Bilaketa**.

- 1 Sartu bilaketa-hitzak, hala nola, kale-helbidea edo lekuaren izena.
- 2 Hautatu proposatutako emaitzen zerrendako elementu bat. Kokapena mapan bistaratzen da.

#### **Itzuli proposatutako emaitzen zerrendara**

Hautatu **Bilaketa**.

**Aholkua:** Bilaketaren pantailan, zerrendatik aurretik erabilitako bilaketa hitzak hauta ditzakezu.

#### **Bilatu zure inguruan dauden mota desberdinetako tokiak**

Hautatu **kategoriak** eta kategoria bat, hala nola, erosketak, hotelak edo garraioa.

Ez bada bilaketa-emaitzarik aurkitzen, ziurtatu bilaketa-hitzak behar bezala idatzi dituzula. Interneteko konexioaren arazoek ere eragina izan dezakete linean bilaketak egiterakoan.

Bilatutako eremuaren mapak gailuan gordeta badituzu, datu-transferentzien kostuak saihesteko, Interneteko konexiorik gabe ere lor ditzakezu bilaketa-emaitzak, baina mugatuak izan daitezke.

#### **Ikusi kokapenaren xehetasunak**

Bilatu kokapen edo toki jakin bati buruzko informazio gehiago, hala nola, inguruko hotelak edo jatetxeak, erabilgarri badaude.

Aukeratu **Menua** > **Mapak** eta **Mapa** > **Bilaketa**.

Eskuragarri dauden funtzioak herrialdearen arabera alda daitezke. Eskuragarri dauden lekuen xehetasunak ikusteko, Interneteko konexio aktibo bat behar duzu.

#### **Ikusi tokien xehetasunak**

Bilatu leku bat. Hautatu tokia eta bere informazio-eremua.

### **Baloratu tokiak**

Bilatu leku bat. Hautatu lekua, bere informazio-eremua, **Puntuatu**, eta balorazio-izarra. Adibidez, toki batek 5 izarretik 3 dituela adierazteko, hautatu hirugarren izarra.

Ez dagoen toki bat edo informazioa okerra edo desegokia duen toki bat aurkitzen duzunean, adibidez, harremanetarako informazioa edo kokapena okerra denean, Nokia-ri horren berri ematea gomendatzen da.

#### **Oker dagoen lekuaren informazioaren berri ematea**

Hautatu toki bat, bere informazio-eremua **Informatu**, eta aukera egokia.

#### **Gogokoak**

#### **Leku edo ibilbide bat gorde edo ikustea**

Gorde helbide, toki interesgarri edo ibilbide bat, geroago bizkor erabili ahal izateko.

Hautatu **Menua** > **Mapak**.

## **Tokiak gordetzea**

- 1 Hautatu **Mapa**.
- 2 Ukitu kokalekua. Helbide edo toki bat bilatzeko, hautatu **Bilaketa**.
- 3 Sakatu kokapenaren informazio-eremua.
- 4 Hautatu **Gorde**.

## **Ibilbideak gordetzea**

- 1 Hautatu **Mapa**.
- 2 Ukitu kokalekua. Helbide edo toki bat bilatzeko, hautatu **Bilaketa**.

#### **86 Mapak**

- 3 Sakatu kokapenaren informazio-eremua.
- 4 Ibilbidean puntu bat gehitzeko, hautatu **Nabigatu** > **Gehitu Ibilbideari**.
- 5 Hautatu **Gehitu puntu berria** eta aukera egokia.
- 6 Hautatu **Erakutsi** > **Aukerak** > **Gorde ibilbidea**.

#### **Gordetako leku bat ikustea**

Ikuspegi nagusian, hautatu **Gogokoak** > **Tokiak**, lekua eta **Erakutsi mapan**.

#### **Gordetako ibilbide bat ikustea**

Ikuspegi nagusian, hautatu **Gogokoak** > **Ibilbideak** eta ibilbidea.

#### **Tokiak edo ibilbideak ikustea eta antolatzea**

Erabili Gogokoak gorde dituzun tokietara eta ibilbideetara azkar sartzeko.

Taldekatu tokiak eta ibilbideak bildumetan, adibidez, bidai bat antolatzean.

Hautatu **Menua** > **Mapak** eta **Gogokoak**.

#### **Gordetako tokiak mapan ikustea**

- 1 Hautatu **Tokiak**.
- 2 Joan tokira.
- 3 Hautatu **Erakutsi mapan**.

Gordetako tokien zerrendara itzultzeko, hautatu **Zerrenda**.

#### **Bildumak sortzea**

Hautatu **Bilduma berria sortu** eta sartu bildumaren izena.

#### **Gordetako tokiak bildumetan gehitzea**

- 1 Hautatu **Tokiak** eta tokia.
- 2 Hautatu **Bildumak antolatu**.
- 3 Hautatu **Bilduma berria** edo aurretik duzun bilduma bat.

#### **Aldatu izena bildumetan gordetako lekuei, edo ezabatu leku horiek**

- 1 Hautatu **Tokiak**.
- 2 Hautatu tokia, eta pop-up menuan, hautatu aukera egokia.

#### **Aldatu izena bildumetan gordetako ibilbideei, edo ezabatu ibilbide horiek**

- 1 Hautatu **Ibilbideak**.
- 2 Eduki sakatuta ibilbidea, eta pop-up menuan, hautatu aukera egokia.

### **Leku bat lagun bati bidaltzea**

Zure lagunei leku bat mapan non dagoen erakutsi nahi diezunean, lekua bidali diezaiekezu.

Aukeratu **Menua** > **Mapak** eta **Mapa**.

Lekua mapan ikusteko, zure lagunek ez dute Nokia telefono mugikorrik izan behar, baina Interneteko konexioa beharrezkoa da.

- 1 Hautatu tokia eta bere informazio-eremua.
- 2 Hautatu **Partekatu** > **Partekatu SMS bidez** edo **Partekatu posta bidez**.

Mapako kokapeneko esteka bat izango duen posta edo mezu bat bidaliko zaio zure lagunari.

#### **Gogokoak sinkronizatzea**

Antolatu bidaia bat ordenagailuan Ovi Mapak webgunean, sinkronizatu gordetako tokiak eta ibilbideak gailu mugikorrarekin, eta sartu antolaketan zauden tokian zaudela.

Tokiak edo ibilbideak gailu mugikorraren eta Ovi Mapak interneteko zerbitzuaren artean sinkronizatzeko, Nokia kontuan saioa hasita izan behar duzu.

#### **Gordetako tokiak eta ibilbideak sinkronizatzea**

Hautatu **Gogokoak** > **Sinkronizatu Ovi-rekin**. Nokia konturik ez baduzu, bat sortzea proposatuko zaizu.

Gailua ezar dezakezu Mapak aplikazioa irekitzerakoan Gogokoak automatikoki sinkronizatzeko.

#### **Gogokoak automatikoki sinkronizatzea**

Hautatu > **Sinkronizazioa** > **Sinkronizazioa** > **Irikitzer. eta ister.**.

Sinkronizatzeak Interneterako konexio aktiboa eskatzen du, eta datu kantitate handiak transmiti daitezke zure zerbitzu-hornitzailearen sarearen bidez. Datu transmisioen kostuei buruzko informazioa jasotzeko jo zure zerbitzu-hornitzailearengana.

Ovi Mapak Interneteko zerbitzua erabiltzeko, zoaz [www.ovi.com](http://www.ovi.com) helbidera.

#### **Erregistratzea**

Erregistratu aplikazioarekin egon zaren lekuen kopia pertsonal bat gorde dezakezu. Mantendu zure sare sozialeko lagun eta kontaktuak egiten duzunari buruz informatuta eta partekatu zure kokapena gustukoen dituzun sare sozialaren zerbitzuetan.

Aukeratu **Menua** > **Mapak** eta **Erregistratu**.

Erregistratzeko Nokia kontu bat behar duzu. Zure kokapena partekatzeko, sare sozialaren zerbitzuko kontu bat ere behar duzu. Onartutako sare sozialen zerbitzuak herrialdearen arabera alda daitezke.

- 1 Hasi saioa zure Nokia-ko kontuan edo, oraindik konturik ez baduzu, sor ezazu kontu bat.
- 2 Erabiltzen dituzun sare sozialen zerbitzuetan zure kokapena partekatzea posiblea da. Erregistratu lehenengo aldiz erabiltzen duzunean, zure kontuko kredentzialak ezar ditzakezu erabiltzen dituzun zerbitzuetarako. Kontuak beranduago ezartzeko, hautatu .
- 3 Hautatu zure uneko kokapena.
- 4 Idatzi zure egoera-eguneratzea. Ezarri dituzun hautatutako zerbitzuetan soilik egin ditzakezu sarrerak. Zerbitzu bat kanpoan uzteko, aukeratu zerbitzuaren logotipoa. Zerbitzu guztiak kanpoan uzteko, zure kokapena eta egoera-eguneratzeak pribatutasunean mantentzeko, desmarkatu **eta bidali hona:** kontrol-laukia.
- 5 Hautatu **Erregistratu**.

Agian zure mezuan argazkiren bat gehitu ahal izango duzu, sare sozialaren zerbitzuaren arabera.

## **Erregistroaren historiala ikustea**

Hautatu  $\equiv$ .

Erregistratu eta zure kokapena partekatzeko Interneteko konexioa behar da. Horrek datu kantitate handiak transferitzea eta erlazionatutako datu-transmisio kostu handiak eragitea suposa dezake.

Sare sozialaren zerbitzuaren erabilera-baldintzak zerbitzu horretan partekatzen den kokapenari aplikatzen zaizkio. Ezagutu zerbitzu horren erabilera-baldintzak eta pribatutasun-jardunbideak.

Kokapena besteekin partekatu aurretik, kontutan izan norekin ari zaren partekatzen informazioa. Begiratu erabiltzen ari zaren sare sozialaren pribatutasun-ezarpenak, kokapena jende askorekin parteka baitezakezu.

#### **Gidatu eta oinez Ahots-laguntza lortzea**

Ahots-laguntzak, zure hizkuntzan eskuragarri badago, helmuga batera heltzen laguntzen zaitu, eta aske uzten zaitu bidaiaz goza dezazun.

Hautatu **Menua** > **Mapak** eta **Autoz** edo **Oinez**.

Autoentzako edo oinezkoentzako nabigazioa lehenengoz erabiltzen duzunean, ahotslaguntzaren hizkuntza hautatu eta fitxategi egokiak deskargatu behar dituzu.

Kaleen izenak ematen dituen hizkuntza bat hautatzen baduzu, kaleen izenak ere ozenki esango zaizkizu. Baliteke ahots-laguntza zure hizkuntzan eskuragarri ez egotea.

## **Ahots-laguntzaren hizkuntza aldatzea**

Ikuspegi nagusian, hautatu > **Nabigazioa** eta **Autoentzako jarraibideak** edo **Oinezko jarraibideak** eta aukera egokia.

#### **Ahots-laguntza desaktibatzea**

Ikuspegi nagusian, hautatu > **Nabigazioa** eta **Autoentzako jarraibideak** edo **Oinezko jarraibideak** eta **Bat ere ez**.

### **Ahots-laguntza autoentzako nabigaziorako errepikatzea**

Nabigazio-ikuspegian, hautatu **Aukerak** > **Errepikatu**.

## **Ahots-laguntzaren bolumena doitzea autoentzako nabigaziorako**

Nabigazio-ikuspegian, hautatu **Aukerak** > **Bolumena**.

#### **Zure helmugara gidatu**

Gidatzerakoan urratsez urratseko jarraibideak behar dituzunean, Mapak aplikazioak zure helmugara iristen lagunduko dizu.

Aukeratu **Menua** > **Mapak** eta **Autoz**.

#### **Gidatu helmuga batera**

Hautatu **Ezarri helmuga** eta aukera egokia.

## **Gidatu etxera**

Hautatu **Gidatu etxera**.

Helmuga zehaztu gabe gidatzen has zaitezke. Mapak zure kokapena jarraitzen du, eta trafikoari buruzko informazioa automatikoki agertzen da eskuragarri egonez gero. Helmuga beranduago ezartzeko, hautatu **Helbidea**.

Besterik zehaztu ezean, mapak zure gida-norabidea jarraitzen du.

## **Mapa iparraldera orientatzea**

Hautatu  $\bigcirc$ . Mapak berriro zure gida-norabidea jarraitzeko, hautatu  $\bigcirc$ .

**Gidatu etxera** edo **Etxeratu oinez** lehen aldiz hautatzen duzunean, etxearen kokapena zehazteko eskatuko zaizu.

#### **Etxeko kokapena aldatzea**

- 1 Ikuspegi nagusian, hautatu
- 2 Hautatu **Nabigazioa** > **Hasierako kokapena:** > **Berriz zehaztu**.
- 3 Hautatu aukera egokia.

### **Aldatu ikuspegiak nabigatzerakoan**

Pasa hatza eskerrerantz **2D Ikuspegia**, **3D Ikuspegia**, **Gezi ikuspegia** edo **Ibilbidearen ikuspegia** hautatzeko.

Herri bakoitzeko arau guztiak bete. Gidatzeko orduan, eskuak beti libre eduki autoa gidatzeko. Gidatzen ari zarenean, errepidean kontuz ibiltzea da garrantzitsuena.

#### **Nabigazioaren ikuspegia**

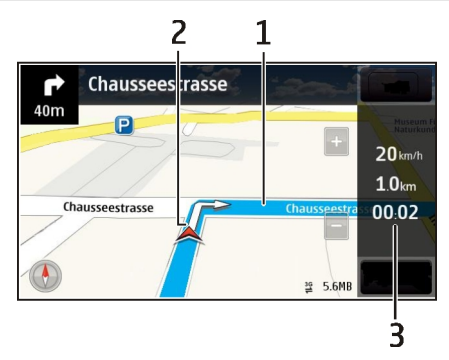

- **1** Ibilbidea
- **2** Kokapena eta norabidea
- **3** Informazio barra (abiadura, distantzia, denbora)

## **Lortu trafikoari eta segurtasunari buruzko informazioa**

Hobetu zure gidatze-esperientzia unean uneko informazioa eskuratu, trafiko-gertaerei, lerro-laguntzari eta abiadura-mugei buruzko abisuak eskuratuz, zure herrialdean erabilgarri badaude.

Aukeratu **Menua** > **Mapak** eta **Autoz**.

#### **Ikusi trafiko-gertaerak mapan**

Nabigatzerakoan, hautatu **Aukerak** > **Traf. inform.**. Gertaera horiek triangelu eta lerro gisa bistaratzen dira.

#### **Eguneratu trafiko-informazioa**

Hautatu **Aukerak** > **Traf. inform.** > **Eguneratu trafikoa**.

Ibilbide bat antolatzerakoan, trafiko-arazoak, hala nola, auto-ilarak edo bide-lanak, ekiditeko konfigura dezakezu gailua.

### **Saihestu trafiko-gertaerak**

Ikuspegi nagusian, hautatu > **Nabigazioa** > **Berrantol. trafikoagatik**.

Radarren kokapena zure ibilbidean ikus dezakezu nabigatzen duzun bitartean, eginbidea gaituta izanez gero. Jurisdikzio batzuetan radarren datuak erabiltzea debekatuta edo araututa dago. Nokia ez da radarren kokapenari buruzko datuen zehaztasunaren eta ondorioen erantzule izango.

#### **Zure helmugara ibili**

Oinezko ibilbide baterako jarraibideak behar dituzunean, Mapak aplikazioak plazak, parkeak, oinezkoen guneak eta merkataritza-guneak zeharkatzeko aukera eskaintzen du.

Aukeratu **Menua** > **Mapak** eta **Oinez**.

#### **Joan oinez helmugara**

Hautatu **Ezarri helmuga** eta aukera egokia.

#### **Joan oinez etxera**

Hautatu **Etxeratu oinez**.

Helmuga zehaztu gabe oinez has zaitezke.

Lehenespenez, mapa iparraldera orientatuta egoten da.

#### **Biratu mapa zure oinezko norabidera**

Hautatu **(A**). Mapa berriro iparraldera orientatzeko, hautatu **(A**).

**Gidatu etxera** edo **Etxeratu oinez** lehen aldiz hautatzen duzunean, etxearen kokapena zehazteko eskatuko zaizu.

#### **92 Mapak**

#### **Etxeko kokapena aldatzea**

- 1 Ikuspegi nagusian, hautatu  $\mathbb{R}$ .
- 2 Hautatu **Nabigazioa** > **Hasierako kokapena:** > **Berriz zehaztu**.
- 3 Hautatu aukera egokia.

#### **Ibilbideak antolatzea**

Antolatu bidaia eta sortu ibilbidea, eta ikusi mapan atera aurretik.

Hautatu **Menua** > **Mapak** eta **Mapa**.

#### **Ibilbideak sortzea**

- 1 Ukitu hasiera-puntuaren kokalekua. Helbide edo toki bat bilatzeko, hautatu **Bilaketa**.
- 2 Sakatu kokapenaren informazio-eremua.
- 3 Hautatu **Nabigatu** > **Gehitu ibilbideari**.
- 4 Ibilbideko beste puntu bat gehitzeko, hautatu **Gehitu puntu berria** eta aukera egokia.

**Aholkua:** Ibilbideak ordenagailuan antolatu nahi badituzu, eta ondoren gailuan kopiatu, joan Ovi Mapak web-zerbitzura [www.ovi.com](http://www.ovi.com) helbidean.

#### **Ibilbideko puntuen ordena aldatzea**

- 1 Hautatu ibilbideko puntu bat.
- 2 Hautatu **Mugitu**.
- 3 Ukitu nora mugitu nahi duzun ibilbideko puntua.

#### **Ibilbideko puntuen kokalekua editatzea**

Ukitu ibilbideko puntua eta hautatu **Editatu** eta aukera egokia.

#### **Ibilbidea mapan ikustea**

Hautatu **Erakutsi**.

#### **Helmugara nabigatzea**

Hautatu **Erakutsi** > **Aukerak** > **Hasi gidatzen** edo **Hasi oinez**.

Ibilbidearen ezarpenen araberakoak izango dira nabigazio-jarraibideak eta ibilbidea mapan agertzeko modua.

#### **Ibilbideen ezarpenak aldatzea**

1 Ibilbide-antolatzailearen ikuspegian, ireki Ezarpenak fitxa. Ibilbideantolatzailearen ikuspegia nabigazio-ikuspegitik lortzeko, hautatu **Aukerak** > **Puntuak** edo **Ibilbideko puntuak**.

- 2 Zehaztu garraiobide mota **Autoz** edo **Oinez** gisa. **Oinez** hautatzen baduzu, bide bakarreko kaleak kale arruntak dira, eta espaloiak eta zeharka daitezkeen ibilbideak erabil daitezke, parkeak eta merkataritza-guneak adibidez.
- 3 Hautatu nahi duzun aukera.

#### **Oinez modua hautatzea**

Ireki Ezarpenak fitxa, ezarri **Oinez** garraiobidea eta hautatu **Ibilbide hobetsia** > **Kaleak** edo **Marra zuzena**. **Marra zuzena** erabilgarria da errepiderik gabeko inguruetan, oinezko norabidea zehazten baitu.

#### **Gidatzeko ibilbide azkarrena edo motzena erabiltzea**

Ireki Ezarpenak fitxa, ezarri **Autoz** garraiobidea eta hautatu **Hautatu ibilbidea** > **Ibilbide azkarragoa** edo **Ibilbide laburragoa**.

#### **Gidatzeko ibilbide hobetua erabiltzea**

Ireki Ezarpenak fitxa, ezarri **Autoz** garraiobidea eta hautatu **Hautatu ibilbidea** > **Optimizatua**. Gidatuzko ibilbide optimizatuak ibilbide azkarrenaren eta laburrenaren abantailak konbinatzen ditu.

Halaber, autobideak, tunelak edo ferryak baimentzea edo saihestea aukera dezakezu.

#### **Mapak aplikazioari buruzko iritzia ematea**

Hartu parte Mapak aplikazioa hobetzeko prozesuan eta bidal iezaguzu zure iritzia.

Hautatu **Menua** > **Mapak**.

- 1 Hautatu > **Feedbacka**.
- 2 Hautatu zenbateko aukerak dauden zuk beste pertsonei Mapak aplikazioa gomenda diezaiezun.

Zeure arrazoiak ere eman ditzakezu. Iritzia anonimoa da.

3 Hautatu **Bidali**.

Iritzia emateko, Interneteko konexio aktibo bat behar duzu.

Uneko Mapak aplikazioaren bertsioaren iritsia bidalitakoan, aukera hori ez da eskuragarri egongo.

#### **Oker dagoen mapa informazioaren berri ematea**

Mapako informazioa okerra dela edo faltan dagoela ikusten baduzu, eman Nokiari honen berri.

Aukeratu **Menua** > **Mapak** eta **Gehiago** > **Map Reporter**.

Zerbitzua zure herrialdean eskuraezin egon daiteke. Okerra den edo faltan dagoen informazioaren berri emateko Interneteko konexioa behar da.

Arazo hauen antzekoen berri eman dezakezu:

- Okerrak diren edo faltan dauden kaleen izenak
- Oinezkoentzako eragotzita dauden edo desegokiak diren kaleak
- Okerrak diren murrizte edo abiadura mugak

Gainerako xehetasunak gehi ditzakezu berri ematean.

# **Denbora antolatzea**

**Erlojua Erlojuari buruz**

Hautatu **Menua** > **Aplikazioak** > **Erlojua**.

Ezarri eta kudeatu alarmak, eta ikusi hainbat herrialde eta hirietako tokiko orduak.

### **Ordua eta data ezartzea**

Hasierako pantailan, hautatu erlojua eta **Aukerak** > **Ezarpenak** > **Ordua** edo **Data**.

**Aholkua:** Ordua eta data ikusteko pantaila eta teklak blokeatuta daudenean, eduki sakatuta korritze-tekla.

## **Alarma jartzea**

Gailua alarma gisa erabil dezakezu.

Hasierako pantailan, hautatu erlojua.

- 1 Hautatu **Alarma berria**.
- 2 Ezarri alarmaren ordua eta sartu deskribapena.
- 3 Alarmak, adibidez, egunero ordu berean jo dezan, hautatu **Errepikatu**.

## **Alarmak kentzea**

Eduki sakatuta alarma, eta pop-up menuan, hautatu **Kendu alarma**.

#### **Alarma errepikatzea**

Alarmak jotzen duenean, berriro ere jotzeko ezar dezakezu. Horrek alarma gelditzen du zehaztutako denbora-tarte baterako.

Alarmak jotzen duenean, hautatu **Errepikatu**.

### **Alarma errepikatzeko denbora ezartzea**

- 1 Hasierako pantailan, hautatu erlojua.
- 2 Hautatu **Aukerak** > **Ezarpenak** > **Alarma errep. tartea** eta ezarri denbora-tartea.

**Aholkua:** Gailuaren pantaila behera jarriz ere alarmak errepika ditzakezu.

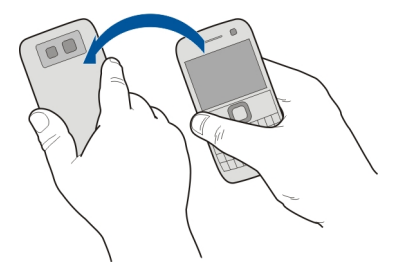

## **Alarma errepikatzeko biratze-kontrola aktibatzea**

Hautatu **Menua** > **Ezarpenak** eta **Telefonoa** > **Sentsore-ezarpenak** > **Mututu alarmak** > **Aktibatu**.

## **Data eta ordua automatikoki eguneratzea**

Gailua konfigura dezakezu ordua, data eta ordu-eremua automatikoki egunera ditzan.

Hasierako pantailan, hautatu erlojua eta **Aukerak** > **Ezarpenak** > **Ordu-eguneratze autom.** > **Aktibatu**.

Eguneratze automatikoa sareko zerbitzua da.

#### **Bidaietan ordu-eremua aldatzea**

Atzerrira bidaiatzean, erlojuan tokiko ordua ezar dezakezu.

Hasierako pantailan, hautatu erlojua eta ireki munduko erlojuaren fitxa.

## **Kokalekuak gehitzea**

Hautatu **Aukerak** > **Gehitu kokalekua** eta kokaleku bat.

## **Uneko kokalekua ezartzea**

Eduki sakatuta kokalekua, eta pop-up menuan, hautatu **Ezarri uneko kokal. gisa**. Gailuaren ordua hautatutako lekuaren arabera aldatuko da. Ziurtatu ordua zuzena dela.

#### **96 Denbora antolatzea**

#### **Ikusi hiri desberdinetako ordua**

Kokapen desberdinetako ordua ikusteko, gehitu kokapenak munduko erlojuaren fitxan. Gainera, kokapenen argazkiak gehi ditzakezu, adibidez, hiri hartan bizi den lagunaren argazkia, edo hiriko interes turistiko nagusienaren argazkia.

Hasierako pantailan, hautatu erlojua eta ireki munduko erlojuaren fitxa.

#### **Gehitu kokapenak**

Hautatu **Aukerak** > **Gehitu kokalekua** eta kokapen bat. Gehienez 15 kokapen gehi ditzakezu.

#### **Gehitu kokapen baten argazkia**

Eduki sakatuta kokapen bat eta, laster-menuan, hautatu **Aldatu irudia** eta argazki bat.

#### **Egutegia Egutegiari buruz**

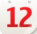

Hautatu **Menua** > **Egutegia**.

Gailuko egutegiarekin, honakoa egin dezakezu:

- Mantendu ordutegiak antolatuta
- Gehitu urteurrenen eta beste data garrantzitsuen gogorarazleak
- Mantendu egitekoen zerrenda eguneratuta

Egutegi desberdinak izan ditzakezu aisialdirako eta lanerako.

#### **Gehitu egutegiko sarrerak**

Gorde zure hitzordu garrantzitsuak egutegian egutegi-sarrera gisa.

Sakatu [**辑**].

- 1 Hautatu **(Ukitu sarrera sortzeko)**, edo dagoeneko sarrerak sortuta badaude, punteatu sarreraren beheko eremua. Besterik adierazi ezean, egutegi-sarrera modua hitzordua da.
- 2 Eremuak osatu.
- 3 Egutegi-sarrera aldika errepikatzeko, hautatu eta maiztasuna. Hautatu **Noiz arte errepikatu** eta sartu amaiera-data.
- 4 Hautatu **Egina**.

**Aholkua:** Egutegi-sarrera bat ere gehi dezakezu eguneko ikuspegian. Eduki hautatuta hasteko ordua eta arrastatu geziak iraupena ezartzeko.

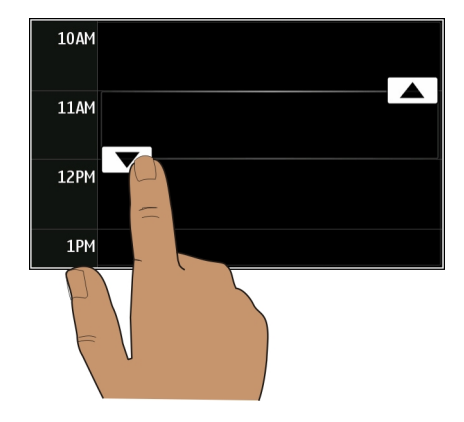

### **Asteko agenda ikustea**

Egutegiko sarreretan zehar nabigatzeko hainbat ikuspegi erabil ditzakezu. Aste jakin bateko sarrera guztiak erraz ikusteko, erabili asteko ikuspegia.

Sakatu [**量]** 

Hautatu nahi duzun astearen zenbakia.

**Aholkua:** Eremu ikusgaiaren tamaina handitzeko edo txikitzeko, jarri bi hatz pantailan eta urrundu hatzak elkarrengandik edo elkartu elkarrengana.

## **Arakatu egutegia hainbat ikuspegitan**

Egun jakin bateko egutegi-sarrera guztiak ikusi nahi dituzu? Egutegiko sarreretan zehar nabigatzeko hainbat ikuspegi erabil ditzakezu.

Sakatu [**主]** 

Hautatu **Aukerak** > **Aldatu ikuspegia** eta nahi duzun ikuspegia.

**Aholkua:** Aurreko edo hurrengo egunera, astera edo hilabetera joateko, ikuspegi egokian, kolpatu ezkerrera edo eskuinera.

#### **Egitekoen zerrendan zereginak gehitzea**

Lanean zeregin garrantzitsuak bete behar dituzu, liburuak itzultzear dituzu edo akaso gertaeraren batera joan nahi duzu? Zereginak (egitekoen oharrak) gehi ditzakezu zure egutegian. Epemuga zehatz bat baldin baduzu, ezarri gogorarazle bat.

Sakatu [**主]**.

- 1 Hautatu **(Ukitu sarrera sortzeko)**, edo sarrerak dagoeneko sortuta badaude, punteatu sarreraren beheko eremua.
- 2 Hautatu sarreraren idazteko eremua <sup>2</sup>0 eta hautatu **Egitekoen oharra** sarrera mota gisa.
- 3 Eremuak osatu.
- 4 Egitekoaren gogorarazle bat gehitzeko, hautatu  $\mathbb{R}$ .
- 5 Hautatu **Egina**.

## **Bilera-eskaerak bidaltzea**

Bilera-eskaerak sortu eta parte-hartzaileei bidal diezazkiekezu.

Sakatu [**辑**].

Bilera-eskaerak sortu eta mezu elektroniko bidez bidali ahal izateko, postontzi bat konfiguratuta izan behar duzu.

- 1 Egutegi-ikuspegian, eduki hautatuta egutegiko sarrera bat eta, laster-menuan, hautatu **Bidali** > **Posta bidez**.
- 2 Gehitu bilerako parte-hartzaileak eskaera-mezuaren hartzaile gisa.
- 3 Eskaera bidaltzeko, hautatu **Aukerak** > **Bidali**.

#### **Urtebetetzeak gogoratzea**

Urtebetetzetarako eta beste data berezietarako gogorarazleak gehi ditzakezu. Gogorarazleak urtero errepikatzen dira.

Sakatu [**主]**.

- 1 Joan nahi duzun datara eta hautatu **(Ukitu sarrera sortzeko)**, edo sarrerak dagoeneko sortuta badaude, punteatu sarreraren beheko eremua.
- 2 Hautatu sarreraren idazteko eremua  $\Omega$ eta hautatu Urteurrena sarrera mota gisa.
- 3 Eremuak bete eta hautatu **Egina**.

## **Lanerako eta aisialdirako egutegi desberdinak erabiltzea**

Egutegi bat baino gehiago izan ditzakezu. Sortu bat lanerako eta beste bat aisialdirako.

Sakatu [<del>軍</del>].

## **Egutegiak sortzea**

- 1 Hautatu **Aukerak** > **Kudeatu egutegiak**.
- 2 Hautatu **Aukerak** > **Sortu egutegi berria**.
- 3 Sartu izena eta ezarri egutegiaren kolore-kodea.
- 4 Zehaztu egutegiaren ikusgaitasuna. Egutegi bat ezkutatuta dagoenean, egutegiko sarrerak eta gogorarazleak ez dira beste egutegien ikuspegietan edo hasierako pantailan ikusten.
- 5 Hautatu **Egina**.

### **Aldatu egutegiaren ezarpenak.**

- 1 **Kudeatu egutegiak** ikuspegian, hautatu nahi duzun egutegia.
- 2 Aldatu izena, kolorea eta ikusgaitasuna.
- 3 Hautatu **Egina**.

## **Egutegi zehatz batean sarrerak gehitzea**

- 1 Egutegiko sarrera bat gehitzean, hautatu  $\overline{12}$  eta egutegia.
- 2 Hautatu **Egina**.

Kolore-kodeek sarrera zein egutegitakoa den adierazten dute.

## **Gehitu kokalekua egutegi-sarrera bati**

Hitzordua duzu inoiz izan gabeko leku batean? Kokalekuaren informazioa gehi diezakiokezu egutegiaren sarrerari.

Sakatu [**]** 

- 1 Hautatu **(Ukitu sarrera sortzeko)**, edo dagoeneko sarrerak sortuta badaude, punteatu sarreraren beheko eremua.
- 2 Hautatu **Gehitu kokalekua** eta hautatu kokalekua Mapak aplikazioan. Testueremuan eskuz ere idatz dezakezu kokalekua.
- 3 Hautatu **Egina**.

## **Bulegoa**

#### **Konpainiaren intraneta atzitzea**

Gailua erabil dezakezu zure konpainiaren intranetera konektatzeko.

Aukeratu **Menua** > **Bulegoa** > **Intraneta**.

- 1 Hautatu **Aukerak** > **Ezarpenak**. Dagokion ezarpenak ezartzeko jarri harremanetan sistemaren administratzailearekin. VPN sarbidea ere zehaztu behar duzu.
- 2 Hautatu **Aukerak** > **Konektatu**.

**Aholkua:** Konexio ezarpenetan intranet ezberdinak zehaztu badituzu, hala nola, estranet kideak, hautatu **Eskuzko konexioa** arakatu nahi duzun intraneta zehazteko.

#### **Quickoffice Quickoffice-i buruz**

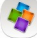

Hautatu **Menua** > **Bulegoa** > **Quickoffice**.

Hauek osatzen dute Quickoffice:

- Quickword, Microsoft Word dokumentuak ikusteko eta editatzeko
- Quicksheet, Microsoft Excel kalkulu-orriak ikusteko eta editatzeko
- Quickpoint, Microsoft PowerPoint aurkezpenak ikusteko eta editatzeko

Ez dira formatu edo eginbide guztiak onartzen.

#### **Microsoft Word, PowerPoint eta Excel dokumentuak irakurtzea**

Microsoft Office dokumentuak ikus ditzakezu, hala nola, Word dokumentuak, Excel lanorriak, edo PowerPoint aurkezpenak.

Hautatu **Menua** > **Bulegoa** > **Quickoffice**.

#### **Fitxategiak irekitzea**

Hautatu **Arakatu fitx.** eta fitxategia biltegiratuta dagoeneko memoria, arakatu karpeta egokia, eta hautatu fitxategia.

#### **Fitxategiak sailkatzea**

Hautatu **Aukerak** > **Sailkatze-irizpidea**.

Ez dira formatu eta eginbide guztiak onartzen.

#### **Dokumentuak editatzea**

Quickoffice softwarearekin, Microsoft Word programan sortutako dokumentuak edita ditzakezu.

Hautatu **Menua** > **Bulegoa** > **Quickoffice**.

#### **Dokumentuak sortzea**

Hautatu **Dok. berria**.

#### **Testua gehitzea**

Hautatu hutsik dagoen eremua eta idatzi testua.

### **Testua editatzea**

Hautatu paragrafoa.

#### **Testuari formatua ematea**

Letra-tipoaren eta paragrafoaren ezaugarriak editatzeko, hautatu **Aukerak** > **Formatua**.

#### **Liburuak editatzea**

Quickoffice softwarearekin, Microsoft Excel programan sortutako liburuak edita ditzakezu.

Hautatu **Menua** > **Bulegoa** > **Quickoffice**.

#### **Dokumentuak sortzea**

Hautatu **Dok. berria**.

#### **Gelaxkak editatzea**

Hautatu gelaxka eta **Aukerak** > **Editatu gelaxka**. Funtzioak gehitzeko, editatzeko ikuspegian, hautatu **Aukerak** > **Txertatu funtzioa**.

#### **Aurkezpenak editatzea**

Quickoffice softwarearekin, Microsoft PowerPoint programan sortutako aurkezpenak edita ditzakezu.

Hautatu **Menua** > **Bulegoa** > **Quickoffice**.

#### **Dokumentuak sortzea**

Hautatu **Dok. berria**.

#### **Diapositibak gehitzea**

Hautatu **Aukerak** > **Diapositiben aukerak** > **Txertatu diap. berria**.

#### **Irudiak, testu-koadroak, itxurak edo bestelako elementuak gehitzea** Hautatu **Aukerak** > **Gehitu**.

#### **Testua editatzea**

Hautatu testu-koadro bat eta **Aukerak** > **Editatu testu-koadroa**.

#### **PDF dokumentuak irakurtzea**

Adobe Reader-ekin, PDF dokumentuak irakur ditzakezu.

Hautatu **Menua** > **Bulegoa** > **Adobe Reader**.

#### **Fitxategiak irekitzea**

Hautatu fitxategia gordeta dagoen memoria, zoaz karpeta egokira eta hautatu fitxategia.

#### **Kalkuluak egitea**

Hautatu **Menua** > **Bulegoa** > **Kalkulag.**.

- 1 Idatzi kalkuluaren lehen zenbakia.
- 2 Hautatu funtzio bat, hala nola, batu edo kendu.
- 3 Idatzi eragiketaren bigarren zenbakia.
- 4 Hautatu **=**.

### **Kalkuluen emaitza gordetzea edo berreskuratzea**

Hautatu **Aukerak** > **Memoria** > **Gorde** edo **Berreskuratu**.

#### **Oharrak idaztea Oharrei buruz**

Hautatu **Menua** > **Bulegoa** > **Oharrak**.

Oharrak idatz ditzakezu, bileretarako oharrak esaterako, eta jasotako testu arrunteko fitxategiak (TXT fitxategiak) Oharrak aplikazioan gorde ditzakezu.

#### **Erosketa-zerrendak egitea**

Paperezko erosketa-zerrendak galtzea erraza da. Paperean idatzi beharrean, erosketazerrendak Oharrak aplikazioarekin egin ditzakezu. Horrela, zerrenda zurekin izango duzu beti. Zerrenda bidali ere egin dezakezu, adibidez senideren bati.

Hautatu **Menua** > **Bulegoa** > **Oharrak**.

- 1 Hautatu **Aukerak** > **Ohar berria**.
- 2 Sartu testua oharren eremuan.

#### **Zerrendak bidaltzea**

Ireki oharra eta hautatu **Aukerak** > **Bidali** eta bidalketa-metodoa.

#### **Hizkuntza batetik bestera hitzak itzultzea**

ABC Hitzak hizkuntza batetik bestera itzul ditzakezu. Baliteke hizkuntza guztiak ez onartzea.

Hautatu **Menua** > **Bulegoa** > **Hiztegia**.

- 1 Sartu testua bilaketa-eremuan. Itzul daitezkeen hitzen proposamenak agertzen dira.
- 2 Hautatu hitza zerrendan.

#### **Jatorrizko hizkuntza edo xede hizkuntza aldatzea**

Hautatu **Aukerak** > **Hizkuntzak** > **Sorburua** edo **Xedea**.

#### **Internetetik hizkuntza gehiago deskargatzea**

Hautatu **Aukerak** > **Hizkuntzak** > **Deskargatu hizk.**.

Ingelesa aurrez instalatuta dago eta beste bi hizkuntza gehiago gehi ditzakezu.

#### **ZIP fitxategiak irekitzea edo sortzea**

ZIP fitxategietako fitxategiak ireki eta atera ditzakezu. ZIP fitxategi berriak ere sor ditzakezu, fitxategiak gordetzeko eta konprimatzeko.

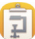

Hautatu **Menua** > **Bulegoa** > **Zip**.

## **Konexioak**

#### **Interneteko konexioak**

**Gailua Internetera konektatzeko erabiliko duen modua zehaztea**

Gailuak automatikoki bilatzen du eta konektatzen da eskuragarri dagoen sare ezagun batera sareko konexioa behar denean. Hautaketa konexio-ezarpenetan oinarritzen da, aplikazioarekiko espezifikoak diren ezarpenak aplikatu ezean.

Hautatu **Menua** > **Ezarpenak** eta **Konektagarrit.** > **Ezarpenak**.

## **Aldatu konexioa automatikoki WLAN ezagunetara sareak erabilgarri daudenean**

Hautatu **Aldatu WLANera** > **WLAN ezagunak soilik**.

WLANetara eskuz ere konekta zaitezke WLAN laguntzailea erabiliz.

### **WLAN konexioak soilik erabiltzea**

WLAN konexioak etxeko sarean zaudenean erabiltzeko, hautatu **Datuen erab. norb. herrial.** > **WLAN soilik**. WLAN konexioak etxeko saretik kanpo zaudenean erabiltzeko, hautatu **Datuen erab. atzerrian** > **WLAN soilik**.

#### **Pakete-datu konexio bat automatikoki erabiltzea etxeko sarean zaudenean**

Hautatu **Datuen erab. norb. herrial.** > **Automatikoa**.

Zure herrialdean zaudenean gailua etxeko sarearen hornitzailearen bidez soilik konekta dadin konfiguratzeko, hautatu **Datuen erab. norb. herrial.** > **Etxeko sarean soilik**. Gailua konektatu aurretik berrespena eska diezazun konfiguratzeko, hautatu **Datuen erab. norb. herrial.** > **Galdetu beti**.

#### **Berrespena eskatzea pakete-datu konexio bat erabili aurretik etxeko saretik kanpo zaudenean**

Hautatu **Datuen erab. atzerrian** > **Galdetu beti**.

Gailua automatikoki konekta dadin, hautatu **Datuen erab. atzerrian** > **Automatikoa**. Atzerrian konexioak irekitzeak nabarmenki igo ditzake datutransferentzien kostuak.

### **Sargune bat sortu**

Hautatu **Helburuak** > **Sarbidea**.

#### **Aldatu Internetera konektatzeko sarbide-puntuaren lehentasuna**

- 1 Hautatu **Helburuak** > **Internet**.
- 2 Eduki hautatuta sarbide-puntu bat eta, laster-menuan, hautatu **Aldatu lehentasuna**.
- 3 Sakatu zerrendako puntu bat sarbide-puntua bertara eramateko.

**Adibidea:** WLAN sarbide-puntu bat datu-pakete bidezko konexioa baino gorago badago zerrendan, gailua beti aurrena WLAN sarbide-puntura konektatzen saiatuko da, eta WLAN erabilgarri ez dagoenean soilik konektatuko da datu-pakete bidezko sarbidepuntura.

#### **Hari gabeko LAN WLAN konexioei buruz**

Hautatu **Menua** > **Ezarpenak** eta **Konektagarrit.** > **WLANa**.

WLAN laguntzaileak hari gabeko tokiko sare (WLAN) batera konektatzen eta WLAN konexioak kudeatzen laguntzen zaitu.

**Garrantzitsua:** Erabili enkriptatzea zure WLAN konexioaren segurtasuna hobetzeko. Enkriptatzea erabiltzeak inor zure datuetan sartzeko arriskua murrizten du.

**Oharra:** WLANa erabiltzea mugatuta egon daiteke zenbait herrialdetan. Frantzian adibidez, WLANa eraikinen barruan soilik erabil daiteke. Informazio gehiagorako, jar zaitez harremanetan tokian-tokiko arduradunekin.

## **Etxean WLAN batera konektatzea**

Datu-kostuak aurrezteko, konektatu etxeko WLAN sarera etxean zaudenean eta gailuarekin Weba arakatu nahi duzunean.

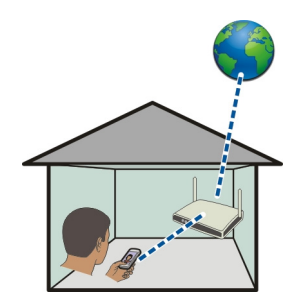

- 1 Hautatu **Menua** > **Ezarpenak** eta **Konektagarrit.** > **WLANa**.
- 2 Eduki sakatuta etxeko WLANa, eta pop-up menuan, hautatu **Hasi nabigatzen**. Etxeko WLANa babestuta badago, sartu pasahitza. Etxeko WLANa ezkutatuta badago, hautatu **Bestel. (ezkut. sarea)** eta sartu sarearen izena (zerbitzuko karaktere-multzoaren identifikatzailea, SSID).

#### **WLAN konexioa ixtea**

Eduki sakatuta konexioa, eta pop-up menuan, hautatu **Deskonektatu WLANa**.

## **WLAN batera konektatzea edonon zaudela ere**

WLAN batera konektatzea etxean ez zaudenean Internetera sartzeko modu erabilgarria da. Konektatu WLANetara eremu publikoetan, hala nola, liburutegietan edo ziber kafe batean.

- 1 Hautatu **Menua** > **Ezarpenak** eta **Konektagarrit.** > **WLANa**.
- 2 Eduki sakatuta nahi duzun WLAN konexioa, eta pop-up menuan, hautatu **Hasi nabigatzen**.

#### **Bluetootha Bluetooth konexioari buruz**

Hautatu **Menua** > **Ezarpenak** eta **Konektagarrit.** > **Bluetootha**.

Bluetooth konexioarekin, hari gabe konekta zaitezke beste gailu bateragarriekin, hala nola gailu mugikorrak, ordenagailuak, aurikularrak eta autoaren kitak.

Gailutik elementuak bidaltzeko, fitxategiak ordenagailu bateragarri batetik transferitzeko eta inprimagailu bateragarri batekin fitxategiak inprimatzeko erabil dezakezu konexioa.

Bluetooth hari gabeko konexioa irrati-uhinen bidez egiten denez, konektatutako gailuek ez dute elkarri begira egon beharrik. Halere, gehienez elkarrengandik 10 metrora (33 oin) egon behar dute, baina interferentziak jasan ditzakete tarteko hormak edo tresna elektronikoak direla eta.

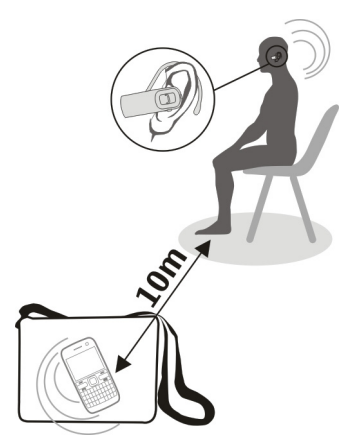

Gailua blokeatuta dagoenean, baimendutako gailuetarako konexioak soilik ezar daitezke.

#### **Hari gabeko entzungailuetara konektatzea**

Hari gabeko entzungailuekin, gailua eskuetan ez baduzu ere deiak erantzun ditzakezu, eta eskuak libre izan ditzakezu, hala nola, deian zehar ordenagailuarekin lanean jarraitzeko. Hari gabeko entzungailuak aparte eskura daitezke.

1 Hautatu **Menua** > **Ezarpenak** eta **Konektagarrit.** > **Bluetootha** > **Aktibatu**.

- 2 Piztu entzungailuak.
- 3 Gailua eta entzungailuak parekatzeko, ireki **Parekaturiko gailuak** fitxa.
- 4 Hautatu entzungailuak. Entzungailuak zerrendan agertzen ez badira, bilatzeko, hautatu **Aukerak** > **Parekaturiko gailu berria**.
- 5 Baliteke pasahitza sartu behar izatea. Xehetasunetarako, ikus entzungailuen erabiltzailearen gida.

### **Bidali argazkiak edo bestelako edukia beste gailuetara Bluetooth bidez**

Bluetootha erabil dezakezu gailu bateragarrietara eta ordenagailura elementuak bidaltzeko, hala nola, argazkiak, bideoak, bisita-txartelak, egutegiko sarrerak, etab.

Hainbat Bluetooth konexio izan ditzakezu aktibatuta aldi berean. Adibidez, entzungailu bateragarri batera konektatuta bazaude, aldi berean fitxategiak bidal ditzakezu beste gailu batera.

- 1 Eduki hautatuta elementua, adibidez, argazki bat. Goitibeherako menuan, hautatu **Bidali** > **Bluetooth bidez**.
- 2 Hautatu gailua bertara konektatzeko. Zuk nahi duzun gailua agertzen ez bada, bilatzeko, hautatu **Gailu gehiago**. Bilatzerakoan, estaldura-eremuan dauden Bluetooth gailuak bistaratzen dira.
- 3 Beste gailuak kodea eskatzen badu, sartu kodea. Kodea, zuk zeuk zehatz dezakezuna, bi gailuetan sartu behar da. Zenbait gailuren kodea finkoa da. Xehetasunetarako, ikus gailuaren erabiltzailearen gida.

Kodeak uneko konexiorako balio du soilik.

4 Gailu batera maiz konektatzen bazara, baimendu gisa ezartzeko, onartu **Gailuari konexioak automatikoki egiteko baimena eman?** baimen-eskaera parekatzean. Gailu bat baimenduta dagoenean, ez duzu kodea aldi bakoitzean sartu behar.

#### **Autorako kit batera konektatzea urrutiko SIM modua erabiliz**

Urrutiko SIM moduarekin, autorako kit bateragarri batek gailuaren SIM txartela erabil dezake.

Hautatu **Menua** > **Ezarpenak** eta **Konektagarrit.** > **Bluetootha**.

Urrutiko SIM modua aktibatu aurretik, gailua eta osagarria parekatu behar dituzu. Hasi parekatzea autorako kit osagarritik.

- 1 Bluetootha aktibatzeko, hautatu **Bluetootha** > **Aktibatu**.
- 2 Gailuan urrutiko SIM modua aktibatzeko, hautatu **Urrutiko SIM modua** > **Aktibatu**.

#### 3 Aktibatu Bluetootha autorako kit osagarrian.

Urrutiko SIM modua aktibatuta dagoenean, **Urrutiko SIM modua** bistaratzen da hasierako pantailan. Haririk gabeko sarerako konexioa itxita dago eta ezin dituzu sareestaldura behar dituzten SIM txarteleko zerbitzuak edo eginbideak erabili.

SIM moduan egonda deiak egin edo jasotzeko, osagarri bateragarriren bat, autorako kita esate baterako, izan behar duzu telefonora konektatuta.

Telefonoak larrialdi-deiak soilik onartuko ditu modu horretan.

### **Desaktibatu urrutiko SIM modua**

Sakatu pizteko tekla eta hautatu **Irten urrun. SIM modutik**.

### **Blokeatu gailu bat**

Zure gailuak beste gailu batzuekin Bluetooth konexio bat sortzea galeraz dezakezu.

Aukeratu **Menua** > **Ezarpenak** eta **Konektagarrit.** > **Bluetootha**.

Ireki Parekaturiko gailuak fitxa, eduki sakatuta blokeatu nahi duzun gailua, eta lastermenuan, hautatu **Blokeatu**.

## **Gailu bat blokeatutako gailuen zerrendatik kentzea**

Ireki Blokeatutako gailuak fitxa, eduki sakatuta zerrendatik kendu nahi duzun gailua, eta laster-menuan, hautatu **Ezabatu**.

Partekatze eskaera bat ukatzen baduzu, gailu hau blokeatutako gailuen zerrendara gehitu nahi duzun galdetuko zaizu.

## **Gailua babestea**

Gailuan Bluetootha aktibatuta dagoenean, gailua nork bila dezakeen eta bertara nor konekta daitekeen kontrola dezakezu.

Hautatu **Menua** > **Ezarpenak** eta **Konektagarrit.** > **Bluetootha**.

## **Gailua detekta dezaten saihestea**

Hautatu **Nire telef. ikusgaitasuna** > **Ezkutatuta**.

Gailua ezkutatuta dagoenean, gainontzekoek ezin dute detektatu. Hala ere, parekatutako gailuak zure gailura konekta daitezke.

#### **Bluetootha desaktibatzea**

Hautatu **Bluetootha** > **Desaktibatu**.
<span id="page-108-0"></span>Ez onartu edo uztartu ezezagunak diren konexio eskaerak. Horrela, gailua eduki kaltegarrien aurka babestuko duzu.

# **USB datu-kablea**

# **Gailuaren eta ordenagailuaren artean argazkiak edo bestelako edukia kopiatzea**

USB datu-kable bat erabil dezakezu ordenagailuaren eta gailuaren artean irudiak eta beste edukia kopiatzeko.

- 1 Multim.-transf. USB modu gisa ezarrita dagoela ziurtatzeko, hautatu **Menua** > **Ezarpenak** eta **Konektagarrit.** > **USB** > **Multim.-transf.**.
- 2 Erabili USB  $\leftarrow$  datu-kable bateragarria gailua ordenagailura konektatzeko. Ordenagailuan, gailua gailu eramangarri gisa agertzen da. Ordenagailuan Multim. transf. moduak funtzionatzen ez badu, erabili Bilteg. masiboa modua.
- 3 Erabili ordenagailuko fitxategi kudeatzailea edukia kopiatzeko.

# **USB modua aldatzea**

Gailua eta ordenagailuaren artean edukia kopiatzean edo sinkronizatzean emaitzarik onenak lortzeko, aktibatu USB modu egokia USB datu-kablea erabiltzen duzunean hainbat gailutara konektatzeko.

Hautatu **Menua** > **Ezarpenak** eta **Konektagarrit.** > **USB** eta aukera hauetariko bat:

**Nokia Ovi Suite** — Konektatu gailua Nokia Ovi Suite instalatuta duen ordenagailu bateragarri batera. Modu honetan, gailua Ovi Suite-rekin sinkroniza dezakezu eta Ovi Suite-ren beste eginbide batzuk erabil ditzakezu.

Modu hau automatikoki aktibatzen da Ovi Suite aplikazioa irekitzean.

**Bilteg. masiboa** — Konektatu gailua Nokia Ovi Suite instalatuta ez dagoen ordenagailu bateragarri batera. Gailua USB flash memoriatzat hartzen da. Gailua beste gailu batzuetara ere konekta dezakezu, hala nola etxeko edo autoko estereoekipamendura, bertan USB unitateak konektatzerik baduzu.

Modu honetan ordenagailu batera konektatuta dagoen bitartean, baliteke gailuko zenbait aplikazio erabili ezin izatea.

Ezin da gailuko memoria-txartelean eta memoria masiboan sartu beste gailu batetik.

**Multim.-transf.** — Konektatu gailua Nokia Ovi Suite instalatuta ez dagoen ordenagailu bateragarri batera. Eskubide digitalen kudeaketak (DRM) babestutako musika modu honetan transferitu behar da. Etxeko entretenimendurako hainbat sistema eta inprimagailu ere modu honetan erabil daitezke.

**Kon. PCa sar.** — Konektatu gailua ordenagailu bateragarri batera eta erabili gailua hari gabeko modem gisa. Ordenagailua automatikoki konektatzen da Internetera.

<span id="page-109-0"></span>**Aholkua:** USB kablea konektatutakoan, USB modua alda dezakezu ikuspegi gehienetan. Goiko eskuinaldeko izkinan, hautatu < > USB.

# **Gailuan USB biltegiratze masiboa konektatzea**

USB On-The-Go (OTG) moldagailua erabil dezakezu gailua USB memoria-txartel edo disko gogor bateragarrietara konektatzeko.

# **Konektatu memoria-txartel bat**

- 1 Konektatu USB OTG moldagailuaren (osagarria bereizita saltzen da) micro USB muturra gailuaren USB atakara.
- 2 Konektatu memoria-txartel bat USB OTG moldagailura.

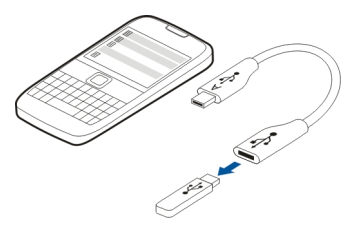

Fitxategi kudeatzailea aplikazioa irekiko da eta memoria-txartela memoria masibo gisa agertuko da.

# **Fitxategiak kopiatzea edo mugitzea**

Fitxat. kud. atalean, eduki sakatuta kopiatu edo mugitu nahi duzun fitxategia eta popup menuan, hautatu nahi duzun aukera eta helburuko karpeta.

200 mA baino gehiago behar dituen disko gogor bat konektatzen baduzu, erabili kanpoko energia-hartune bat disko gogorrarentzat.

# **VPN konexioak**

Hautatu **Menua** > **Ezarpenak** eta **Konektagarrit.** > **Ezarpenak** > **VPN**.

Sare pribatu birtualaren (VPN) konexioa behar duzu, adibidez, zure konpainiaren intraneta arakatzeko edo laneko posta elektronikoa urrunetik atzitzeko.

VPN gidalerroak datuak nola enkriptatu eta konpainiak zure gailua nola autentikatzen du zehazten dute. VPN bezeroa, ziurtagiriak eta gidalerroak konfiguratzeko, jar zaitez harremanetan zure enpresaren TI sailarekin. Gidalerro bat instalatu ondoren, VPN konexio-metodo bat automatikoki gehitzen da intranet helmuga batean.

Informazio gehiagorako, bilatu VPN mugikorra [www.nokia.com](http://www.nokia.com)helbidean.

# <span id="page-110-0"></span>**Sare-konexioa ixtea**

Hainbat aplikazio Interneteko konexioa erabiltzen ari badira, Konexio kudeatzailea aplikazioa erabil dezakezu sare-konexio batzuk edo guztiak ixteko.

Hautatu **Menua** > **Ezarpenak** eta **Konektagarrit.** > **Konexio kudeatzail.**.

Eduki sakatuta konexioa, eta laster-menuan, hautatu **Deskonektatu**.

Datu-konexio aktiboen ikuspegian, uneko sare-konexioak ikus ditzakezu.  $\ominus$ irudiak pakete-datu konexio bat adierazten du, eta  $\widehat{\otimes}$ irudiak hari gabeko tokiko sare (WLAN) konexio bat.

# **Konexioen xehetasunak ikustea**

Eduki sakatuta konexioa, eta laster-menuan, hautatu **Xehetasunak**.

Xehetasunak agertzen dira, hala nola, transferitutako datu kopurua eta konexioaren iraupena.

**Aholkua:** Ikuspegi gehienetan, Konexio kudeatzailea aplikazioa irekitzeko, hautatu goian eskuinetara dagoen jakinarazpen-eremua eta hautatu > **Konexio kudeatzail.**.

# **Fitxategiak urruneko unitate batean gordetzea**

Datuen babeskopiak egin nahi badituzu edo gailuan tokia egin nahi baduzu, urruneko unitate bat erabil dezakezu fitxategiak gordetzeko eta kudeatzeko.

Hautatu **Menua** > **Ezarpenak** eta **Konektagarrit.** > **Urruneko unitateak**.

Urruneko unitatearen ezarpenak zerbitzu-hornitzailearen konfigurazio-mezu gisa jaso ditzakezu. Ireki mezua eta gorde ezarpenak.

Baliteke zerbitzuarengatik ordaindu behar izatea. Eskuragarritasunari eta kostuei buruzko informazioa lortzeko, jarri harremanetan zerbitzu-hornitzailearekin.

# **Urruneko unitate batera konektatzea**

Eduki sakatuta urruneko unitatea, eta popup menuan, hautatu **Konektatu**.

# **Beste urruneko unitate bat gehitzea**

- 1 Hautatu **Aukerak** > **Unitate berria**.
- 2 Idatzi urruneko unitatearen izena.
- 3 Idatzi urruneko unitatearen web-helbidea, ataka-zenbakia barne.
- 4 Urrutiko unitatera konektatzeko erabili nahi duzun sarbidera konektatzeko, hautatu **Sarbidea** > **Erabiltz. zehaztuta**. **Galdetu behar denean** aukeratzen

# <span id="page-111-0"></span>**112 Kudeatu gailua**

baduzu, aplikazioa sarera konektatzen den aldiro helburua edo sarbidea galdetuko dizu.

5 Idatzi erabiltzaile-izena eta pasahitza, urruneko unitateak eskatuz gero.

# **Dagoen urruneko unitate baten ezarpenak aldatzea**

Hautatu **Urruneko unitateak** eta nahi duzun unitatea.

Erabili **Fitxategi kudeatzailea** aplikazioa urruneko unitateetan sartzeko eta bertan gordetako fitxategiak kudeatzeko.

# **Kudeatu gailua**

# **Eguneratu gailuaren softwarea eta aplikazioak Gailuaren softwarea eta aplikazioen eguneratzei buruz**

Gailuaren software eta aplikazioen eguneratzeekin, funtzio berriak edo hobetutakoak lor ditzakezu zure gailurako. Softwarea eguneratzen gailuaren funtzionamendua hobe dezakezu.

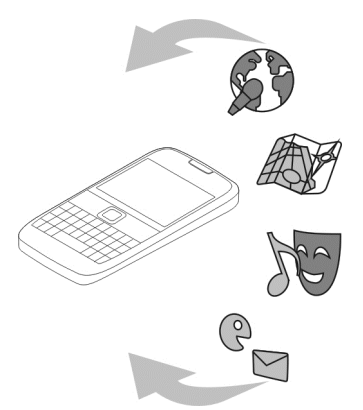

Datu pertsonalen babeskopia bat egitea gomendatzen da gailuaren software eguneratzea egin baino lehen.

# **Abisua:**

Softwarearen bertsio berriak instalatzerakoan, ezin da gailua erabili, ezta larrialdi deietarako ere, instalazioa bukatu eta gailua berrabiarazi arte.

<span id="page-112-0"></span>Zerbitzua erabiltzeak edo edukiak deskargatzeak datu askoren transferentzia ekar dezake eta, horren ondorioz, datu-trafikoko kostuak egon litezke.

Eguneratzea hasi aurretik behar adina bateria duzula egiaztatu edo kargagailura konektatu.

Eguneratzea egin ondoren, baliteke erabiltzaile-gidako jarraibideak eguneratuta ez izatea.

# **Gailuaren softwarea eta aplikazioak eguneratzea gailua erabiliz**

 Gailuaren softwarearentzat edo banakako aplikazioentzat eguneratzerik eskura dezakezun egiazta dezakezu eta, ondoren, deskargatu eta gailuan instala ditzakezu (sareko zerbitzua). Gainera, gailua ezar dezakezu automatikoki eguneratzeak egiazta ditzan eta eguneratze garrantzitsu edo gomendagarriak eskuragarri daudenean abisa zaitzan.

Hautatu **Menua** > **Aplikazioak** > **SW-eguner.**.

Eguneratze eskuragarriak egotekotan, hautatu zeintzuk deskargatu eta instalatu nahi dituzun, eta hautatu  $\mathbb{D}$ .

# **Gailua ezartzea eguneratzeak automatikoki egiazta ditzan**

Hautatu **Aukerak** > **Ezarpenak** > **Bilatu eguneratzeak aut.**.

# **Gailuaren softwarea ordenagailua erabiliz eguneratzea**

Nokia Ovi Suite aplikazioa ordenagailuan erabil dezakezu gailuaren softwarea eguneratzeko. Ordenagailu bateragarri bat, abiadura handiko Internet konexioa eta USB datu-kable bateragarri bat behar duzu gailua ordenagailura konektatzeko.

Informazio gehiago lortzeko eta Nokia Ovi Suite aplikazioa deskargatzeko, joan [www.ovi.com/suite](http://www.ovi.com/suite) helbidera.

### **Artxiboen kudeaketa Fitxategi kudeatzailea**

Hautatu **Menua** > **Bulegoa** > **Fitxat. kud.**.

Fitxategi kudeatzailearekin, gailuko fitxategiak araka, kudea eta ireki ditzakezu.

# **Gailuan gordetako fitxategiak ikustea**

Hautatu **Menua** > **Bulegoa** > **Fitxat. kud.** eta nahi duzun memoria.

Memoriaren erroan dauden karpetak agertzen dira.

# <span id="page-113-0"></span>**114 Kudeatu gailua**

# **Antolatu fitxategiak**

Fitxategiak eta karpetak ezabatu, mugitu, kopiatu eta sortu egin ditzakezu. Fitxategiak kargatu behar badituzu edo haien babeskopia egin behar baduzu, antola itzazu karpetetan transferitzea errazagoa izan dadin.

Aukeratu **Menua** > **Bulegoa** > **Fitxat. kud.**.

# **Sortu karpetak**

Azpikarpeta sortu nahi duzun karpetan, hautatu **Aukerak** > **Karpeta berria**.

# **Kopiatu edo mugitu fitxategiak karpeta batetik bestera**

Eduki fitxategia hautatuta eta, laster-menuan, hautatu dagokion aukera.

**Aholkua:** Hainbat fitxategi aldi berean kopia edo mugi ditzakezu. Hautatu **Aukerak** > **Markatu elementu anitz**.

# **Fitxategien babeskopiak egitea**

Fitxategi garrantzitsurik galduko ez duzula ziurtatu nahi duzu? Gailuaren memoriaren babeskopia ordenagailu bateragarri batean egin dezakezu.

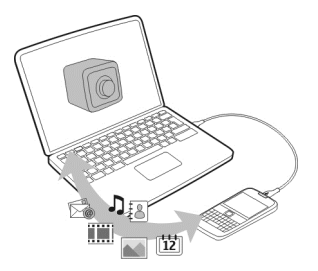

- 1 Ireki Nokia Ovi Suite zure ordenagailuan.
- 2 Konektatu gailua zure ordenagailuan Nokia Ovi Suite modua erabiliz.
- 3 Ovi Suite aplikazioan, hautatu **Tresnak** > **Babeskopia**.

Memoriaren babeskopiak maiz egitea bateragarria den ordenagailu batean gomendatzen da.

**Aholkua:** DRM bidez babestutako edukia baduzu, erabili Nokia Ovi Suite lizentzien zein ordenagailuko edukiaren babeskopiak egiteko.

# <span id="page-114-0"></span>**Memoria masiboa formateatzea**

Gailuaren memoria masiboaren eduki guztia ezabatu nahi duzu? Memoria masiboa formateatzen duzunean, bertako datu guztiak ezabatzen dira.

Memoria masiboa formateatu aurretik, egin gorde nahi dituzun datu guztien babeskopia. Datu guztiak betirako ezabatuko dira.

- 1 Hautatu **Menua** > **Bulegoa** > **Fitxat. kud.**.
- 2 Eduki sakatuta memoria masiboa, eta pop-up menuan, hautatu **Formateatu**.

Ez formateatu memoria masiboa ordenagailuaren softwarearekin, honen jarduera kalte dezake eta.

Nokia Ovi Suite erabil dezakezu datuen segurtasun kopia ordenagailu bateragarri batean egiteko. Baliteke eskubide digitalen kudeaketa (DRM) teknologiek eragoztea segurtasun kopia egindako zenbait datu berrezartzea. Zure edukiarentzako erabilitako DRMei buruzko informazio gehiagorako, jarri harremanetan zure zerbitzuhornitzailearekin.

# **Memoria eskuragarria areagotzea eduki gehiago gehitzeko**

Gailuaren memoria eskuragarria areagotu nahi al duzu, aplikazio gehiago instalatu edo eduki gehiago gehitu ahal izateko?

Hauek ere ezaba ditzakezu gehiago behar ez badituzu:

- Testu- eta multimedia-mezuak eta mezu elektronikoak
- Kontaktuen sarrerak eta xehetasunak
- Aplikazioak
- Instalatuta dauden aplikazioen instalazio-fitxategiak (.sis edo .sisx).
- Musika, argazkiak edo bideoak.

Kopiatu gorde nahi duzun edukia memoria masiboan, memoria-txartel bateragarri batean (erabilgarri badago) edo ordenagailu bateragarri batean.

**Aholkua:** Iraungitako probako edo demo aplikazioak instalatuta badaude, ken itzazu.

### **Aplikazioak kudeatzea Aplikazio kudeatzaileari buruz**

Hautatu **Menua** > **Ezarpenak** eta **Aplikazio kudeatz.**.

Aplikazio kudeatzailearekin, instalatutako aplikazioen xehetasunak ikusi, aplikazioak kendu eta instalazio-ezarpenak zehatz ditzakezu.

Honako aplikazio motak instala ditzakezu:

- <span id="page-115-0"></span>• .jad edo .jar luzapena duten Java™ ME aplikazioak
- Symbian sistema eragilearekin bateragarriak diren eta .sis edo .sisx luzapena duten aplikazioak
- .wgz luzapena duten widget-ak

Instalatu gailuarekin bateragarriak diren aplikazioak soilik.

# **Gailutik aplikazioak kentzea**

Gehiago erabili nahi ez dituzun edo erabiliko ez dituzun instalatutako aplikazioak ken ditzakezu, memoria kantitate handiagoa eskuragarri izateko.

Hautatu **Menua** > **Ezarpenak** eta **Aplikazio kudeatz.**.

- 1 Hautatu **Instal. aplikazioak**.
- 2 Eduki sakatuta kendu nahi duzun aplikazioa eta, pop-up menuan, hautatu **Desinstalatu**.

Aplikazio bat kentzen baduzu, kendutako aplikazioaren jatorrizko instalazio-fitxategia edo babeskopia osoa izan beharko duzu, berriro ere instalatu ahal izateko. Baliteke kendutako aplikazioarekin sorturiko fitxategiak ezin ireki izatea.

Instalatutako aplikazio bat kendutako aplikazioaren menpe baldin badago, baliteke instalatutako aplikazioa ez funtzionatzea. Xehetasunetarako, ikus instalatutako aplikazioaren erabiltzailearentzako dokumentazioa.

Fitxategiak instalatzeak memoria asko erabil dezakete, beste fitxategi batzuk gordetzea eragotziz. Erabili Nokia Ovi Suite instalazio fitxategien babeskopiak PC bateragarri batean sortzeko; ondoren, erabili fitxategien kudeatzailea instalazio fitxategiak telefonoaren memoriatik ezabatzeko.

### **Edukia sinkronizatzea Sinkronizazioari buruz**

 Hautatu **Menua** > **Ezarpenak** eta **Konektagarrit.** > **Datu-transferentz.** > **Sinkronizazioa**.

Sinkronizazioa aplikazioarekin, kontaktuak, oharrak eta beste zenbait eduki sinkroniza dezakezu gailuaren eta urruneko zerbitzari baten artean. Sinkronizazioaren ondoren, zerbitzarian datu garrantzitsuen babeskopia bat duzu.

<span id="page-116-0"></span>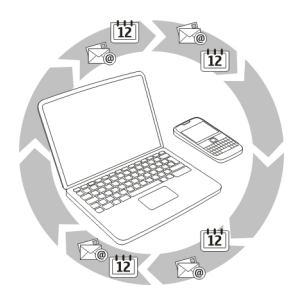

# **Gailuaren eta urruneko zerbitzari baten artean edukia sinkronizatzea**

Egutegiaren, oharren eta beste zenbait informazioren babeskopiak eskura izan nahiko zenituzke, ordenagailuaren aurrean eserita zaudenean edo telefono mugikorrarekin zoazenean? Sinkronizazioa aplikazioarekin, gailuaren eta urruneko zerbitzari baten artean eduki garrantzitsua sinkroniza dezakezu.

Hautatu **Menua** > **Ezarpenak** eta **Konektagarrit.** > **Datu-transferentz.** > **Sinkronizazioa**.

Sinkronizazio-ezarpenak zerbitzu-hornitzailearen konfigurazio-mezu gisa jaso ditzakezu. Sinkronizazio-ezarpenak sinkronizazio-profil gisa gordetzen dira. Aplikazioa irekitzen duzunean, lehenetsitako profila edo erabili berri den sinkronizazio profila bistaratzen da.

# **Eduki motak gehitzea edo kentzea**

Hautatu eduki mota.

# **Datuak sinkronizatzea**

Hautatu **Aukerak** > **Sinkronizatu**.

# **Ovi Sink. zerbitzuari buruz**

Hautatu **Menua** > **Aplikazioak** > **Tresnak** > **Ovi Sync**.

Ovi Sink. aplikazioarekin, kontaktuak, egutegiko sarrerak eta oharrak sinkroniza ditzakezu gailuaren eta Ovi by Nokia zerbitzuaren artean. Horrela, beti izango duzu eduki garrantzitsuen babeskopia bat. Ovi Sink. erabiltzeko, Nokia kontu bat behar duzu. Nokia konturik ez baduzu, sortu bat [www.ovi.com](http://www.ovi.com) helbidean.

<span id="page-117-0"></span>Ovi Sink. Ovi-rekin kontaktuak automatikoki sinkronizatzeko erabiliz gero, ez baimendu beste inongo zerbitzurekin sinkronizatzea, hala nola Mail for Exchange, gatazkak egon baitaitezke.

# **Edukiaren babeskopia Ovi-n egitea**

Zure egutegiko sarreren, oharren eta gailuan duzun bestelako edukien babeskopia Ovin izan nahiko zenuke? Ovi Sink. aplikazioarekin, gailuaren eta Ovi-ren artean edukia sinkroniza dezakezu eskuz edo automatikoki.

Hautatu **Menua** > **Aplikazioak** > **Tresnak** > **Ovi Sync**.

Aplikazioa lehen aldiz abiaraztean, sinkronizazio morroiak ezarpenak zehazten eta sinkronizatu beharreko edukia hautatzen lagunduko dizu.

# **Sinkronizatuko duzun edukia zehaztea**

Hautatu **Aukerak** > **Sinkronizazio ezarpenak** > **Sinkr. nahi dituzun elem.**.

# **Eskuz sinkronizatzea**

Hautatu **Sinkronizatu**.

# **Automatikoki sinkronizatzea**

- 1 Sinkronizazio automatikoa aktibatzeko, hautatu **Aukerak** > **Sinkronizazio ezarpenak** > **Auto-sinkronizazioa**.
- 2 Sinkronizazio-maiztasuna zehazteko, hautatu **Aukerak** > **Sinkronizazio ezarpenak** > **Sinkronizazio maiztasuna**.

# **Kontaktuak edo argazkiak gailuen artean kopiatzea**

Datu-transfer. aplikazioarekin, Bluetootha erabil dezakezu bi Nokia gailu bateragarrien artean edukia doan sinkronizatzeko eta kopiatzeko.

Hautatu **Menua** > **Ezarpenak** > **Konektagarrit.** > **Datu-transferentz.** > **Telefono aldaketa**.

- 1 Hautatu aukera hauetariko bat:
	- $\square$  Sinkronizatu edukia bi gailuren artean.
	- $\square$  Kopiatu edukia beste gailu batetik.
	- $\square$  Kopiatu edukia beste gailu batera.
- 2 Hautatu zein gailura konektatu nahi duzun eta parekatu gailuak. Bluetootha aktibatuta egon behar da.
- 3 Beste gailuak kodea eskatzen badu, sartu kodea. Kodea, zuk zeuk zehatz dezakezuna, bi gailuetan sartu behar da. Zenbait gailuren kodea finkoa da. Xehetasunetarako, ikus gailuaren erabiltzailearen gida.

<span id="page-118-0"></span>Kodeak uneko konexiorako balio du soilik.

4 Hautatu edukia eta **Ados**.

**Aholkua:** Xehetasunak gordetzen badituzu, hurrengo batean errazagoa izango da eduki bera gailu berarekin trukatzea.

# **Babestu gailua**

# **Kkonfiguratu telefonoa automatikoki blokea dadin.**

Gailua baimendu gabeko erabileraren aurka babestu nahi duzu? Zehaztu blokeo-kodea eta konfiguratu gailua bere kabuz automatikoki blokea dadin hura erabiltzen ari zarenean.

- 1 Hautatu **Menua** > **Ezarpenak** eta **Telefonoa** > **Telefono-kudeaketa** > **Segurtas.-ezarpenak** > **Tel. eta SIM txartela**.
- 2 Hautatu **Blokeatzeko kodea** eta sartu blokeo-kodea. Pasahitzak gutxienez 4 karaktere izan behar ditu, eta zenbakiak, ikurrak, maiuskulak eta minuskulak erabil daitezke.

Gorde blokeo-kodea ezkutuan, leku seguru batetan eta telefonotik urrun. Blokeokodea ahazten bazaizu eta telefonoa blokeatuta badago, baliteke telefonoa baimendutako zerbitzuetara eraman behar izatea. Baliteke kostu gehigarriak aplikatzea eta gailuko datu pertsonal guztiak ezabatzea. Informazio gehiago jasotzeko, joan zaitez Nokia Care puntura edo zure zerbitzu-hornitzailearengana.

3 Hautatu **Telef. blok. autom. epea** eta zehaztu zenbat denboraren ondoren blokeatuko den gailua automatikoki.

# **Blokeatu gailua eskuz**

Hasierako pantailan, sakatu (n), hautatu Blokeatu telefonoa, eta sartu blokeo-kodea.

# **Desblokeatu gailua**

Lerratu blokeo-etengailua, sartu blokeo-kodea, eta hautatu **Ados**. Blokeo-tekla sakatu ezin baduzu, sakatu nabigazio-tekla, eta hautatu **Desblok.**.

# **Enkriptatu datuak**

Datuak onartu gabeko erabileraren aurka babestu nahi dituzu? Gailuko datuak enkripta ditzakezu enkriptatze-gako bat erabiliz.

Hautatu **Menua** > **Ezarpenak** > **Telefonoa** > **Telefono-kudeaketa** > **Segurtas. ezarpenak** > **Enkriptatzea**.

Hainbat minutu behar izan daitezke datuak enkriptatzeko eta desenkriptatzeko. Enkriptatze-prozesuan zehar ez egin honelakorik:

• Gailua erabili honetarako ez bada:

- <span id="page-119-0"></span>• Gailua itzali.
- Bateria kendu

Gailua hura erabiltzen ari ez zarenean automatikoki blokea dadin konfiguratu ez baduzu, ezarpen hori aktibatzeko eskatuko zaizu datuak lehen aldiz enkriptatzen dituzunean.

# **Enkriptatu gailuaren memoria**

Hautatu **Enkr. desaktibatuta**.

# **Desenkriptatu gailuaren memoria**

Hautatu **Enkrip. aktibatuta**.

# **Gailua urrunetik blokeatzea**

Gailua bulegoan ahaztu zaizu eta blokeatu nahi duzu baimenik gabe erabil ez dezaten? Gailua urrunetik blokea dezakezu aurrez zehaztutako testu-mezu bat erabiliz. Memoriatxartela ere urrunetik blokea dezakezu.

# **Urruneko blokeoa gaitzea**

- 1 Hautatu **Menua** > **Ezarpenak** eta **Telefonoa** > **Telefono-kudeaketa** > **Segurtas.-ezarpenak** > **Tel. eta SIM txartela** > **Urruneko tel.-blokeoa** > **Gaituta**.
- 2 Sartu testu-mezuaren edukia. 5 eta 20 karaktere bitartean izan ditzake eta maiuskulak zein minuskulak erabil daitezke.
- 3 Sartu testu bera berriz ere egiaztatzeko.
- 4 Idatzi blokeatzeko kodea.

# **Blokeatzeko mezua bidaltzea**

Gailua urrunetik blokeatzeko, idatzi aurrez ezarritako testua eta bidali gailura testumezu gisa.

Gailua desblokeatzeko, blokeatzeko kodea beharrezkoa da.

# **Aurkitu laguntza gehiago**

# **Laguntza**

Produktuaren erabilerari buruz gehiago jakin nahi baduzu edo gailuaren funtzionamenduaren inguruan zalantzak badituzu, zoaz [www.nokia.com/support](http://www.nokia.com/support) helbidera edo gailu mugikorra erabiliz, [www.nokia.mobi/support](http://nokia.mobi/support) helbidera. Gailuko gida bateratua ere irakur dezakezu. Hautatu **Menua** > **Aplikazioak** > **Erabil. gida**.

<span id="page-120-0"></span>Modu honetan arazoa konpontzea lortzen ez baduzu, egin hurrengo ekintzetako bat:

- Berrabiarazi gailua. Itzali gailua eta atera bateria. Minutu bat igaro ondoren, jarri berriz bateria eta piztu gailua.
- Berrezarri fabrikako jatorrizko ezarpenak
- Eguneratu gailuaren softwarea

Honela ere arazoa konpontzen ez bada, jarri harremanetan Nokiarekin konpontzeko aukera gehiago lortzeko. Ikus [www.nokia.com/repair](http://www.nokia.com/repair). Gailua konpontzera bidali baino lehen, egin beti gailuko datuen babeskopia.

# **Arazoak konpontzea**

# **Gailuak erantzuten ez badu**

Berrabiarazi gailua. Eduki sakatuta pizteko tekla  $\Omega$  8 segundoz. Gailuak hiu aldiz dardara egiten du eta itzali egiten da. Gailua berriro pizteko, eduki sakatuta pizteko tekla $\Omega$ .

Ez da edukirik ezabatzen, kontakturik edo mezurik esaterako.

# **Jatorrizko ezarpenak berrezartzea**

Gailuak ongi funtzionatzen ez badu, zenbait ezarpenen jatorrizko balioak berrezar ditzakezu.

- 1 Itxi konexio eta dei aktibo guztiak.
- 2 Hautatu **Menua** > **Ezarpenak** eta **Telefonoa** > **Telefono-kudeaketa** > **Fabrikako ezarp.** > **Berrezarri**.
- 3 Idatzi blokeatzeko kodea.

Horrek ez du eraginik gailuan gordeta dituzun dokumentuetan edo fitxategietan.

Jatorrizko ezarpenak berrezarri ondoren, gailua itzaliko da eta berriz ere piztuko da. Horrek ohi baino gehiago iraun dezake.

# **Zer egin memoria beteta dagoenean?**

Gailuak memoria beteta dagoela adierazten badu, kendu behar ez dituzun aplikazioak eta edukia gailuaren memoriatik.

Elementu bat baino gehiago aldi berean ezabatzen ari zarenean, behar adina memoria ez duzula dioen mezu bat jasotzen baduzu, ezabatu elementuak banan-bana, elementu txikienetatik hasita:

Kopiatu gorde nahi duzun edukia memoria osagarrian, memoria-txartel bateragarri batean (erabilgarri badago) edo ordenagailu bateragarri batean. Ahal dela, instalatu <span id="page-121-0"></span>aplikazioak memoria masiboan edo memoria-txartelean gailuaren memorian egin beharrean.

# **Mezu-adierazlea keinuka G: Zergatik dabil mezu-adierazlea keinuka hasierako pantailan?**

E: Gailuan gehienezko mezu kopurua dago gordeta. Ezabatu zenbait mezu. SIM txartelean gorde daitekeen mezu kopurua gailuaren memorian gorde daitekeena baino nahiko txikiagoa da. Nokia Ovi Suite erabil dezakezu mezuak ordenagailu bateragarri batean gordetzeko.

**Kontaktu bat bitan agertzen da kontaktuen zerrendan G: Kontaktu bat bitan agertzen zait kontaktuen zerrendan. Nola ken dezaket soberako kontaktua?**

E: Bi kontaktu batean batu ditzakezu. Hautatu **Aukerak** > **Batu kontaktuak**, hautatu batuko dituzun kontaktuak eta hautatu **Batu**.

# **Karaktere irakurtezinak weban nabigatzean**

Karaktere irakurtezinak bistaratzen badira, hautatu **Menua** > **Weba** eta > > **Orria** > **Lehenetsitako kodeketa**, eta hizkuntzari dagokion karaktere multzoaren kodeketa egokia.

# **Gailua birziklatzeko prestatzea**

Gailu berria erosten baduzu, edo beste zerbaitengatik gailua utzi nahi baduzu, Nokiak zaharra birzikla dezazun gomendatzen dizu. Aldez aurretik, kendu gailuan duzun eduki eta informazio pertsonal guztia.

# **Eduki guztia kentzea eta ezarpenen balio lehenetsiak berrezartzea**

- 1 Gorde nahi duzun edukiaren babeskopia egin memoria-txartela bateragarri batean (eskuragarri badago) edo ordenagailu bateragarri batean.
- 2 Itxi konexio eta dei aktibo guztiak.
- 3 Hautatu **Menua** > **Ezarpenak** eta **Telefonoa** > **Telefono-kudeaketa** > **Fabrikako ezarp.** > **Ezab. dat. eta berrezarri**.
- 4 Gailua itzaliko da eta ondoren, berriz ere piztuko da. Egiaztatu arretaz zure eduki pertsonal guztia kendu dela, hala nola, kontaktuak, argazkiak, musika, bideoak, oharrak, mezuak, posta, aurkezpenak, jokoak eta instalatutako beste aplikazioak. Memoria-txartelean edo SIM txartelean gordetako edukia eta informazioa ez da desagertzen.

# <span id="page-122-0"></span>**Zaindu ingurumena**

# **Aurreztu energia**

Bateria ez duzu horren maiz kargatu beharko ondorengoak eginez gero:

- Itxi aplikazioak eta datu-konexioak erabiltzen ez dituzunean, hala nola WLAN edo Bluetooth konexioa.
- Murriztu pantailaren argitasuna.
- Ezarri zure telefonoa energia aurrezteko moduan jar dadin inaktibitate tarte baten ondoren.
- Desaktibatu beharrezkoak ez diren soinuak, hala nola ukipen-pantailaren eta teklen tonuak.

# **Birziklatu**

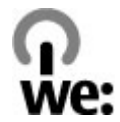

Gailua lan-bizitzaren amaierara heltzen denean, bere material guztiak material eta energia gisa berreskura daitezke. Behar bezala zaborretara bota eta berrerabiltzen direla bermatzeko, Nokia-k bere bazkideekin lankidetzan dihardu We:recycle deritzon programan. Zure Nokia produktuak nola birzikla daitezkeen eta bilduma-guneak non aurki daitezkeen jakiteko, zoaz [www.nokia.com/werecycle](http://www.nokia.com/werecycle) helbidera; bestela, gailu mugikorra erabiliz, [nokia.mobi/werecycle,](http://nokia.mobi/werecycle) edo Nokiaren Harremanetarako Zentrora deitu.

Birziklatu kaxa eta erabiltzailearen gidak zure tokiko birziklatze-zentroan.

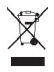

Telefonoaren dokumentu zein kaxan edo baterian agertzen den gurutze batez estalitako zaborrontziak gogorarazten du produktu elektriko edo elektronikoak, bateriak eta metagailuak biltegi berezietara eraman behar direla funtzionatzeari uzten diotenean. Eskakizun hori Europar Batasunean aplikatzen da. Produktu hauek ezin dira sailkatu gabeko udal-zabortegietan bota. Telefonoaren ingurumenarekiko eraginari buruzko informazio gehiagorako, zoaz [www.nokia.com/ecodeclaration](http://www.nokia.com/ecodeclaration) helbidera.

# **Produktu- eta segurtasun-informazioa**

### **Sareko zerbitzuak eta kostuak**

Telefonoa UMTS 850, 900, 1700/2100, 1900, 2100 MHz eta GSM/EDGE 850, 900, 1800, 1900 MHz sareak erabiltzeko homologatuta dago. Telefonoa erabiltzeko zerbitzu-hornitzaile baten harpidedun izan behar duzu.

Sareko zerbitzuak erabiltzeko eta zure telefonora edukiak deskargatzeko sare-konexio bat behar da eta trafiko-kostuak sor ditzake. Zenbait produktuen eginbideek sareko laguntza eskatzen dute, eta baliteke harpidedun egitea beharrezkoa izatea.

### **Telefonoa zaintzea**

Erabili kontuz zure telefonoa, bateria, kargagailua eta osagarriak. Hurrengo proposamen hauek garantiaren estaldura babesten laguntzen dizute.

- Telefonoa lehor manten ezazu. Euriak, hezetasunak eta mota guztietako likidoek edo egoera bustiek, zirkuitu elektronikoak herdoil ditzaketen mineralak izan ditzakete. Zure gailua bustiz gero, atera bateria eta utz iezaiozu lehortzen.
- Ez erabili edo gorde telefonoa toki zikin edo hautsez betetako tokietan. Atal higikorrak eta osagarri elektronikoak honda daitezke.
- Ez gorde telefonoa tenperatura altuak dauden tokietan. Tenperatura altuek gailuaren iraupena laburtu, bateria hondatu eta plastikoak deformatu edo ur ditzakete.
- Ez ezazu gorde gailua tenperatura baxuan. Gailuak bere tenperatura normala berreskuratzen duenean, barruan hezetasuna sor dakioke, eta horrek zirkuitu elektronikoak honda ditzake.
- Ez zaitez telefonoa erabiltzailearen gida honetan azaltzen ez den modu batean zabaltzen saiatu.
- Baimenik gabeko aldaketek gailua honda dezakete eta irrati-tresnen araudiak urra ditzakete.
- Ez ezazu utzi telefonoa lurrera erortzen; ez kolpatu edo astindu telefonoa. Modu zakarrean erabiliz gero, barruko zirkuituen plakak eta mekanismoa apur daitezke.
- Erabili ehun leuna, lehorra eta garbia telefonoaren azala garbitzeko.
- Ez ezazu telefonoa margotu. Margoak atal mugikorrak buxatu eta funtzionamendu egokia galarazi dezake.
- Itzali telefonoa noizean behin eta kendu bateria etekinik onena lortzeko.
- Mantendu telefonoa iman eta eremu magnetikoengandik urrun.
- Datu garrantzitsuak seguru mantentzeko, gorde gutxienez bi leku desberdinetan, hala nola, telefonoan, memoriatxartelean edo ordenagailuan, edo idatzi informazio garrantzitsua.

Eragiketa luzeetan telefonoa bero daiteke. Gehienetan hau normala izaten da. Telefonoa ongi ez dabilela irudituko balitzaizu, eraman ezazu zure inguruan dagoen baimendutako zerbitzu gunera.

### **Birziklatu**

Eraman beti erabilitako produktu elektronikoak, bateriak eta paketatze-materialak dagokien bilketa tokietara. Honela kontrolik gabeko hondakinen erauzketa ekiditen lagunduko duzu eta birziklatzea bultzatu. Egiaztatu produktuaren ingurumenari buruzko informazioa eta Nokia produktuak birziklatzeko moduari buruzko informazioa [www.nokia.com/werecycle](http://www.nokia.com/werecycle) helbidean edo, mugikorra erabiliz gero, [nokia.mobi/werecycle](http://nokia.mobi/werecycle) helbidean.

### **Eskubide digitalen kudeaketa**

Telefonoa erabiltzeko garaian, bete lege guztiak eta errespetatu tokian tokiko ohiturak eta besteen pribatutasun eta legezko eskubideak, copyright eskubideak barne. Copyright babesak irudiak, musika eta bestelako edukiak kopiatu, aldatu edo bidaltzea galaraz diezazuke.

Edukien jabe batzuek DRM edo eskubide digitalen kudeaketa (Digital Rights Management) teknologia ezberdinak erabil ditzakete, copyrightak barne, beraien jabetza intelektuala babesteko. Gailu honek DRM software desberdinak erabiltzen ditu DRM-arekin babestutako edukiak atzitzeko. Telefono honekin WM DRM 10 eta OMA DRM 2.0 bidez babestutako edukiak ikus ditzakezu. DRM softwareren batek edukirik babesten ez badu, eduki honen jabeek DRM-en aurka babestutako edukira sartzeko <span id="page-124-0"></span>DRM software honek duen gaitasuna baliogabetzeko eskatzeko eskubidea dute. Honek DRMrekin babestutako eduki hori zure telefonoan berritzea saihets dezake ere. DRM software hori baliogabetzeak ez du eraginik beste mota batzuetako DRM-arekin babesturiko edo babestu gabeko edukiak erabiltzerakoan.

Eskubide digitalen kudeaketak (DRM) babestutako edukiak, berari dagokion lizentzia bat dauka edukia erabiltzeko zure eskubideak azalduz.

Telefonoak OMA DRM bidez babestutako edukia badu, lizentzien eta edukiaren segurtasun-kopiak egiteko erabili Nokia Ovi Suite-ren eginbidea.

Beste transmisio-metodo batzuk ez dute lizentziarik transferitzen, baina hau edukiarekin batera berrezarri behar da telefonoaren memoria formateatu ondoren, OMA DRM bidez babestutako edukia erabiltzen jarraitu ahal izateko. Lizentziak berrezartzea beharrezkoa izan daiteke zure telefonoko fitxategiak hondatuz gero.

Telefonoak WMDRM bidez babestutako edukia badu, lizentziak eta edukia galduko dira telefonoaren memoria formateatuz gero. Lizentziak eta edukia gal ditzakezu zure telefonoko fitxategiak hondatuz gero. Lizentziak edo edukia galtzeak, telefonoan berriz eduki bera erabiltzeko aukera muga dezake. Informazio gehiago jasotzeko jo ezazu zure zerbitzu-hornitzailearengana.

Zenbait lizentzia SIM txartel jakin bati lotuak egon daitezke, eta eduki babestua SIM hori telefonoan sartzen bada soilik ikusi ahal izango da.

### **Bateriak eta kargagailuak**

#### **Bateriaren eta kargagailuaren informazioa**

Telefono hau BP-4L bateria kargagarri batekin erabili behar da. Baliteke Nokia-k bateria modelo gehiago eskuragarri izatea telefono honentzat. Erabil itzazu beti jatorrizko Nokia bateriak.

Telefono hau ondorengo bateriek emandako energiarekin erabili behar da: AC-15 . Nokia kargagailuaren modelo zenbaki zehatza ezberdina izan daiteke entxufe motaren arabera. Entxufe ezberdinak E, X, AR, U, A, C, K edo B bidez identifikatzen dira.

Bateria behin eta berriro karga edo deskarga daiteke, baina azkenean agortu egiten da. Hitz egiteko eta egoneko tarteak ohi baino nabarmen laburragoak badira, bateria aldatu egin beharra dago.

### **Bateriaren segurtasuna**

Bateria kendu aurretik, beti telefonoa itzali eta kargagailua deskonektatu. Kargagailua edo osagarri bat deskonektatzean, eutsi entxufetik eta tira, ez eutsi kabletik.

Kargagailua erabiltzen ari ez bazara, desentxufatu eta deskonektatu telefonotik. Ez utzi guztiz kargatutako bateriarik kargagailura konektatuta, gehiegi kargatzeak bateriaren iraupena labur baitezake. Guztiz kargatutako bateria erabili gabe utziz gero, pixkanaka deskargatu egingo da.

Bateriak 15º C eta 25º C (59° F eta 77° F) artean egon behar du. Tenperatura oso altu edo baxuek bateriaren bizitza eta gaitasuna murrizten dituzte. Baliteke bateria beroa edo hotza duen telefonoak denboraldi batean ez funtzionatzea.

Nahi gabe zirkuitulaburra sor daiteke, metalezko objekturen batek bateriaren banda metalikoak ukitzen dituenean, adibidez, poltsikoan ordezko bateria bat badaramazu. Zirkuitulaburrek bateria edo konektatutako objektua honda ditzakete.

Bateriak ez sutara bota, lehertu egin daitezke eta. Bateriak botatzeko garaian, tokian tokiko arauak bete behar dira. Ahal dela, birziklatu. Ez bota etxeko gainerako hondakinekin batera.

Ez desmuntatu, moztu, ireki, bihurritu, deformatu, zulatu edo txikitu telefonoa edo bateriak. Isurketarik gertatuz gero, ez utzi bateriaren likidoa azala edo begiak ukitzea. Hori gertatuz gero, busti urarekin kaltetutako tokiak ahal bezain laster edo zoaz medikuarengana.

Ez ezazu bateria itxuraldatu eta ez iezaiozu objektu arrotzik sartu. Era berean, ez ezazu bateria ur edo beste likidoren batean murgildu edo busti. Bateriak lehertu egin daitezke hondatuta badaude.

<span id="page-125-0"></span>Erabili bateria eta kargagailua dagozkien helburuetarako soilik. Erabilera okerrak edo onartu gabeko bateria edo bateraezineko kargagailu bat erabiltzeak sute, leherketa edo bestelako arriskuren bat suposa lezake, eta edozein onarpen edo berme baliogabe dezake. Bateria edo kargagailua kaltetuta dagoela irudituko balitzaizu, eraman ezazu zerbitzu-zentroren batera erabiltzen jarraitu aurretik. Ez erabili hondatuta dagoen kargagailu edo bateriarik. Erabili kargagailua toki baten barruan soilik.

### **Nokia bateria autentikatzeko jarraibideak**

Erabil itzazu beti Nokia bateria originalak zure segurtasunerako. Nokia-ren jatorrizko bateria bat erabiltzen ari zarela ziurtatzeko, eros ezazu baimendutako Nokia zerbitzu-gune edo denda batean eta aztertu etiketako holograma.

### **Holograma autentikatu**

1 Begiratu holograma. Nokia konpainiaren esku elkartuen ikurra ikusi beharko litzateke angelu batetik eta Nokia Original Accessories logotipoa bestetik.

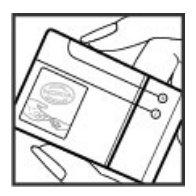

2 Okertu holograma ezkerrera, eskuinera, gora eta behera. 1, 2, 3 eta 4 puntu ikusi beharko zenituzke alde bakoitzean hurrenez hurren.

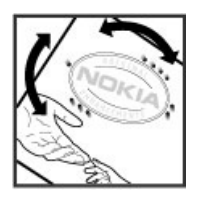

Hala ere, ezin da bateria egiazkoa dela guztiz ziurtatu. Bateriaren jatorria ezezaguna bada edo edozein arrazoirengatik Nokiaren holograma duen bateria egiazkoa ez dela susmatuz gero, utzi erabiltzeari eta eraman ezazu hurbilen duzun Nokia zerbitzugunera edo zerbitzu-hornitzailearengana.

Nokia bateriei buruz gehiago jakiteko, zoaz [www.nokia.com/battery](http://www.nokia.com/battery) helbidera.

### **Segurtasun-informazio osagarria Larrialdi-deiak egin**

- 1 Ziurtatu gailua piztuta dagoela.
- 2 Egiaztatu seinaleak behar besteko indarra daukan ala ez. Beharbada, hurrengo urrats hauek ere jarraitu beharko dituzu:
	- Sartu SIM txartela.
	- Desaktibatu gailuan aktibatu dituzun dei-murrizketak, hala nola, deiak blokeatzea, markatze finkoa edo erabiltzaile talde itxia.
	- Ziurtatu gailua ez dagoela lineaz kanpoko profilean edo hegaldi profilean.
	- Gailuaren pantaila eta teklak blokeatuta egonez gero, desblokea itzazu.
- 3 Sakatu amaitzeko tekla behin eta berriz, hasierako pantaila bistaratzen den arte.
- 4 Idatzi zauden tokiko larrialdi zenbaki ofiziala. Larrialdi deien zenbakiak tokiaren arabera alda daitezke.
- 5 Sakatu deitzeko tekla.
- 6 Eman ezazu beharrezko informazioa ahalik eta zehatzen. Ez amaitu deia hori egiteko baimenik ez den bitartean.

Gailua lehenengo aldiz piztean, Nokia-ko kontu bat sortzeko eskatuko zaizu. Kontua konfiguratu bitartean larrialdi-deiak egiteko, sakatu deitzeko tekla.

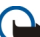

**Garrantzitsua:** Zure gailuak Internet bidezko deiak onartzen baditu, aktibatu sare mugikor nahiz Internet bidezko deiak. Honela, telefonoak larrialdi-deiak egiteko mugikorraren sarea eta Interneteko zerbitzu-hornitzailea erabiliko ditu. Ez da uneoro konektatzeko aukera izatea ziurtatzen. Ez zaitez inoiz egon haririk gabeko telefono baten menpe komunikazio garrantzitsuetarako, adibidez, osasun-larrialdi baterako.

#### **Ume txikiak**

Telefonoa eta honen osagarriak ez dira jostailuak. Zati txikiak izan ditzakete. Haurren eskumenetik kanpo mantendu.

#### **Aparatu medikoak**

Irrati-transmisioko ekipoek, telefono mugikorrak barne, modu ezegokian babestutako aparatu medikoen funtzionamenduan eragin dezakete. Jarri harremanetan medikuarekin edo gailu medikoaren egilearekin kanpoko irrati-frekuentziaren energiatik ondo babestuta daudela zehazteko. Itzali telefonoa argitaratutako arauak hori egitea eskatzen dizutenean, esaterako, ospitaletan.

#### **Medikuntzako tresna inplantatuak**

Medikuntzako tresnen egileek hari gabeko gailuaren eta inplantatutako mediku tresnaren artean, taupada-markagailu edo desfibriladoreak esaterako, gutxienez 15,3 zentimetroko (6 hazbeteko) tartea egotea gomendatzen dute medikuntza tresnarekiko egon daitezkeen interferentziak ekiditeko. Tresna hauetakoren bat darabilten pertsonek:

- Eduki haririk gabeko gailua tresna medikotik 15,3 zentimetrotara (6 hazbetetara) baino gehiagotara
- Ez eraman telefonoa paparreko zorro batean.
- Eduki haririk gabeko gailua tresna medikoa dagoen kontrako belarrian.
- Interferentziaren bat dela susmatu bezain laster, itzali hari gabeko telefonoa.
- Jarraitu egilearen argibideak inplantatutako gailu medikoari dagokionez.

Zure haririk gabeko telefonoa medikuntzako tresna batekin batera erabiltzeari buruzko zalantzarik izanez gero, jar zaitez zure sendagilearekin harremanetan.

#### **Entzumena**

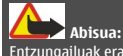

Entzungailuak erabiliz gero, kanpotik datozen zaratak entzuteko gaitasuna gal dezakezu. Ez erabili entzungailuak zure segurtasuna arriskuan jar badezakezu.

Gailu mugikor batzuek audiofono batzuetan eragina izan dezakete.

### **Nikela**

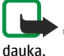

**Oharra:** Telefonoaren gainazalak ez du nikelik nikeleztaketetan. Telefono honen gainazalak altzairu herdoilgaitza

### **Zure telefonoa eduki kaltegarrietatik babestu**

Telefonoak birusak eta bestelako eduki kaltegarriak jaso ditzake. Hartu honako neurri hauek:

- Kontuz ibili mezuak irekitzean. Asmo txarreko softwarea eduki dezakete edo, edonola ere, zure telefono edo ordenagailua kalte dezakete.
- Kontuz ibili konektibitate-eskaerak onartzean, Interneten nabigatzean edo edukiak deskargatzean. Ez onartu Bluetooth konexioak iturri fidagarrietatik ez badatoz.
- Fidagarriak diren eta segurtasun eta babes egokia ematen duten iturrietatik datozen zerbitzuak eta softwareak soilik instalatu eta erabili.
- Instalatu birus kontrako edo bestelako segurtasuneko softwarea zure telefonoan eta hari konektatutako edozein ordenagailutan. Erabili birus kontrako aplikazio bakarra aldi berean. Bat baino gehiago erabiltzeak gailuaren eta/edo ordenagailuaren funtzionamendua kalte dezake.
- Kontuz ibili aldez aurretik instalatutako Interneteko hirugarrenen guneetarako esteketara eta laster-marketara sartzen bazara. Nokiak ez ditu toki horiek onartzen edo babesten.

### **Inguru eragilea**

Telefono honek irrati-frekuentziekiko esposizio-arauak betetzen ditu baldin eta modu egokian erabiltzen bada edo belarritik honako gutxieneko tartea mantentzen bada: 1,5 zentimetroko (5/8 hazbete). Soinean eraman ditzakezun zorro babesle, gerriko poltsatxo edo euskarriek ez lukete metalik izan behar eta telefonoa gorputzetik aurrez aipatutako distantziara eraman beharko zenuke.

Datu-fitxategiak edo mezuak bidaltzeko, kalitate oneko sare konexioa beharrezkoa da. Datu-fitxategiak edo mezuak beranduago bidaliko dira horrelako konexioren bat eskuragarri egon arte. Jarraitu tarteari buruzko argibideak transmisioa amaitu arte.

#### **Ibilgailuak**

Irrati-frekuentziako seinaleek ibilgailuetan gaizki instalatutako edo gaizki babestutako sistema elektronikoetan eragina izan dezakete, hala nola, erregaiaren injekzio elektronikoetan, balazten blokeoa saihesteko sistema elektronikoetan, abiaduraren kontrol elektronikoetan edo airbag sistemetan. Informazioa lortzeko, egiaztatu autoaren edo honen ekipamenduaren fabrikatzailearekin.

Langile kualifikatuek soilik instala ditzakete telefonoak ibilgailuetan. Behar bezala instalatu edo erabili ezean, arriskuak sor daitezke eta bermea baliogabe daiteke. Egiaztatu erregularki ibilgailuan instalatutako hari gabeko osagarriek behar bezala funtzionatzen dutela. Ez gorde edo eraman likido sukoiak, gasak edo material lehergarriak telefonoa, haren zatiak edo osagarriak daramatzazun toki berean. Gogoratu airbag-ak indar handiarekin puzten dela. Ez jarri telefonoa edo osagarriak airbag-a aterako den tokian.

Itzali telefonoa hegazkinera igo aurretik. Haririk gabeko gailuak hegazkinean erabiltzea arriskutsua izan daiteke hegazkinaren funtzionamendurako, bai eta legez kanpokoa ere.

### **Balizko ingurune leherkorrak.**

Itzali telefonoa leherketak gertatzeko arriskua badago. Bete argitaratutako argibideak. Txinpartak horrelako inguruetan gertatuz gero, leherketak edo suteak gerta daitezke, kalte fisikoak edo heriotza eraginez. Itzali telefonoa gasolina inguruan dagoenean, gasolindegietan, adibidez. Jarraitu gasolina gordetzen eta banatzen den tokietan erabiltzeko murriztapenak, bai eta gune kimikoetan edo eragiketa arriskutsuak abian direnean. Leher daitekeen ingurumena duten lekuak argi eta garbi markatuta egon ohi dira, baina ez beti. Zure autoaren motorra itzaltzeko eskatzen zaizun tokiak, itsasontzietako bizkar azpian, transferentzia kimikoak egiteko edo biltegiratzeko eraikuntzak eta aireak alea, errautsa edo metalezko partikulak dituen ingurumenak barne. Likido egindako petroleo-gasa erabiltzen duten autoen egileekin egiaztatu behar duzu (butano edo propano, esaterako) hurbilean gailu hau segurtasunez erabil daitekeen zehazteko.

### **Ziurtagiri informazioa (SAR)**

**Telefono honek irrati uhinekiko arriskuari buruzko arauak betetzen ditu.**

Zure telefono mugikorra irrati-igorlea eta irrati-hargailua da. Araudi internazionalek gomendatzen duten irrati uhinekiko arrisku egoerara ez heltzeko diseinatua dago. Araudi hauek ICNIRP elkarte zientifiko independenteak garatu ditu eta pertsona guztiak babesteko marjina daukate, adina edo osasuna kontutan izan gabe.

Telefono mugikorren arriskuen kontrako araudiak Berariazko Absortzio Tasa (Specific Absorption Rate) edo SAR moduan ezagutzen den neurri unitate bat erabiltzen du. ICNIRP araudian ezartzen den SAR limitea 2.0 watt/kilogramo (W/kg)-koa da, 10 gramoko ehunean erabilita batezbeste. SAR probak funtzionamendu posizio estandarretan egiten dira, telefonoak potentzia mailarik altuenean transmititzen duen bitartean probatutako frekuentzia banda guztietan. Funtzionatzen ari den telefono baten kasuan kasuko SAR maila, gehiengo balioaren azpitik egon daiteke, zeren telefonoa sarea atzitzeko behar duen indarra erabiltzeko bakarrik diseinatuta baitago. Kantitatea faktore batzuen arabera alda daiteke, adibidez, sare estazio gune batekiko zein hurbil zauden.

SAR balio altuena ICNIRP araudien arabera telefonoa belarrian erabiltzeko honakoa da: 1,14 W/kg .

Telefonoaren osagarriak erabiltzeak SAR balio ezberdinak eman ditzake. SAR balioak proba eta informazio nazionalen eskakizunen eta sareko bandaren araberakoak izan daitezke. SAR-i buruzko informazio gehiago jasotzeko kontsultatu ezazu produktuari buruzko informazioa helbide honetan: [www.nokia.com.](http://www.nokia.com)

# **Copyright-a eta bestelako oharrak**

ONESPEN ADIERAZPENA

# $C$   $E$   $0$ 434 $\Omega$

Honen bidez, NOKIA CORPORATIONek adierazten du RM-609 telefonoak 1999/5/EC Arteztarauko oinarrizko baldintzak eta dagozkion gainerako xedapenak betetzen dituela . Onespen-adierazpen horren kopia bat [http://www.nokia.com/phones/](http://www.nokia.com/phones/declaration_of_conformity/) [declaration\\_of\\_conformity/](http://www.nokia.com/phones/declaration_of_conformity/) helbidean aurki daiteke.

© 2011 Nokia. Eskubide guztiak erreserbatuta.

Nokia, Nokia Connecting People, Eseries, Nokia Original Accessories logotipoa, Ovi, eta Navi Nokia Corporation-en marka komertzialak edo marka erregistratuak dira. Nokia tune, Nokia Corporation-en soinu-marka bat da. Hemen aipatutako gainerako produktu edo enpresen izenak jabeak dituzten merkatal marka edo izenak izan daitezke.

Galarazita dago dokumentu honen edukia, zatika nahiz osorik, kopiatzea, igortzea, zabaltzea edo gordetzea, edozein modutan, Nokia konpainiak aldez aurretik idatzizko baimenik ematen ez badu. Nokia konpainiak etengabeko garapen politika bat du. Nokia konpainiak dokumentu honetan deskribatutako edozein produktutan aldaketak eta hobekuntzak egiteko eskubidea gordetzen du, aldez aurretik horren berri eman gabe.

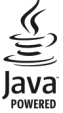

Java and all Java-based marks are trademarks or registered trademarks of Sun Microsystems, Inc.

The Bluetooth word mark and logos are owned by the Bluetooth SIG, Inc. and any use of such marks by Nokia is under license.

Produktu honek MPEG- 4 Visual Portfolio License-ek emandako lizentzia du (i) jarduera pertsonal eta ez komertzialetan ari den kontsumitzaile batek MPEG- 4 Visual Standard-en arabera kodetutako informazioarekin erlazionatutako erabilpen pertsonal eta ez komertzialerako eta (ii) lizentziadun bideo hornitzaile batek emandako MPEG-4 bideoarekin erabiltzeko. Lizentzia batik ez da emango edo engaiatuko beste edozein erabilpenerako. Argibide gehigarriak, sustapena, barne edo erabilpen komertzialekin zerikusia dutenak barne, MPEG LA, LLC-tik lor daitezke. Ikus http://www.mpegla.com helbidea.

Legeak onartzen duen neurririk handienean, Nokiak edo bere beste edozein baimen hornitzailek ez du inondik inora erantzukizunik izango, edozein datu edo irabazien galeragatik edo edonola sortutako kalte berezi, ustekabeko, ondoriozko edo zeharkakoengatik.

Dokumentu honen edukiak "bere horretan" hornitzen dira. Legeak eskatzen duenetik at, dokumentu honen zehaztasunari, fidagarritasunari edo edukiari dagokionez ez da inolako bermerik ematen, ez esplizitu ez inplizituki, salerosgarritasun eta helburu jakin baterako egokitasunari dagozkion bermeak barne, baina hauetara mugatu gabe. Nokia konpainiak dokumentu hau berrikusteko edo baztertzeko eskubidea gordetzen du, aldez aurretik horren berri eman gabe

Telefonoaren softwarearen alderantzizko ingeniaritza debekatuta dago aplikagarriak diren legeen mugen barruan. Erabiltzailearen gida honetan aipatutako Nokia konpainiaren adierazpen, berme, kalte eta erantzukizunei dagokien mugek Nokia konpainiaren baimen hornitzaileen adierazpen, berme, kalte eta erantzukizunak ere mugatuko dituzte. Produktuen, eginbideen, eta aplikazioen eta zerbitzuen erabilgarritasuna herrialdearen arabera alda daiteke. Informazio gehiago jasotzeko, jo ezazu Nokia saltzailearengana edo zerbitzu-hornitzailearengana. Telefono honek Amerikako Estatu Batuetako eta beste herri batzuetako esportazio lege eta arauak bete behar dituzten osagai, teknologia edo softwarea izan ditzake. Debekatuta dago legea urratzea.

Nokia-k ez du bermerik ematen eta ez du inolako erantzukizunik hartuko ere zure gailuarekin datozen aparteko aplikazioen funtzionalitatean, edukian edo azken erabiltzaileentzako laguntzan. Aplikazio bat erabiliz, aplikazioa bere horretan eman zaizula onartzen duzu. Nokia-k ez du adierazpenik egiten, bermerik ematen ezta inolako erantzukizunik hartzen zure gailuarekin datozen aparteko aplikazioen funtzionalitatean, edukian edo azken erabiltzaileentzako laguntzan.

### FCCren eta Kanadako Industria Sailaren oharra

Zure telefonoak irrati eta telebista interferentziak sor ditzake (telefonoa hargailu elektroniko batetik oso gertu erabiltzen denean, adibidez). FCCk edo Kanadako Industria Sailak zure telefonoa erabiltzeari uzteko eska diezazukete, interferentzia horiek ezabatzerik ez balego. Laguntzarik behar izanez gero, zure inguruko zerbitzu-gunera jo. Telefono honek FCC-ko araudiaren 15. atala betetzen du. Telefonoa erabiltzeko bi baldintza hauek bete behar dira: (1) interferentzia kaltegarririk ez eragitea eta (2) jasotako interferentzia guztiak onartzea, nahi ez diren eragiketak sor ditzakeenak barne. Nokia konpainiak argiro onartzen ez duen aldaketarik eginez gero, erabiltzaileak ekipamendu hau erabiltzeko baimena gal lezake.

Hainbat eragiketa eta funtzio SIM txartelaren edo operadorearen araberakoak dira, MMS ezarpenen araberakoak edo edukiformatuen bateragarritasunaren araberakoak. Hainbat zerbitzugatik aparteko tarifak ordaindu behar dira.

/Argitalpena 1.0 EU

# **Aurkibidea**

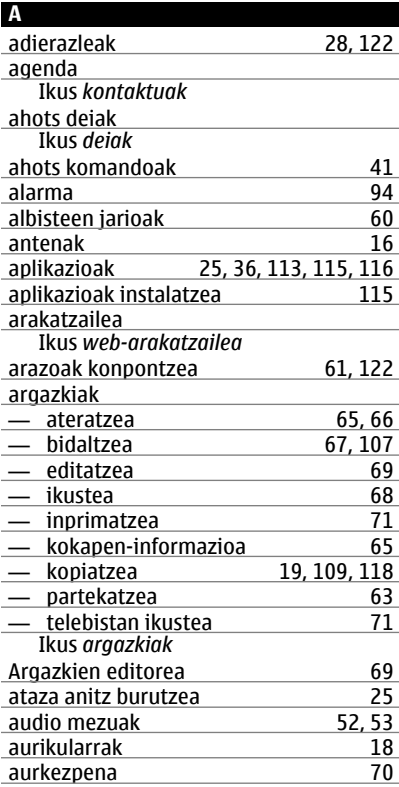

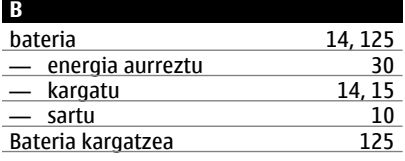

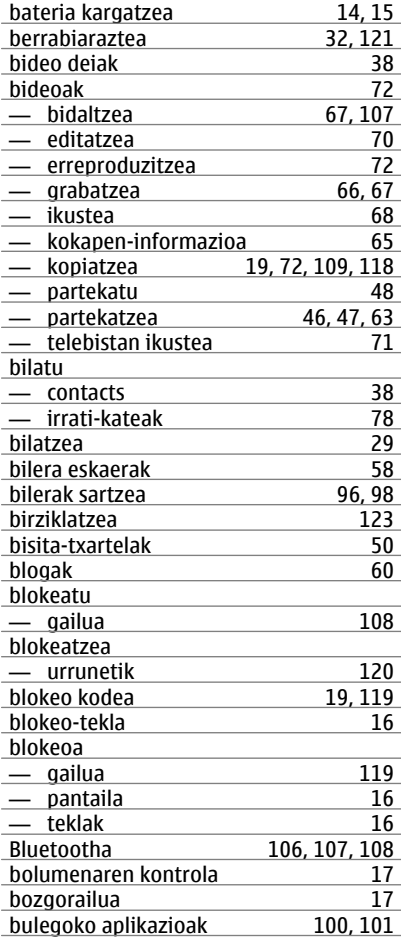

cache memoria [59](#page-58-0)

**C**

# **132 Aurkibidea**

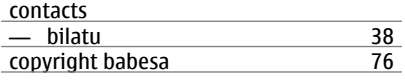

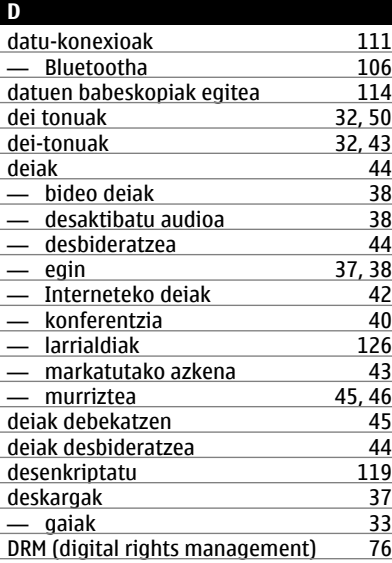

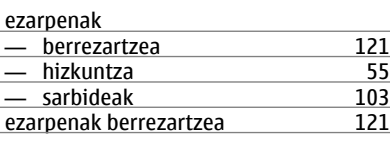

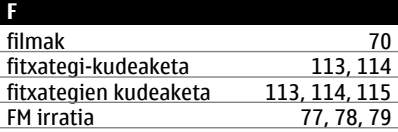

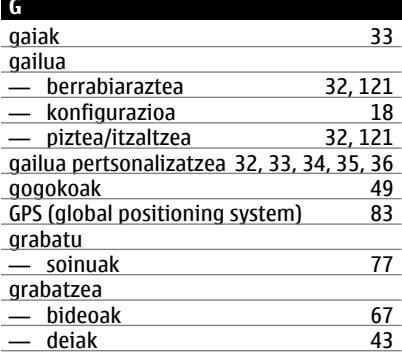

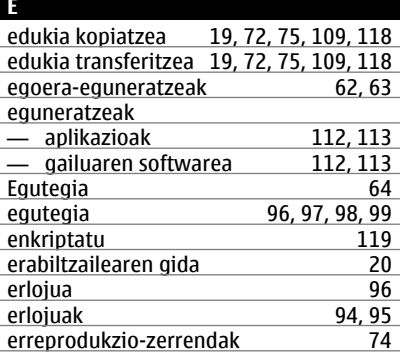

# **H**

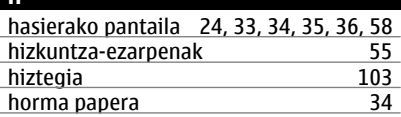

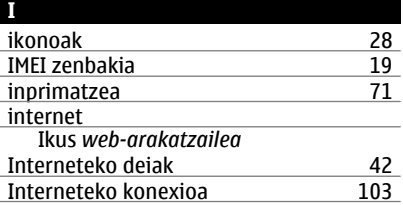

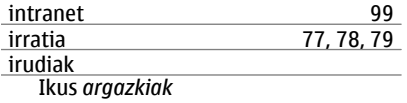

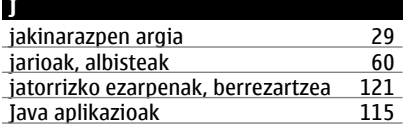

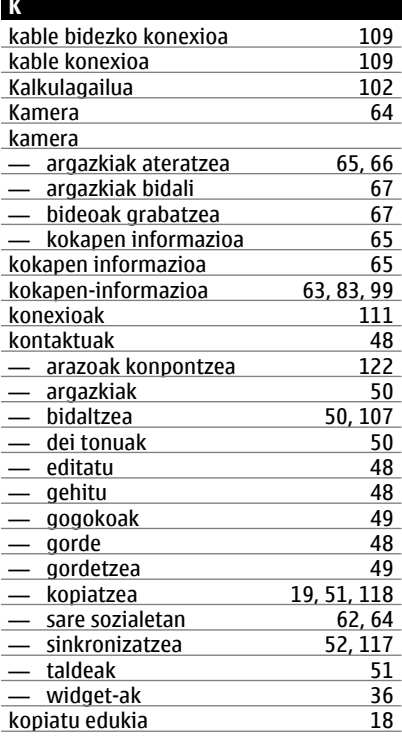

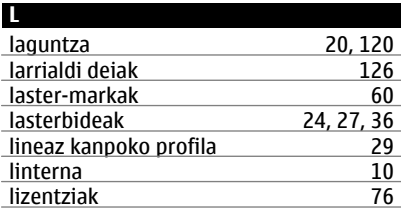

**M**

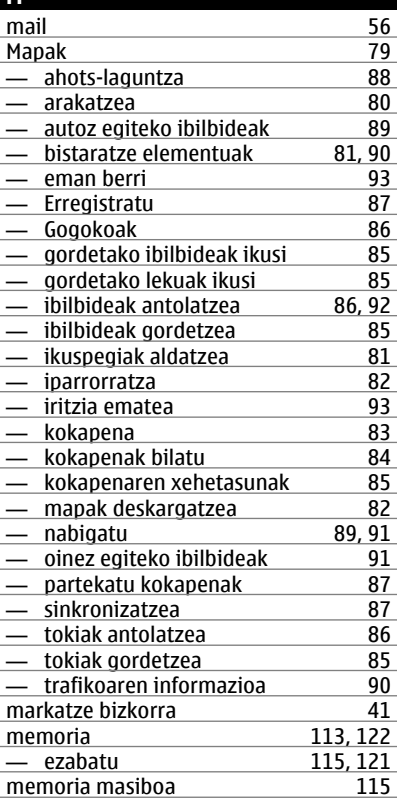

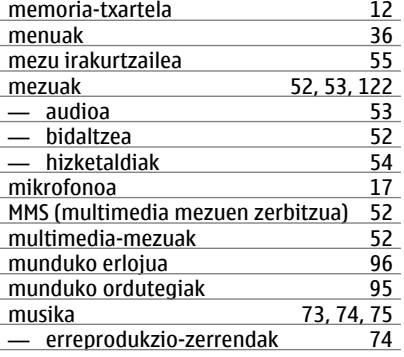

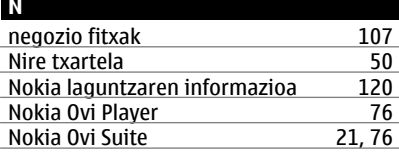

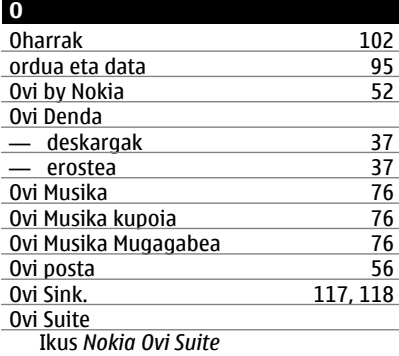

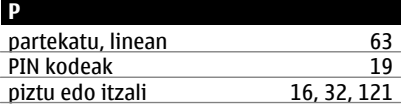

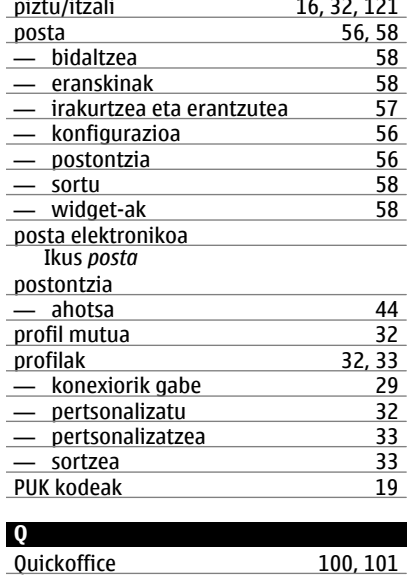

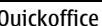

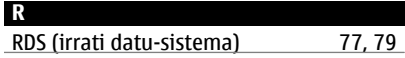

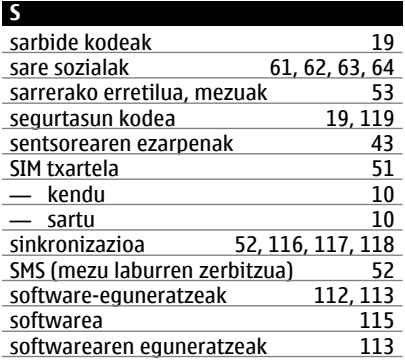

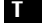

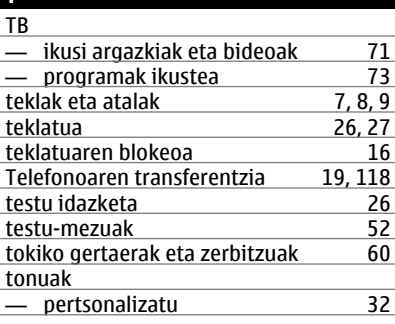

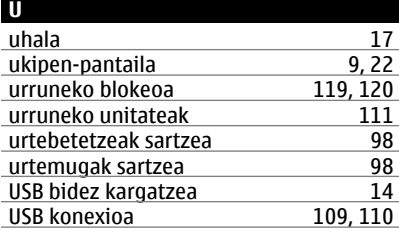

# **V**

VPN (sare pribatu birtuala) [110](#page-109-0)

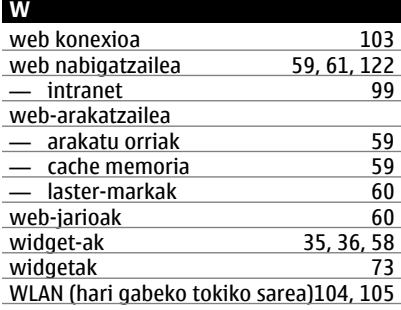

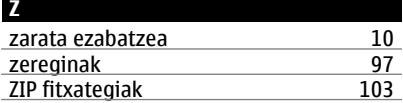